# **Photo Menu Options**

With a photo thumbnail in a web album selected, press **Options**. The My Photos menu options display. Press **Back** when complete to return to the web album menu.

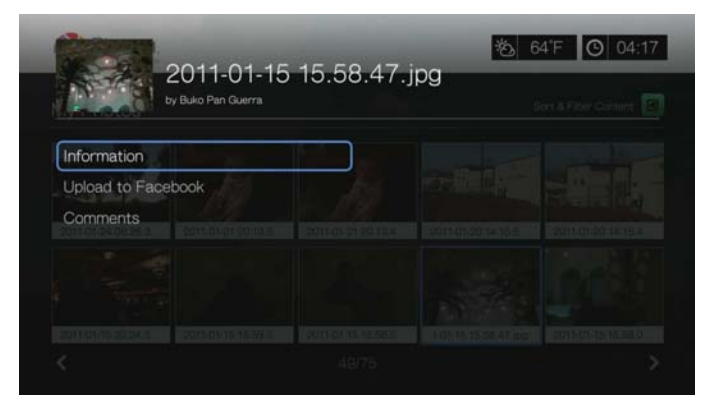

#### **Information**

Use this option to display the following information about the current picture:

- Date
- Camera make and model
- **ISO, exposure, and aperature settings**
- Focal length
- Flash info

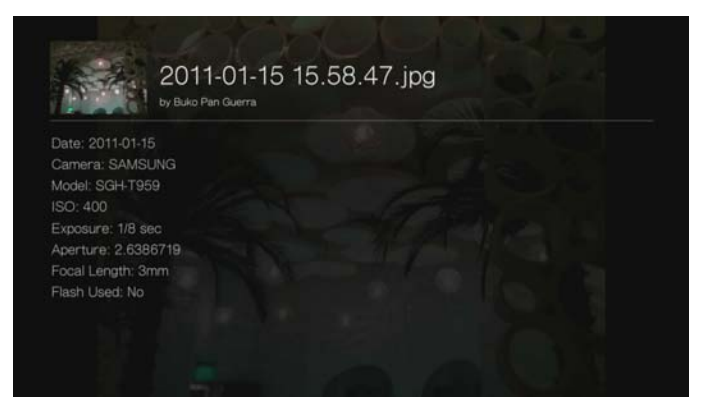

## **Upload to Facebook**

The Picasa upload to Facebook function is the same as the Videos upload to Facebook function. See "Upload to Facebook" on page 66.

#### **Comments**

Use this option to make or view comments on the selected photo. Use the navigation buttons to select **Hide Comments** or **Write a Comment...** using the onscreen keyboard, then press **OK**.

## **Photo Display Options**

- To display the photo options while viewing a photo, press **Options**.
- To return to the photo you were viewing, press **Back** or **Options** again.

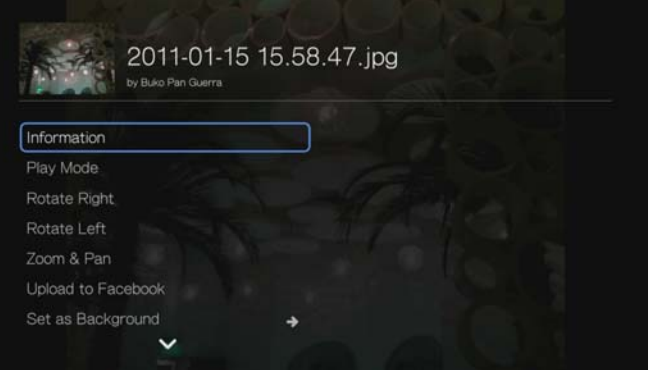

#### **Information**

See "Information" on page 146.

#### **Play Mode**

See "Play Mode" on page 88.

#### **Rotate Left & Right**

See "Rotate Left & Right" on page 88.

#### **Selecting Photo Zoom and Pan Options**

See "Selecting Video Zoom and Pan Options" on page 71.

#### **Upload to Facebook**

See "Upload to Facebook" on page 66.

#### **Set As Background**

See "Set as Background" on page 87.

#### **Comments**

See "Comments" on page 146.

#### **Download Photo**

Use this menu to download a photo to the media player's internal drive or to another network attached device.

#### **Displaying Photo Thumbnails**

See "Displaying Photo Thumbnails" on page 89.

#### **Photo Slideshow**

See "Photo Slideshow" on page 90.

# **Video Player**

The Picasa video layer layout is similar to the regular video playback screen. It displays the playback status bar and the elapsed and total playback times. Press **Ⅱ**  $\triangleright$  to pause and resume playback.

# **People I'm Following**

People I'm Following contains thumbnails showing icons for the people you are following on Picasa. Select an icon to view each person's Public Gallery Albums. Use the navigation buttons to select individual photos or press  $\blacksquare \blacktriangleright$  inside an album to begin a photo slideshow.

## **Featured**

This screen contains select Picasa user photos. Use the navigation buttons to select individual photos or press  $\mathbf{II} \triangleright$  to begin a photo slideshow. When viewing a photo, press **Options** then select **More Photos From This Owner** to view all of the owner's Public Gallery Albums.

## **Recent**

This screen contains recent Picasa user photos, and works the same as way as Featured above.

## **Deleting a Picasa Account**

- 1. On the Picasa main screen, press  $\blacktriangleleft / \blacktriangleright$  to select **Account**, then press **OK**.
- 2. Press  $\triangle$  /  $\nabla$  to select **Delete Account**, then press **OK**.
- 3. Press  $\triangle$  / $\nabla$  to select the account you want to delete, then press **OK**.
- 4. Press  $\blacktriangleleft$  / $\blacktriangleright$  to select **OK** on the confirmation prompt, then press **OK**.

# **SEC Digital Network**

The SEC Digital Network offers college sports fans access to the largest library of multi-sport full games and original programming from the most dominant and exciting collegiate sports conference. Watch FREE daily programming including SEC Today, Countdown to Kickoff, Game Day Central, and weekly coaches teleconferences, and select full games. Additional content can be ordered at *www.SECOnDemand.com*.

To access SEC Digital Network:

- 1. Navigate to the Home | Services menu bar and and press **OK**.
- 2. The list of Internet services display in alphabetical order. Press  $\blacktriangleleft$  / $\blacktriangleright$  to select SEC Digital Network **@PETAL , then press OK** to display the SEC Digital Network home screen.
- 3. Use the navigation buttons  $\blacktriangle \blacktriangledown \blacktriangle \blacktriangleright$  to browse, select, and search for videos and the playback buttons to stop and start videos.

# **SHOUTcast Radio**

SHOUTcast Radio is the ultimate directory of online radio stations featuring over 45,000 music, talk, sports, and community radio stations from around the world.

To access SHOUTcast:

- 1. Navigate to the Home | Services menu and press **OK**.
- 2. The list of Internet services display in alphabetical order. Press  $\blacktriangleleft$  / $\blacktriangleright$  to select **SHOUTcast Radio** *Containers* , then press **OK**.

Options include:

- Search
- Radio Genres
- Favorites
- Top Radios
- About
- Exit

## **Listening to a SHOUTcast Radio Station**

To browse for a radio station:

1. On the SHOUTcast Radio main screen, press  $\blacktriangleleft / \blacktriangleright$  to select **Radio Genres**, then press **OK**.

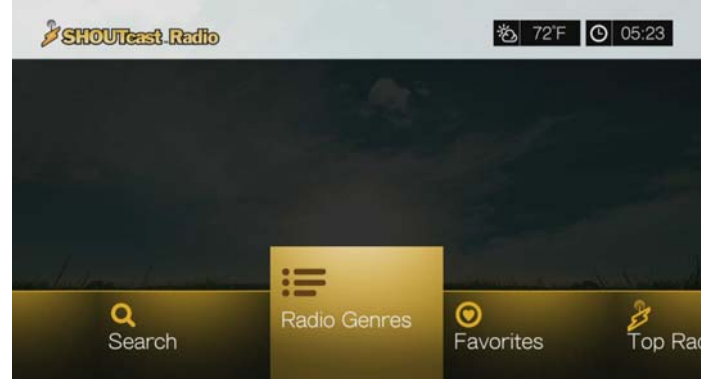

2. Press  $\triangle$  /  $\nabla$  to select from a variety of genres, then press OK. .

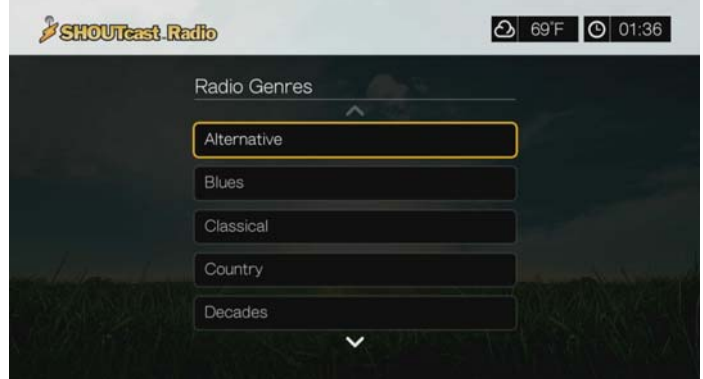

3. Press  $\triangle$  / $\nabla$  to select from a variety of subgenres (if necessary), then press **OK**.

4. Press  $\triangle$  / $\blacktriangledown$  to select a radio station.

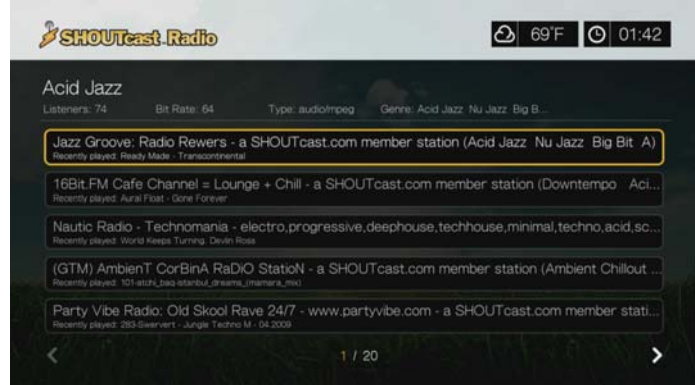

- 5. Press **Options**, then press  $\triangle$  /  $\nabla$  to select **Add to Favorite** if you want to add the station to Favorites. Press **OK**.
- 6. Press  $\blacksquare$   $\triangleright$  or **OK** to start listening to the selected radio station. You can view information about the currently playing station and song such as title, artist, genre, number of listeners, etc. at the top of the screen.

#### **Searching for a SHOUTcast Radio Station**

To search for a SHOUTcast Radio station:

- 1. On the SHOUTcast Radio main screen, press  $\blacktriangleleft / \blacktriangleright$  to select **Search**, then press **OK**.
- 2. Filter your results by selecting **All**, **Artist**, or **Genre**, then press **OK**.

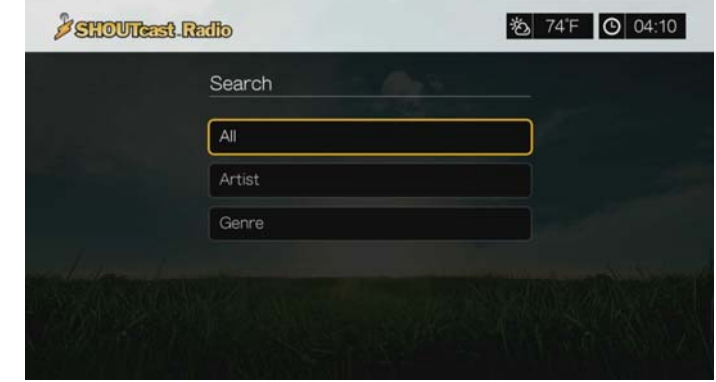

3. On the on-screen keyboard, use the navigation buttons  $\blacktriangle \blacktriangledown \blacktriangle \blacktriangleright$  to key in a search keyword, then press **OK**.

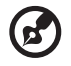

*Note:* You can also press  $\bullet$  on the remote control to toggle to the results list after entering several characters in the search field.

- 4. Press  $\triangle$  /  $\triangledown$  to select a station from the search result.
- 5. Press  $\mathbf{II} \triangleright$  or **OK** to start listening to the selected radio station.

#### **Adding a Station to Your Favorites List**

If you like a particular station, you can add it to Favorites for easier access in the future.

To add to a station, program, or podcast to your favorites:

- 1. Go to the station list showing the station you want to add.
- 2. Press  $\triangle$  /  $\blacktriangledown$  to select the station you want to add or begin playing a station.
- 3. Press **Options**, then press  $\blacktriangle / \blacktriangledown$  to select **Add to Favorites** if you want to add the station to Favorites, then press **OK**.

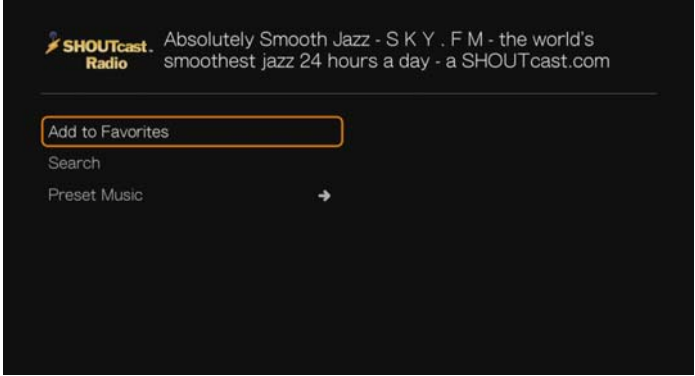

4. Press **OK** again to confirm.

# **Listening to a Station in Your Favorites List**

To listen to a favorite station:

- 1. On the SHOUTcast Radio main screen, press  $\blacktriangleleft / \blacktriangleright$  to select **Favorites**, then press **OK**.
- 2. Press  $\triangle$  /  $\nabla$  to select a station from the list.
- 3. Press  $\blacksquare$   $\triangleright$  or **OK** to start listening to the selected radio station.

#### **Assigning a Preset Button to a Station**

You can assign a numbered button on the remote control to a SHOUTcast Radio station for quick access.

To assign a preset button to a station:

- 1. Go to the station list showing the station you want to add.
- 2. Press  $\triangle$  /  $\blacktriangledown$  to select the station you want to add or begin playing a station.
- 3. Press **Options**, then press  $\blacktriangle / \blacktriangledown$  to select **Preset Music**. Press  $\blacktriangleright$ .

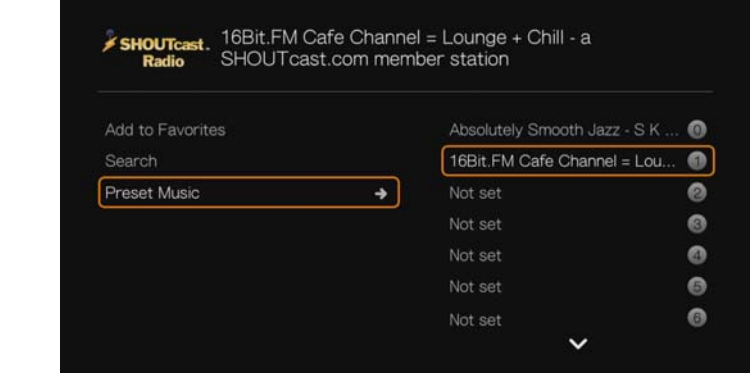

4. Press  $\triangle$  / $\nabla$  to select a numbered remote button, then press **OK**.

## **Removing a Station from Your Preset List**

You can remove stations you no longer want from your preset list.

To remove a station from your preset list:

- 1. On the SHOUTcast Radio main screen, press  $\blacktriangleleft / \blacktriangleright$  to select **Favorites**, then press **OK**.
- 2. Press  $\triangle$  / $\blacktriangledown$  to select the station you want to remove.
- 3. Press **Options**, then press  $\triangle$  /  $\nabla$  to select **Remove from Favorites**, then press **OK**.

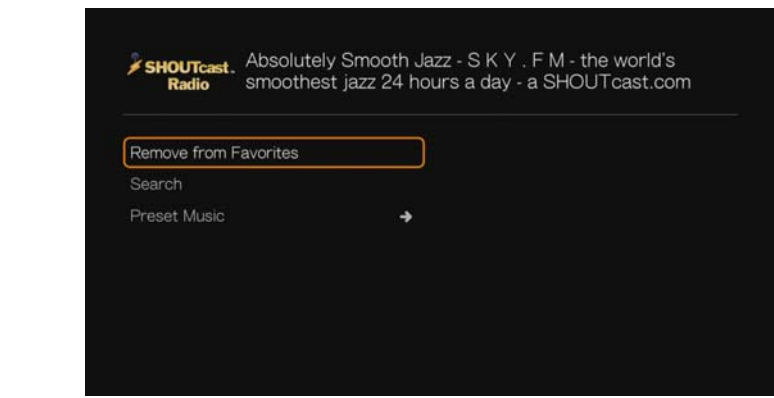

4. A confirmation prompt appears. Select **OK**, then press **OK**.

# **Top Radios**

To choose from among the most popular SHOUTcast Radio stations, press  $\blacktriangleleft$  / $\blacktriangleright$  to select **Top Radios** in the SHOUTcast Radio main screen, then press **OK**.

#### **About**

For more information about the SHOUTcast Radio service such as terms of service, press  $\blacktriangleleft$  / $\blacktriangleright$  to select **About** in the SHOUTcast Radio main screen, then press **OK**.

#### **Exit**

To simply exit out of SHOUTcast Radio, press  $\blacktriangleleft$  / $\blacktriangleright$  to select **Exit** in the SHOUTcast Radio main screen, then press **OK**.

# **SnagFilms**®

SnagFilms offers a broad collection of great independent movies you can watch right now, on demand, for free – films that entertain and inform, engage and inspire, and satisfy every taste. These are movies worth watching – documentaries, comedies, dramas and thrillers, award winners and rare finds – all free for you to enjoy.

To access SnagFilms:

- 1. Navigate to the Home | Services menu bar and press **OK**.
- 2. The list of Internet services display in alphabetical order. Press  $\blacktriangleleft$  / $\blacktriangleright$  to select SnagFilms , then press **OK**.
- 3. The SnagFilms main screen displays featured moview. Press  $\blacktriangledown$  to choose from a variety of other categories shown in the SnagFilms interface, or select Search and use the on-screen keyboard to find a find a movie. Press **OK**.
- 4. Use the navigation buttons  $\triangle \blacktriangledown \triangle \blacktriangleright$  to select a video. Press **II**  $\blacktriangleright$  or **OK** to begin playback.
- 5. Press the Home button  $\bigoplus$  to exit SnagFilms.

# **Spotify**

Enjoy on-demand access to over 15 million tracks and albums. Any artist, any album, any genre - available instantly on your media player.\* Spotify is available in: USA, UK, Sweden, Finland, Norway, France, The Netherlands, Spain, Austria, Belgium, Switzerland and Denmark. To use the service, create a Spotify account at *www.spotify.com*.

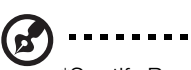

\*Spotify Premium account required.

To access Spotify:

- 1. Navigate to the Home | Services menu and press **OK**.
- 2. The list of Internet services display in alphabetical order. Press  $\blacktriangleleft$  / $\blacktriangleright$  to select Spotify  $\geq$  spotify, then press **OK**.
- 3. The terms and conditions disclaimer displays. Select **Accept** then press **OK**.
- 4. Press **OK** to sign in to Spotify

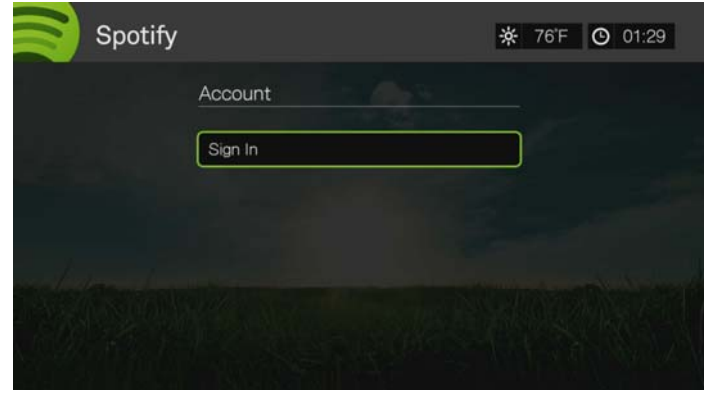

- 5. Use the navigation buttons  $\blacktriangle \blacktriangledown \blacktriangle \blacktriangleright$  to type in your Spotify user name using the on-screen keyboard, then press **OK**.
- 6. Use the navigation buttons  $\blacktriangle \blacktriangledown \blacktriangle \blacktriangleright$  to type in your Spotify account password using the on-screen keyboard, then press **OK**.
- 7. Press **OK** to complete the sign-in process.
- 8. The Spotify main screen displays. Options include:
	- What's New
	- Toplist
	- Playlist
	- Starred
	- $\blacksquare$  Inbox
	- People
	- Search
	- Account

## **Searching for a Spotify Artist, Album, or Track**

To search for a Spotify artist, album, or track:

- 1. On the Spotify main screen, press  $\blacktriangleleft$  /  $\blacktriangleright$  to select **Search**, then press **OK**.
- 2. On the on-screen keyboard, use the navigation buttons  $\blacktriangle \blacktriangledown \blacktriangle \blacktriangleright$  to key in a search keyword, then press **OK**.
- 3. Press  $\triangle$  /  $\blacktriangledown$  to select a track from the search result.
- 4. Press  $\blacksquare \triangleright$  or **OK** to start listening to the selected track.

#### **Filtering Search Results**

- 1. Press  $\begin{bmatrix} A \\ A \end{bmatrix}$  or navigate to the sort and filter content icon  $\begin{bmatrix} \blacksquare \\ \blacksquare \end{bmatrix}$ , and press **OK**.
- 2. Press  $\blacktriangleright$ , then  $\blacktriangle$  /  $\nabla$  to select Filter by All, Tracks, Albums, and Artists. Press **OK** to display results by the criteria selected.

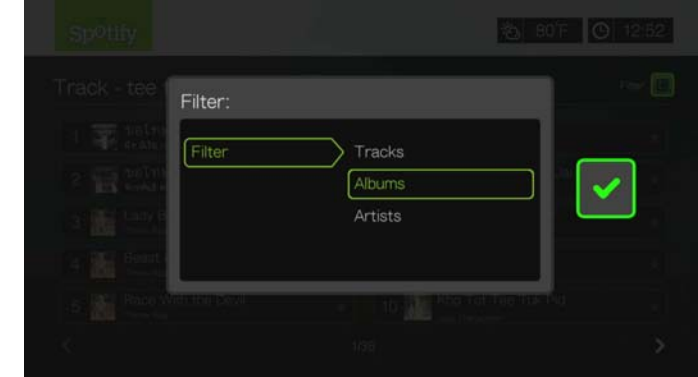

3. With the green check mark **s** selected, press **OK** again.

## **Browse Album Artist**

You can view available albums from an artist whose track you've selected.

To browse an artist's albums:

- 1. With an artist's track selected, press **Options**.
- 2. Press  $\triangle$  /  $\nabla$  to select **Browse Artist Album**, then press OK.

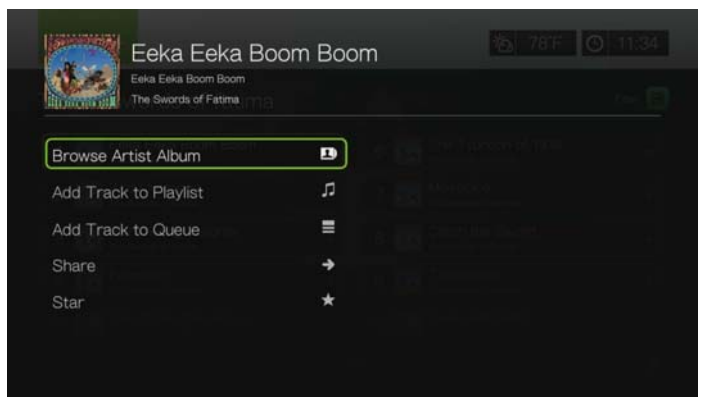

3. A list of the artist's albums available on Spotify display.

# **Adding a Track to a Playlist**

If you like a particular track, you can add it to a playlist for easier access in the future.

To add a track to a playlist:

- 1. Go to the track list showing the track you want to add.
- 2. Press  $\triangle$  /  $\blacktriangledown$  to select the track you want to add or begin playing a track.
- 3. Press **Options**, then press  $\triangle/\blacktriangledown$  to select **Add to Track to Playlist**, then press **OK**.

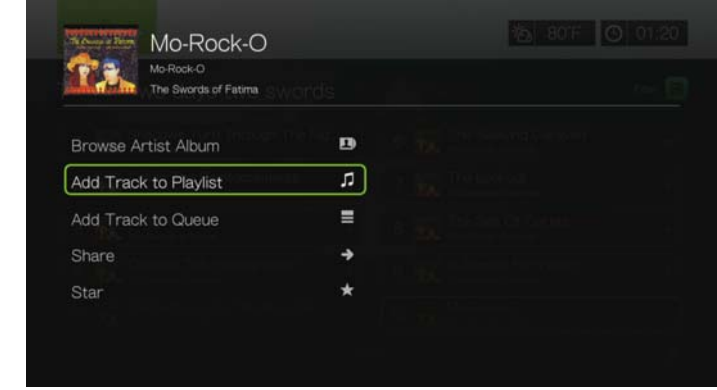

- 4. If you want to create a new playlist for the track, select **Create New Playlist**, then press **OK**.
- 5. On the on-screen keyboard, use the navigation buttons  $\blacktriangle \blacktriangledown \blacktriangle \blacktriangleright$  to key in a new playlist name, then press **OK**.
- 6. Press  $\triangle$  /  $\nabla$  to select a playlist name the list.

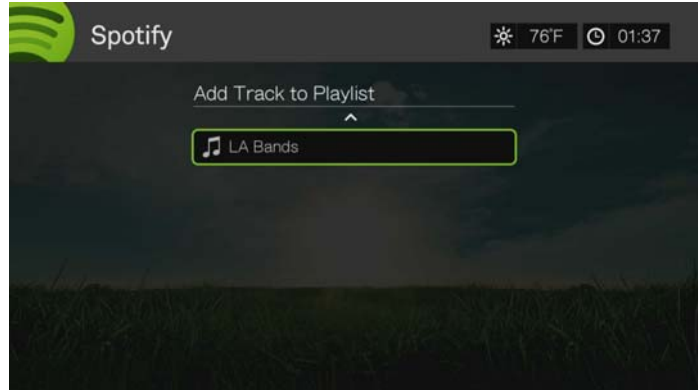

7. Press **OK**. You can delete the playlist by pressing **Options** with the playlist selected, then select **Delete**.

## **Collaborate on a Playlist**

You can set a playlist you've created to **Collaborate** so that your friends can add tracks to it.

To set a playlist to Collaborate:

- 1. In the Spotify main screen, press  $\blacktriangleleft$  /  $\blacktriangleright$  to select **Playlists**, then press **OK**.
- 2. With a playlist selected, press **Options**.

3. Select **Collaborate**, then press **OK**.

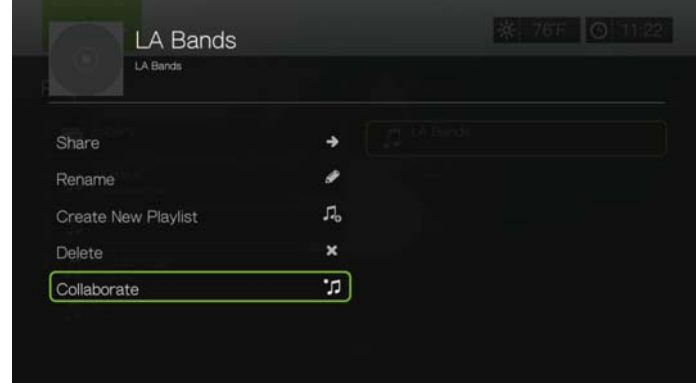

4. The playlist is now set to Collaborate, and the playlist appears with a dot next to it. You can reverse this setting by pressing **Options** with the playlist selected, then select **Uncollaborate**.

#### **Share**

You can share a track or playlist with the friends you have added to your Spotify account, or to Facebook.

- 1. With the track or playlist you want to share selected, press **Options**, then press / to select **Share**, then press **OK**.
- 2. Press  $\triangle$  /  $\nabla$  to select **Share to Friend** or **Share to Facebook**, then press OK.

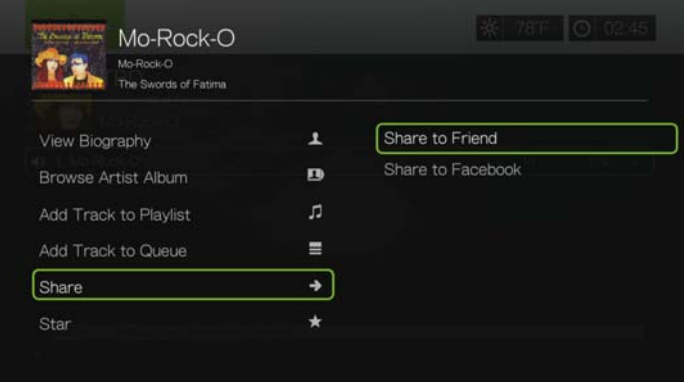

3. Select a friend from your list then press **OK**, or log in to Facebook (if necessary).

#### **Star**

You can "star" a track for quick access in the future via the Starred menu on the Spotify home screen.

1. With the track you want to star selected, press **Options**, then press  $\blacktriangle / \blacktriangledown$  to select **Star**, then press **OK**.

2. In the Spotify home screen, press  $\blacktriangleleft$  to select **Starred**, then press **OK**. Your starred tracks display.

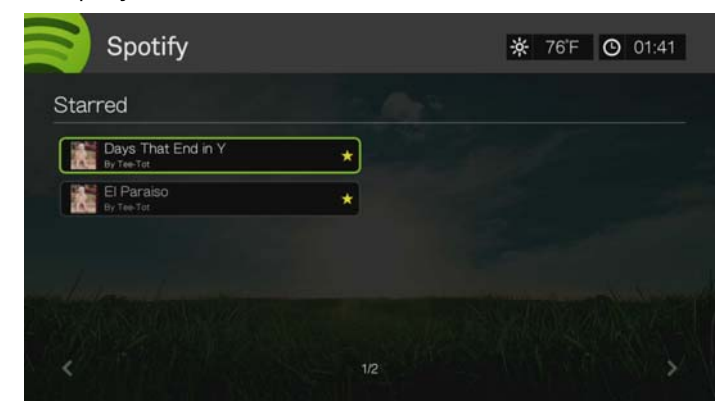

#### **People**

On the Spotify main screen, press  $\blacktriangleleft$  / $\blacktriangleright$  to select **People**, then press **OK** to see a list of the friends you've added to your Spotify account. Select a friend then press **OK** to view and play their published playlists.

#### **Inbox**

On the Spotify main screen, press  $\blacktriangleleft$  /  $\blacktriangleright$  to select **Inbox**, then press **OK** to see a list of songs your friends have sent to your Spotify account. Each friend's name appears next to the song. If a message icon appears next to a friend's name, select the song and press **Options**. Press  $\blacktriangle / \blacktriangledown$  to select **View Message From Your Friend**, then press **OK**.

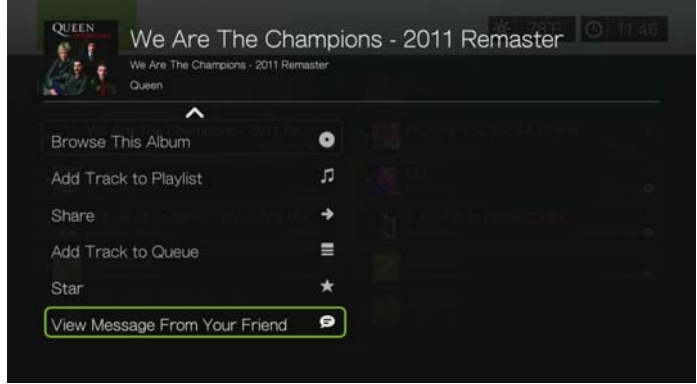

# **What's New and Top Lists**

- 1. On the Spotify main screen, press  $\blacktriangleleft$  /  $\blacktriangleright$  to select **What's New** or **Toplists**, then press **OK**.
- 2. Press  $\triangle$  /  $\nabla$  to select a new or most listened to artist album.
- 3. Press  $\Pi$   $\triangleright$  or **OK** to start listening to the selected album.

# **Delete Spotify Account**

To delete a Spotify account:

- 1. On the Spotify main screen, press  $\blacktriangleleft$  /  $\blacktriangleright$  to select **Account**, and press **OK**.
- 2. Select the Spotify account you wish to delete, then press **>** to select the **x** and press **OK**.

# **TuneIn**

The world's largest Internet radio guide with access to over 30,000 free radio stations searchable by location, genre, or format.

To access TuneIn:

- 1. Navigate to the Home | Services menu and press **OK**.
- 2. The list of Internet services display in alphabetical order. Press  $\blacktriangleleft$  / $\blacktriangleright$  to select TuneIn **:** then press **OK**.

Options include:

- **Station**
- Search
- Preset
- Sign in
- Exit

# **Signing in to TuneIn (Optional)**

You can start listening to TuneIn stations as an unregistered user, but you need to sign up for a Tuneln account at *http://radiotime.com* to customize your radio experience by adding stations to your presets for faster access.

To sign in to TuneIn:

1. Press  $\blacktriangleleft$  / $\blacktriangleright$  to select **Sign in**, then press **OK**.

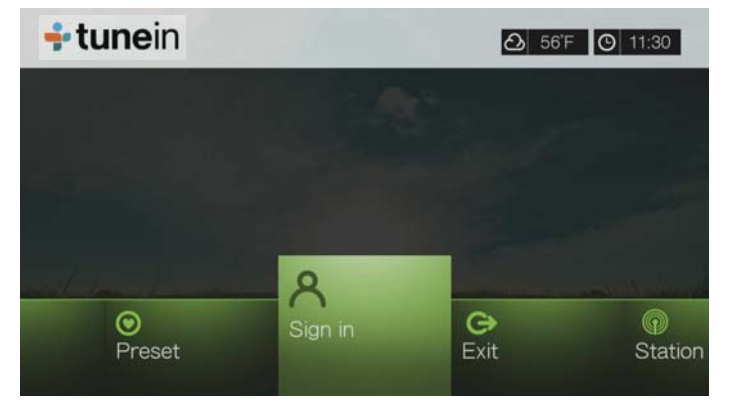

2. Select **Activate Device**, then press **OK**.

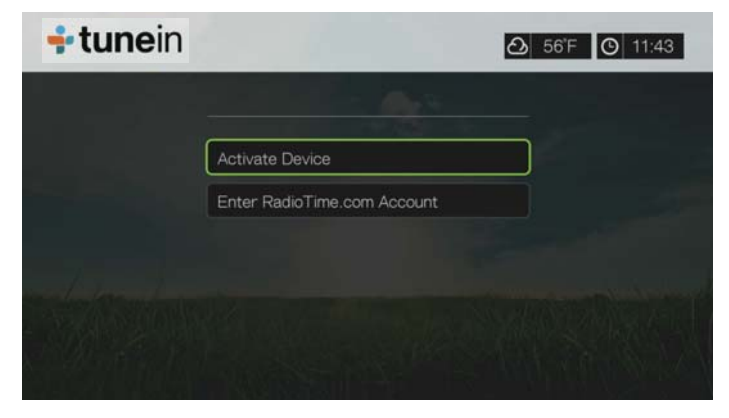

- 3. Write down the activation code and follow the onscreen instructions (go to *http://radiotime.com/mydevice* to associate the media player with your account). When finished, choose **Continue**, then press **OK**.
- 4. Select **Enter RadioTime.com account**, then press **OK**.
- 5. Use the navigation buttons  $\blacktriangle \blacktriangledown \blacktriangle \blacktriangleright$  to type in your TuneIn user name using the on-screen keyboard, then press **OK**.
- 6. Use the navigation buttons  $\blacktriangle \blacktriangledown \blacktriangle \blacktriangleright$  to type in your TuneIn account password using the on-screen keyboard, then press **OK**.
- 7. Press **OK** to complete the sign-in process.

## **Listening to a TuneIn Station, Program, or Podcast**

- New Tuneln users can browse for a radio station, program, or podcast.
- Registered TuneIn users can access presets and listen to favorite stations.

To browse for a radio station, program, or podcast:

1. On the TuneIn main screen, press  $\blacktriangleleft$  /  $\blacktriangleright$  to select **Station**, then press **OK**.

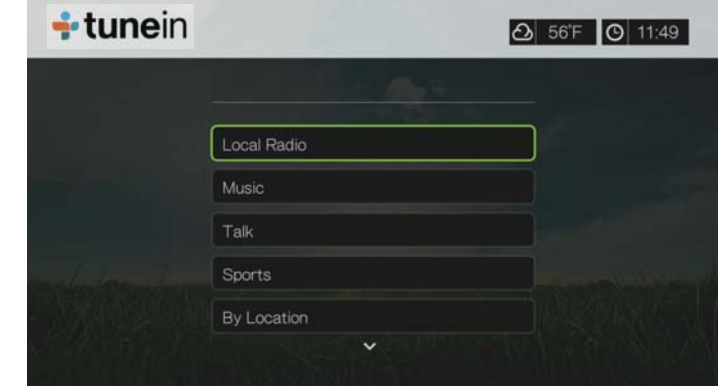

Options include:

- **Local Radio** Listen to your local stations which display in numerical order.
- **Music** Categorizes your local music radio stations by genre.
- **Talk** Categorizes your local talk radio stations by type.
- **Sports** Categorizes local and national sports broadcasts and programs by type.
- **By Location** Find radio stations throughout the world from the lists of regions and countries.
- **By Language** Find radio stations throughout the world from the list of languages.
- **Podcasts** Find radio program podcasts categorized by music genre and type.
- 2. Press  $\triangle$  /  $\blacktriangledown$  to select the station, program, or podcast you want to listen to.
- 3. Press **Options**, then press  $\triangle/\blacktriangledown$  to select **Add to Preset** if you want to add the station to Presets (TuneIn account required). Press **OK**.
- 4. Press  $\blacksquare$   $\triangleright$  or **OK** to start listening to the selected radio station.

#### **Searching for a TuneIn Station**

To search for a Tuneln station, program, or podcast:

1. On the TuneIn main screen, press  $\blacktriangleleft$  /  $\blacktriangleright$  to select **Search**, then press **OK**.

2. On the on-screen keyboard, use the navigation buttons  $\blacktriangle \blacktriangledown \blacktriangle \blacktriangleright$  to key in a search keyword, then press **OK**.

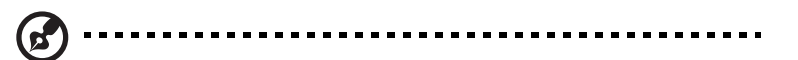

*Note:* You can also press  $\gg$  on the remote control to toggle to the results list after entering several characters in the search field.

- 3. Press  $\triangle$  /  $\triangledown$  to select a station from the search result.
- 4. Press **II >** or **OK** to start listening to the selected radio station.

### **Adding a Station to Your Preset List**

If you like a particular station, you can add it to your preset list for easier access in the future.

To add to a station, program, or podcast to your presets:

- 1. Go to the station list showing the station you want to add.
- 2. Press  $\triangle$  /  $\blacktriangledown$  to select the station you want to add or begin playing a station.
- 3. Press **Options**, then press  $\blacktriangle/\blacktriangledown$  to select **Add to Preset** if you want to add the station to Preset (TuneIn account required), then press **OK**.

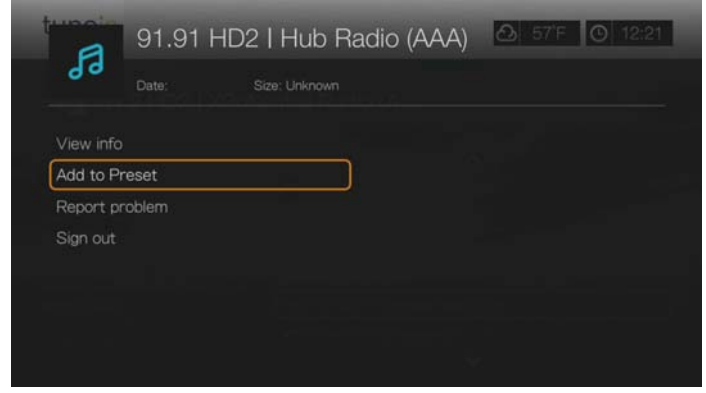

4. Press **OK** again to confirm.

## **Listening to a Station in Your Preset List**

To listen to a preset station, program, or podcast:

- 1. On the TuneIn main screen, press  $\blacktriangleleft / \blacktriangleright$  to select **Preset**, then press **OK**.
- 2. Press  $\triangle$  /  $\nabla$  to select a station from your preset list.
- 3. Press  $\mathbf{II} \triangleright$  or **OK** to start listening to the selected radio station.

#### **Removing a Station from Your Preset List**

You can remove stations you no longer want from your preset list.

To remove a station from your preset list:

- 1. On the TuneIn main screen, press  $\blacktriangleleft / \blacktriangleright$  to select **Preset**, then press **OK**.
- 2. Press  $\triangle$  / $\blacktriangledown$  to select the station you want to remove.

3. Press **Options**, then press  $\triangle$  /  $\nabla$  to select **Remove Preset**, then press **OK**.

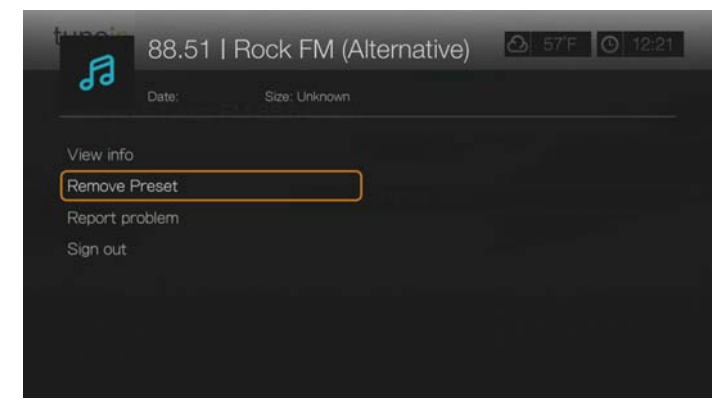

4. A confirmation prompt appears. Select **OK**, then press **OK**.

## **Getting Station Information**

You can view information about the currently playing station and song.

- 1. While the station is playing or selected, press **Options**, then  $\blacktriangle / \blacktriangledown$  to select **View info**. Press **OK**.
- 2. The information screen appears, displaying info such as genre, language, currently playing song, next song, and time. Press **OK** to return to the previous screen.

## **Reporting Problems**

You can report a problem with the currently playing station or audio or contact the station/show using the reporting problems option.

- 1. While the station is playing or selected, press **Options**, then  $\triangle$  /  $\nabla$  to select **Report problem**. Press **OK**.
- 2. The reporting problems screen appears, displaying options for reporting problems such as audio, wrong information, errors, etc. After making your selection press **OK** to return to the previous screen.

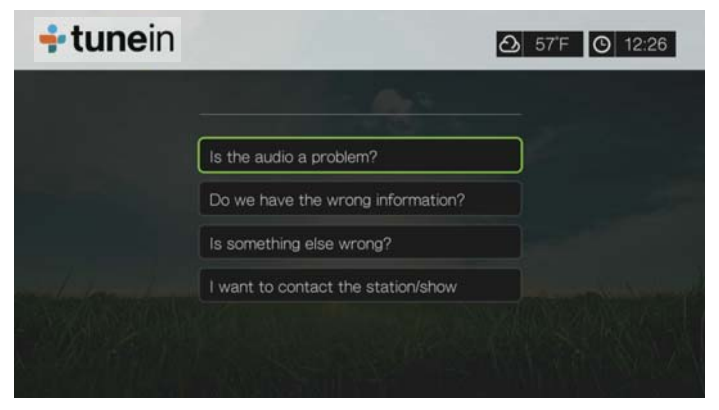

#### **Exit**

To simply exit out of TuneIn and stay signed in, press  $\blacktriangleleft$   $\blacktriangleright$  to select **Exit** in the TuneIn main screen, then press **OK**.

# **Vimeo**®

Take your video experience to the next level with Vimeo. Get a video experience with absolutely no pre-roll ads, unlimited video length, unlimited HD playback and embedding, superior privacy settings and more! Vimeo is the next step in your creative film and video experience.

To access Vimeo:

- 1. Navigate to the Home | Services menu bar and press **OK**.
- 2. The list of Internet services display in alphabetical order. Press  $\blacktriangleleft$  / $\blacktriangleright$  to select Vimeo **vimeo**, then press OK.
- 3. The Vimeo Home screen displays the Vimeo menu options. Press  $\blacktriangleleft$  /  $\blacktriangleright$  and press **OK**, or press shortcut keys on the remote control (shortcut functions are shown on the bottom of the screen) to choose a menu option.
- 4. Use the navigation buttons  $\blacktriangle \blacktriangledown \blacktriangle \blacktriangleright$  to select a video within a menu screen. Press **Ⅱ ►** or **OK** to begin playing a video.
- 5. Press the **Back** button to return to the previous screen or to exit Vimeo from the home screen.

# **Existing Vimeo Users**

Follow the on-screen instructions to enter your user name and password using the remote control to log in to your Vimeo account when prompted.

## **New to Vimeo**

Vimeo Plus allows users additional features such additional weekly uploading (up to 5 GB per file), unlimited HD videos, unlimited creation of channels, groups and albums, HD embedding, 2-pass video re-encoding that results in higher quality, priority encoding, no ads, and much more.

Go to *http://vimeo.com/api/connect/wd* to sign up for Vimeo Plus.

# **Vudu**™

VUDU delivers a cinema-like experience at home with the hottest new releases and the largest HD library. There are no subscription fees or late fees, simply pay for what you watch. Choose to rent or own from thousands of titles available in vibrant 1080p with rich Dolby Digital 5.1 Surround Sound. Activate your VUDU account on your media center/player today and receive a free\* movie credit.

*Note:* \*New VUDU account required. Terms and conditions apply. For more information visit www.vudu.com. US only.

#### **To Get Started:**

- 1. Go to *https://my.vudu.com*. Sign in or create a free Vudu account. No subscription required!
- 2. Follow the on-screen instructions to begin activation and receive your PIN code.
- 3. On the media player, navigate to the Home | Internet media menu bar and press **OK**.
- 4. The list of Services display in alphabetical order. Press  $\blacktriangleleft$   $\blacktriangleright$  to select Vudu , then press **OK**.
- 5. Select **Settings** from the bottom menu within the Vudu service, then press **OK**. Press **OK** again to activate the device and enter the Vudu PIN code.

You now have instant access to new release movies & next day TV!

#### **How Do I Download and Watch a Movie?**

Once you rent or purchase a movie, it will appear in your My Videos tab. With progressive download, you can begin watching within minutes by selecting **Play Now** as soon as it becomes available.

Your selection will continue to download while you watch. Track your download progress in the Download Manager on the Home screen. **Watch purchased movies whenever you want, as much as you want. Rentals must be watched within 24 hours once you start playback.**

#### **To learn more:**

To learn more about Vudu, go to *http://www.vudu.com*.

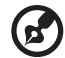

*Note:* To deactivate the media player from your Vudu account, log in to your account at *http://www.vudu.com*.

# **WatchMojo**

WatchMojo produces original video programming on the people, places and things that people are passionate about, covering the Automotive, Business, Education, Fashion, Film, Food, Health, Music, Parenting, Politics & Economy, Space, Sports, Science, Technology, Travel and Video Game categories.

To access WatchMojo:

- 1. Navigate to the Home | Services menu bar and and press **OK**.
- 2. The list of Internet services display in alphabetical order. Press  $\blacktriangleleft / \blacktriangleright$  to select WatchMojo watchmol<sup>o</sup>, then press OK to display the WatchMojo home screen.
- 3. Use the navigation buttons  $\blacktriangle \blacktriangledown \blacktriangle \blacktriangleright$  to browse, select, and search for videos and the playback buttons to stop and start videos.

# **XOS College Sports**

XOS College Sports offers college sports fans multi-sport, multi-conference access to full games and historic documentaries including many of the nation's top schools and teams. Free access to a large collection of rare content, championship season highlights and select full games past and present. Additional content can be ordered at *www.XOSSports.com*.

To access XOS College Sports:

- 1. Navigate to the Home | Services menu bar and and press **OK**.
- 2. The list of Internet services display in alphabetical order. Press  $\blacktriangleleft / \blacktriangleright$  to select XOS College Sports  $\sqrt{3}$  states, then press OK to display the XOS College Sports home screen.
- 3. Use the navigation buttons  $\blacktriangle \blacktriangledown \blacktriangle \blacktriangleright$  to browse, select, and search for videos and the playback buttons to stop and start videos.

# **Yota Music**

Yota Music provides access to more than 800,000 licensed music tracks in its online catalog. With Yota Music, you can listen to and customize personalized channels, save tracks to Favorites, and listen to theme-based collections put together by Yota Music editors. The charts show 100 songs most popular with the Yota Music audience.

*Note:* The Yota Music service user interface is primarily in the Russian language.

To access Yota Music:

- 1. Navigate to the Home | Services menu bar and and press **OK**.
- 2. The list of Internet services display in alphabetical order. Press  $\blacktriangleleft / \blacktriangleright$  to select Yota Music **(2)**, then press **OK** to display the Yota Music home screen.
- 3. Use the navigation buttons  $\blacktriangle \blacktriangledown \blacktriangle \blacktriangleright$  to browse, select, and search for songs and the playback buttons to stop and start songs.

# **YouTube**

YouTube is a video hosting website where you can upload and share videos.

To access YouTube:

- 1. Navigate to the Home | Services menu bar and and press **OK**.
- 2. The list of Internet services display in alphabetical order. Press  $\blacktriangleleft$  / $\blacktriangleright$  to select YouTube  $\frac{V_{\text{W}}[T_{\text{obs}}]}{V_{\text{S}}[T_{\text{obs}}]}$ , then press **OK** to display the YouTube home screen. Options include:
	- User
	- **Search**
	- **Top Favorites**
	- Featured
	- **Most Popular**
	- **Most Viewed**
	- **Top Rated**
	- Preferences

# **Signing In To Your YouTube Account**

(c.

*Note:* If you do not have a YouTube account and want to create one, go to *www.youtube.com*.

1. Press  $\blacktriangleleft$  / $\blacktriangleright$  to select **User** in the YouTube home screen, then press **OK**.

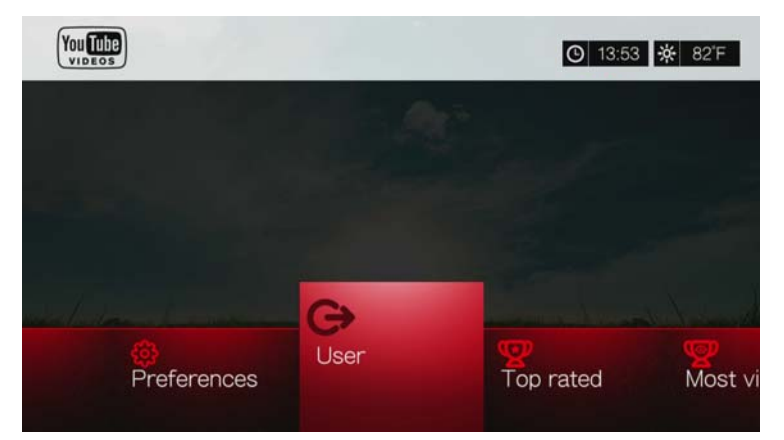

2. Select **Sign in**, then press **OK**.

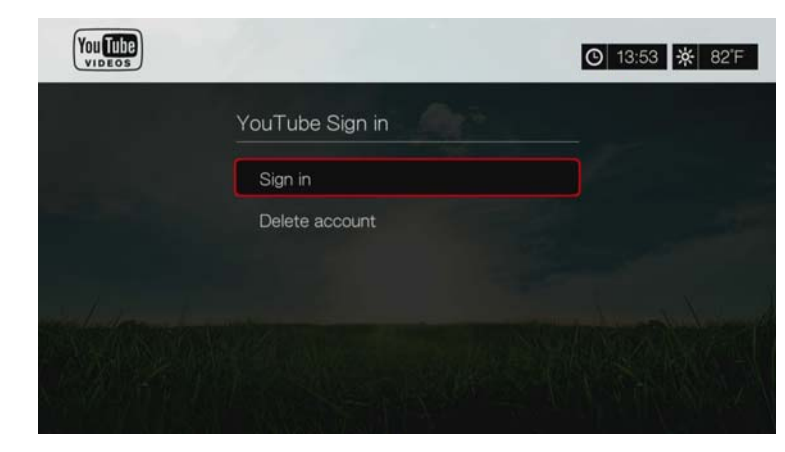

- 3. Use the navigation buttons  $\blacktriangle \blacktriangledown \blacktriangle \blacktriangleright$  to type your YouTube user name in the on-screen keyboard. Select **Submit**, then press **OK**.
- 4. Use the navigation buttons  $\blacktriangle \blacktriangledown \blacktriangle \blacktriangleright$  to type your YouTube account password in the on-screen keyboard. Select **Submit**, then press **OK**.
- 5. Press  $\triangle$  /  $\nabla$  to select a save option. Press **OK** when finished.

Options include:

- **No** Your account details are not saved. You need to repeat the initial sign-in process every time you access YouTube using the media player.
- **Save username only** Your username is saved, but you will be prompted to input your password every time you access YouTube using the media player.
- **Yes** Both your user name and password are saved. You can later sign in to your account from the YouTube Login screen.
- 6. The **My favorites** page appears. Go to the next section for more information on this page.

#### **Account**

ď

By default, the **My favorites** page displays first when you sign in to your account. These are the videos you have saved as favorites in YouTube.

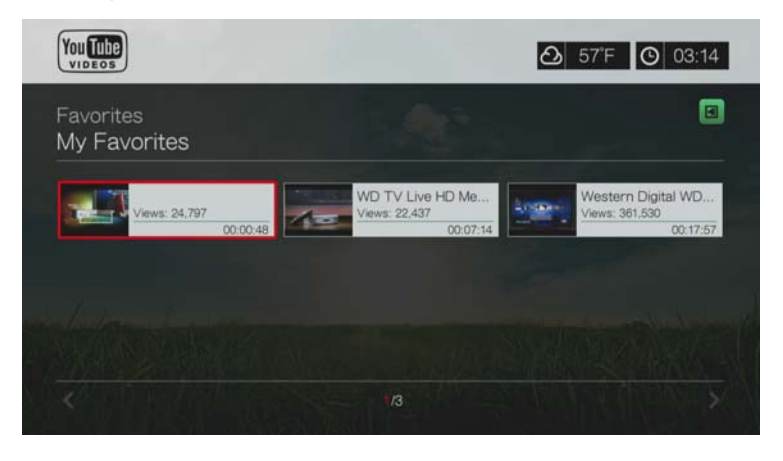

*Note:* If you have not favorited any videos, the screen displays "no content found."

This page also contains links to your uploaded videos (Videos) and video playlists (Playlists). Press  $\boxed{A}$  or navigate to  $\boxed{B}$ , and press **OK**, then press  $\boxed{A}$  /  $\nabla$  and **OK** twice to switch that selection.

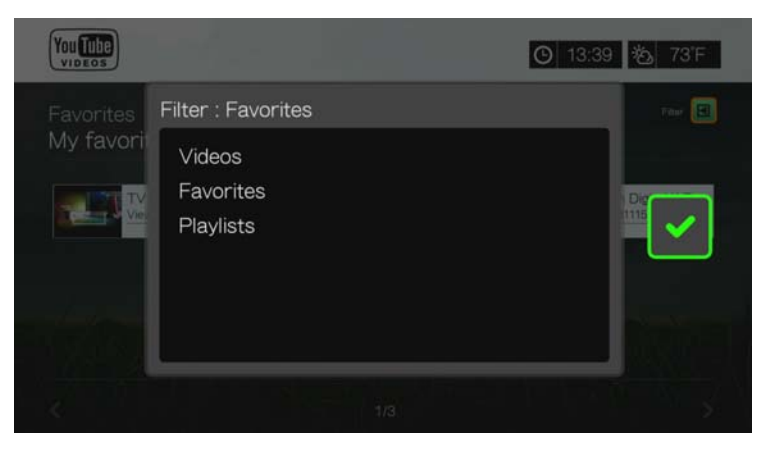

User Manual

You can search YouTube for videos of particular interest to you. The search results are based on the tags associated with uploaded videos. The media player saves your searches so you can quickly recall them.

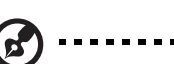

*Note:* Videos that are tagged "private" by users do not appear in search results.

To search for videos:

1. Press  $\blacktriangleleft$  / $\blacktriangleright$  to select **Search** in the YouTube home screen, then press **OK**.

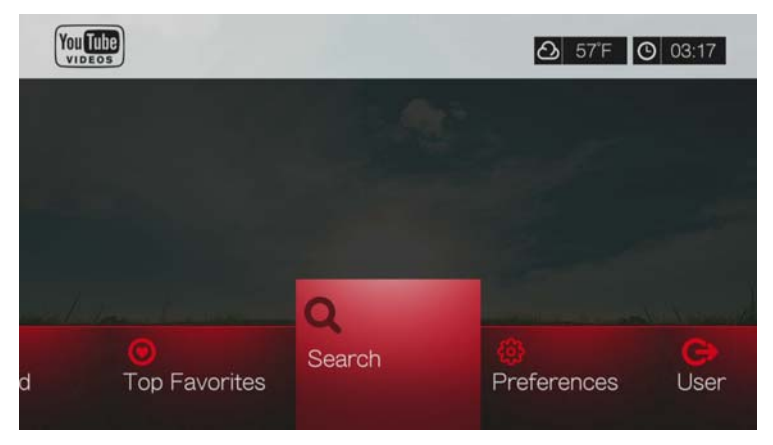

2. Use the navigation buttons  $\blacktriangle \blacktriangledown \blacktriangle \blacktriangleright$  to type a keyword related to the subject matter of the video you're looking for using the on-screen keyboard. Select **Submit**, then press **OK**.

The video search begins (this may take a few seconds). Videos matching your search word appear in a Search result screen.

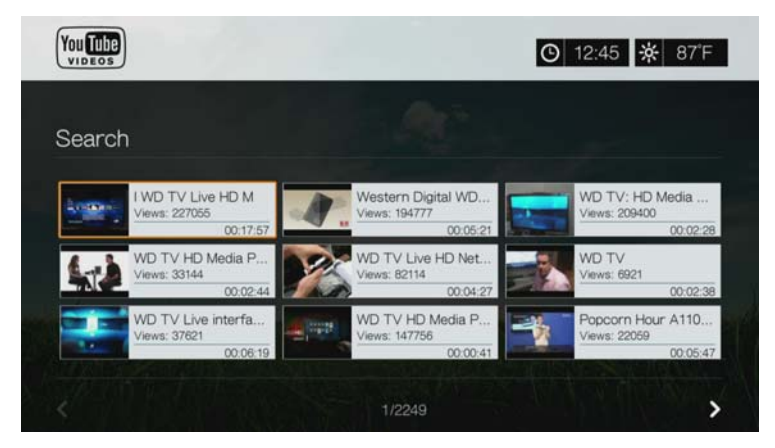

- 3. Use the navigation buttons to select a video from the display.
- 4. Press  $\blacksquare$   $\triangleright$  or **OK** to start watching the selected video. Go to page 172 for more information on using the YouTube Player.

To use search history:

1. Press the **SEARCH**  $\blacktriangleright$  button on the remote control. This toggles you to the Search History list.

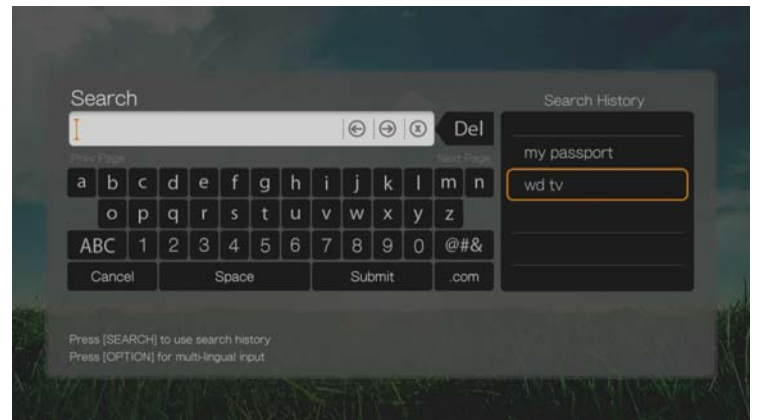

- 2. Press  $\triangle$  /  $\nabla$  to select a search from the display.
- 3. Press **OK** to perform the saved search.

#### **Top Favorites**

These are videos tagged as favorites by the majority of YouTube users.

To access Top Favorites:

- 1. Press  $\blacktriangleleft$  to select **Top Favorites** in the YouTube home screen, then press **OK**.
- 2. The list of top favorite videos display. To refine this list, press  $\triangle$  / $\triangleright$  to select  $\Box$ , and press **OK**.
- 3. Press / to choose from **Today**, **This week**, or **This month**, then press **OK**.
- 4. Press the navigation buttons to select a video from the display, then press  $\mathbf{I} \blacktriangleright$  or **OK** to start watching the selected video.

Go to page 172 for more information on using the YouTube Player.

#### **Featured Videos**

This video category is primarily populated with videos from YouTube's commercial partners, but might also include select user videos that are currently popular or have been previously showcased in YouTube's Spotlight Videos section.

To access Featured Videos:

- 1. Press  $\blacktriangleleft$  / $\blacktriangleright$  to select **Featured** in the YouTube home screen, then press **OK**.
- 2. Press the navigation buttons to select a video from the displayed selection.
- 3. Press  $\mathbf{II} \triangleright$  or **OK** to start watching the selected video.

Go to page 172 for more information on using the YouTube Player.

## **Most Popular**

These are videos deemed most popular by YouTube users.

To access Most Popular:

- 1. Press  $\blacktriangleleft$  / $\blacktriangleright$  to select **Most Popular** in the YouTube home screen, then press **OK**.
- 2. The list of most popular videos display. To refine this list, press  $\blacktriangle / \blacktriangleright$  to select  $\blacksquare$ , and press **OK**.
- 3. Press / to choose from **Today**, **This week**, or **This month**, then press **OK**.
- 4. Press the navigation buttons to select a video from the display, then press  $\mathbf{II} \blacktriangleright$  or **OK** to start watching the selected video. Go to page 172 for more information on using the YouTube Player.

## **Most Viewed**

These are videos most viewed by YouTube users.

To access Most Viewed:

- 1. Press  $\blacktriangleleft$  /  $\blacktriangleright$  to select **Most Viewed** in the YouTube home screen, then press **OK**.
- 2. The list of most viewed videos display. To refine this list, press  $\triangle$  / $\triangleright$  to select  $\Box$ , and press **OK**.
- 3. Press / to choose from **Today**, **This week**, or **This month**, then press **OK**.
- 4. Press the navigation buttons to select a video from the display, then press  $\blacksquare \triangleright$  or **OK** to start watching the selected video.

Go to page 172 for more information on using the YouTube Player.

# **Top Rated**

These are videos with the highest ratings from YouTube users.

To access Top Rated:

- 1. Press  $\blacktriangleleft$  to select **Top Rated** in the YouTube home screen, then press **OK**.
- 2. The list of most viewed videos display. To refine this list, press  $\triangle$  /  $\triangleright$  to select  $\Box$ , and press **OK**.
- 3. Press  $\triangle$  /  $\nabla$  to choose from **Today**, **This week**, or **This month**, then press **OK**.
- 4. Press the navigation buttons to select a video from the display, then press  $\blacksquare \blacktriangleright$  or **OK** to start watching the selected video.

Go to page 172 for more information on using the YouTube Player.

# **YouTube Options**

When you select a video in any of the YouTube submenu screens described above (i.e., User > My Favorites, Search, Top Favorites, Featured Videos, Most Popular, Most Viewed, and Top Rated), pressing **Options** brings up the following screen:

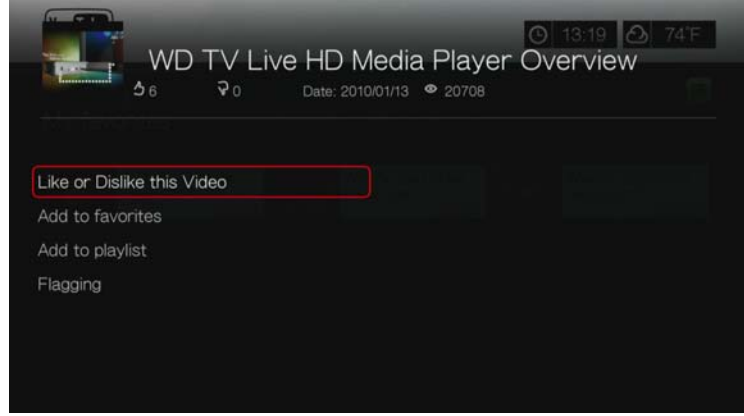

- **Like or Dislike this Video** see "Like or Dislike Videos" on page 174.
- **Add to favorites** see "Adding Videos to Favorites" on page 174.
- **Add to playlist** see "Adding Videos to a Playlist" on page 175.
- **Flagging** use this option to flag a video for inappropriate content.

#### **Preferences**

Preferences allows you to choose which country's content (videos and channels) you would like to view without changing the language of the site.

To access Preferences:

- 1. Press  $\blacktriangleleft$  to select **Preferences** in the YouTube home screen, then press **OK**.
- 2. **Current location** is highlighted. Press **OK**.
- 3. Press  $\triangle$  / $\nabla$  to select a country from the list, then press **OK**.

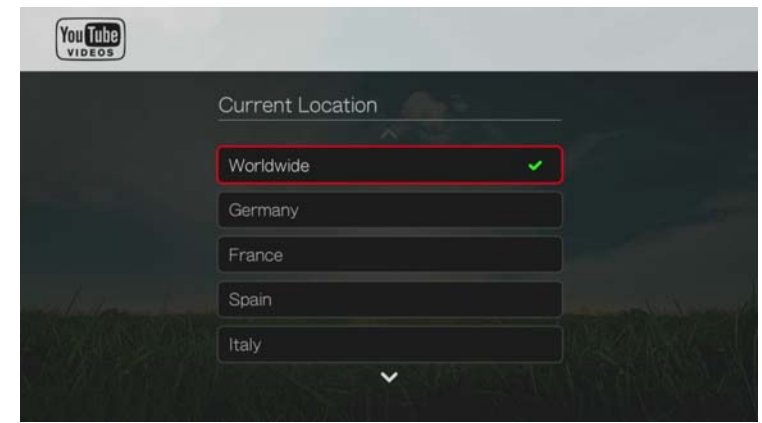

## **YouTube Player**

The YouTube Player layout is similar to the regular video playback screen. It displays the playback status bar and the elapsed and total playback times. Press  $\blacksquare \blacktriangleright$  to pause and resume playback. Press  $\blacktriangleright$  or  $\blacktriangleleft$  to fast forward or reverse in 10 second increments.

#### **YouTube Player Options**

As with a regular video playback screen, you can the customize the way content displays in the YouTube Player. To do this, press **Options**.

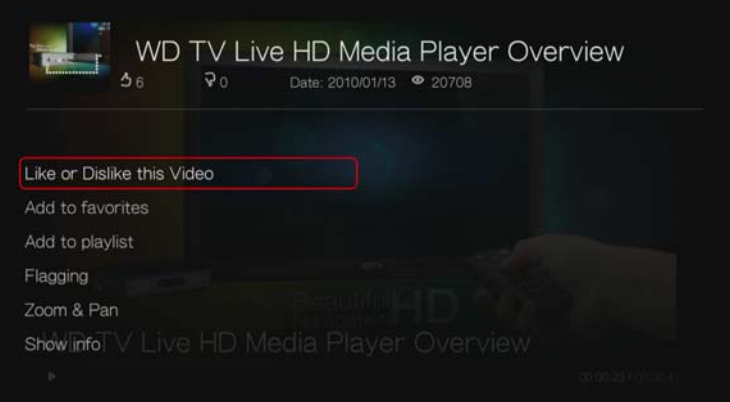

- **Like or Dislike this Video** see "Like or Dislike Videos" on page 174.
- **Add to favorites** see "Adding Videos to Favorites" on page 174.
- **Add to playlist** see "Adding Videos to a Playlist" on page 175.
- **Flagging** use this option to flag a video for inappropriate content.
- **Zoom** To change the display's viewing scale, press **△/** ▼ and select **Zoom & Pan**, then press **OK**. Press **OK** repeatedly until the preferred viewing scale is achieved. Press **Options** or **Back** to revert to the default viewing scale.
- **Pan** To pan the display, press  $\blacktriangle/\blacktriangledown$  and select **Zoom & Pan**, then press **OK**. Press the navigation buttons  $\blacktriangle \blacktriangledown \blacktriangle \blacktriangleright$  repeatedly until the preferred panned view displays. Press **Options** or **Back** to revert to the default viewing scale.
- **Show info** use this option to view detailed information about the video if present.

## **Related Videos**

After video playback, the Related Videos screen appears. At the top of the screen, the video rating (number of highlighted "stars"), upload date, and the number of times it has been viewed display.

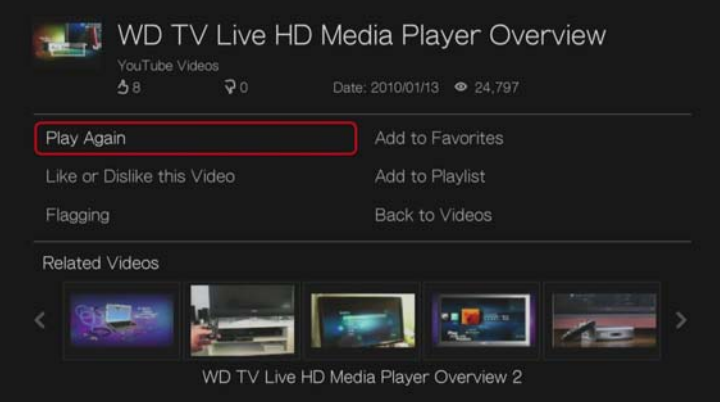

This screen lists videos which might be related to recently played video by subject matter, making it easier to search for videos based on the same or similar subject. Press the navigation buttons to select a video from the list, then press  $\blacksquare \triangleright$  or **OK** to start watching the selected video.

The other options on this screen allow you to:

- Replay the recently playbacked video Play Again
- Add the video to your My Favorites list Add to Favorites
- Flag the video as having inappropriate content Flagging
- **Provide video feedback Like or Dislike this Video**
- Add the video to your My Playlists list Add to Playlist
- Return to the last video selection page Back to Videos

Press the navigation buttons to select an option, then press **OK**.

# **Like or Dislike Videos**

You can rate videos on a basis of "Like" or "Dislike" during or after video playback.

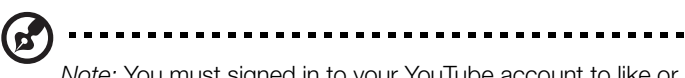

*Note:* You must signed in to your YouTube account to like or dislike videos. See "Signing In To Your YouTube Account" on page 167 for sign-in instructions.

- 1. During playback, press **Options**, select **Like or Dislike this Video**, then press **OK,** or select **Like or Dislike this Video** in the Related Videos screen.
- 2. Press  $\blacktriangleleft$  / $\blacktriangleright$  to select **Like** or **Dislike**, then press **OK**.

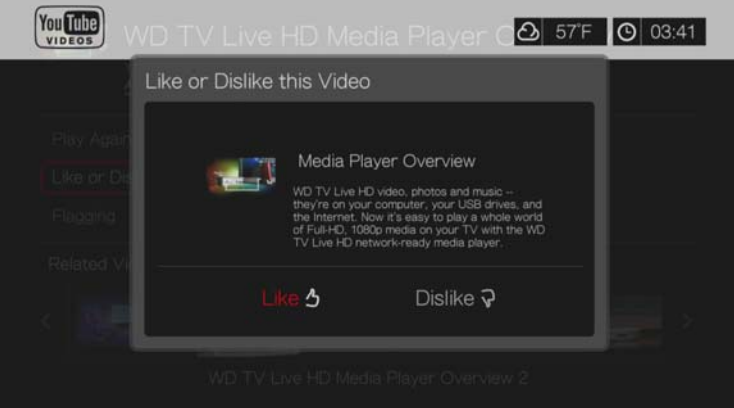

3. Your video rating is confirmed. Press **OK** to go back to the Player screen.

# **Adding Videos to Favorites**

If you enjoyed a particular video or simply want to refer to it later, you can tag it as a "favorite" to add it to your My Favorites list. Once added, you can keep track of this video.

To add a video to My Favorites from the Related Videos screen:

- 1. On the Related Videos screen of the video you want to add as a favorite, press  $\blacktriangle$  /  $\nabla$  to select **Add to Playlist**, then press **OK**.
- 2. Press **OK** at the confirmation prompt.

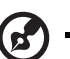

*Note:* You can also press **Options** when playing a video and select **Add to favorites**.

# **Adding Videos to a Playlist**

Use this option if you enjoyed a particular video and want to add it to one of your playlists.

To add a video to My Favorites from the Related Videos screen:

- 1. On the Related Videos screen of the video you want to add as a favorite, press / to select **Add to Favorites**, then press **OK**.
- 2. Press  $\triangle$  /  $\nabla$  to select **Create your playlist** (to create a new playlist) or **Choose your current playlist**.

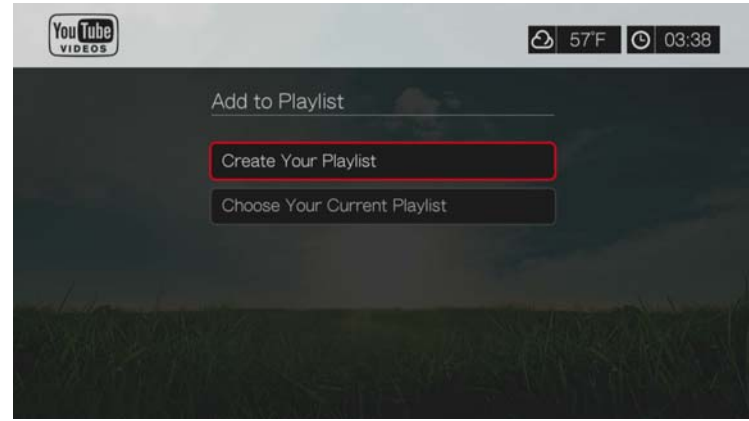

3. If you choose **Create your playlist**, enter the name of your new playlist using the on-screen keyboard. Select **Submit**, then press **OK**. If you choose **Choose your current playlist**, press **OK**.

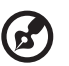

*Note:* You can also press **Options** when playing a video and select **Add video to favorites**.

# **Deleting a YouTube Account**

To delete a YouTube account from the media center:

- 1. Press  $\blacktriangleleft$  / $\blacktriangleright$  to select **Users** in the YouTube home screen, then press **OK**.
- 2. Press  $\triangle$  /  $\nabla$  to select **Delete account**, then press **OK**.
- 3. Press  $\triangle$  / $\blacktriangledown$  to select the account you want to delete, then press **OK**.
- 4. Press  $\blacktriangleleft$  / $\blacktriangleright$  to select **OK** on the confirmation prompt, then press **OK**.

#### **Restricted Video Content**

Some videos on YouTube are restricted by the content owner from playback via TV-connected devices. If you attempt to play one of these videos, press **OK** to return to the previous screen.

## **Encoding Support for YouTube Worldwide**

Many YouTube videos are encoded in a language other than the one you set as your media player's system language. In some cases, this results in garbled characters in the video ID or even playback failure. If this is the case, you need to enable the encoding support for the language that is causing the error.

To set the media player's additional encoding setting:

- 1. Navigate to Home | Setup menu bar.
- 2. Press **△/▼** to select **System**, then press OK.
- 3. Press  $\triangle$  /  $\nabla$  to select **Additional Encoding Support**, then press **OK**.
- 4. Press  $\triangle$  / $\nabla$  to select the encoding support you require, then press **OK**.

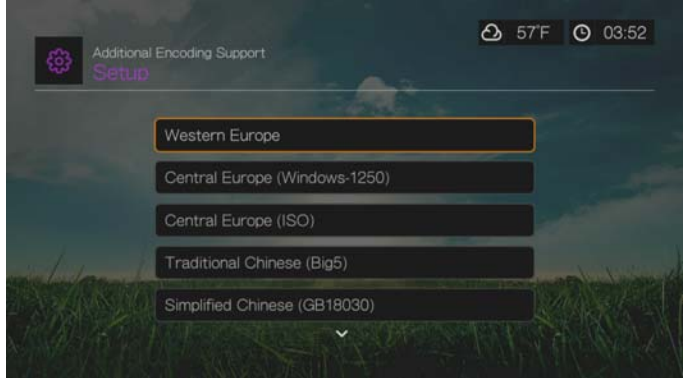

# **YouTube Leanback**

YouTube is a video hosting website where you can upload and share videos. Access YouTube Leanback online at *www.youtube.com/leanback*.

To access YouTube Leanback:

- 1. Navigate to the Home | Services menu bar and and press **OK**.
- 2. The list of Internet services display in alphabetical order. Press  $\blacktriangleleft$  / $\blacktriangleright$  to select YouTube You Tube<sup>1</sup>, then press OK to display the YouTube home screen.
- 3. A default video plays. Use the navigation buttons to search (using the on-screen keyboard with your USB keyboard or remote) or browse for videos. Use the **PAUSE/PLAY**, **REW**, **FF**, **NEXT**, and **PREV** buttons for video playback.

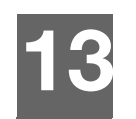

# Games

You can access game services and use the remote control to play them using the Games menu.

# **Games Display**

1. Navigate to the Home | Games menu, then press **OK**.

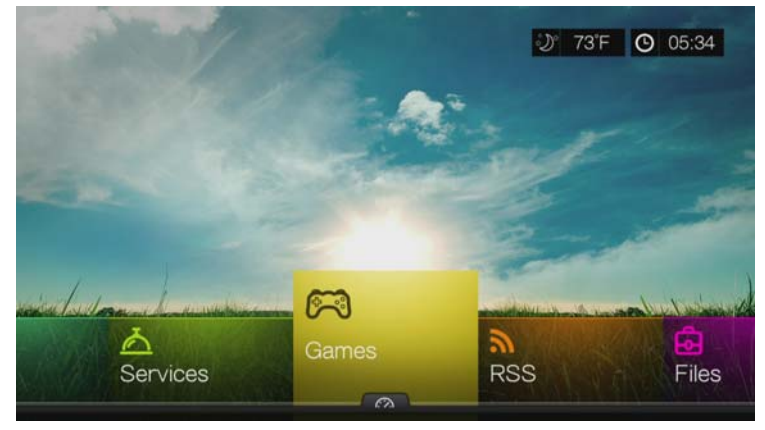

2. The screen displays all available game services. The display is in grid view. Use the navigation buttons to select a game service, then press **OK**.

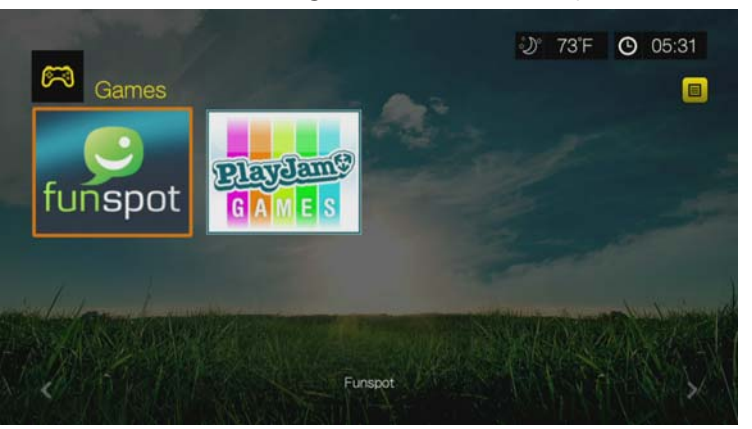

- **Funspot**—Swap gems with Rockswap, try your luck with Texas Hold'Em, or test your math skills with Sudoku – Check out Funspot on for your favorite games.
- -**PlayJam**—PlayJam is your first choice for the best games on TV. From action and adventure to puzzle and word games, PlayJam has something for everyone. Play to win prizes, play against a friend or just play to climb the leaderboard - PlayJam has a global community of players already...join them!
- 3. Use the navigation buttons to select a game, then press **OK**. Select **Rules**, **Info**  or **Help**, then press **OK** for further information, or select **New Game** or **Start** to begin.
- 4. Use the navigation buttons on the remote the play the game. Select **Exit** when finished.

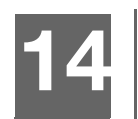

# **RSS**

RSS (Really Simple Syndication) provides you with a list of current news items in a brief format so you can scan headlines and choose the items that interest you most without visiting websites.

# **Reading RSS Feeds**

1. Navigate to the Home | RSS menu, then press **OK**.

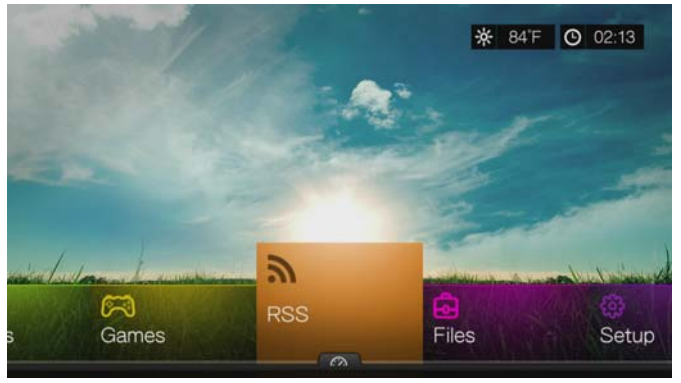

2. The screen displays all available RSS feeds. The display is in grid view. Use the navigation buttons to select a headline of a RSS feed that you want to read, then press **OK**.

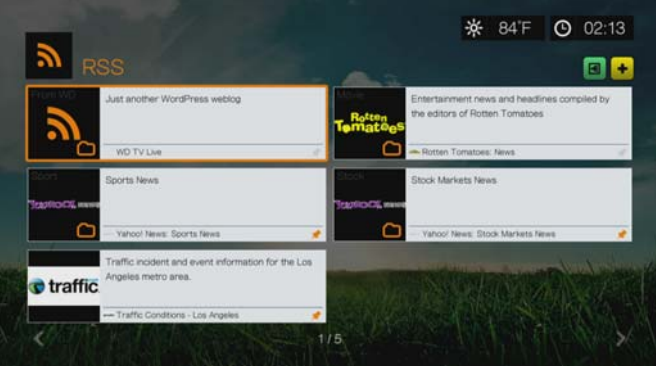

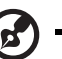

*Note:* You can display your RSS feeds in a streaming ticker display on the home page. See "RSS Ticker" on page 187.

# **Adding RSS Feeds**

To add an RSS feed to the media player:

- 1. In the RSS main screen, navigate to the  $\rightarrow$  button then press OK.
- 2. Enter the URL of the RSS feed using the on-screen keyboard (see the website of the RSS feed provider for details), select Submit, then press **OK**.
- 3. Press **OK** again to add the RSS feed.

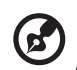

*Note:* You can also add RSS feeds using the Web UI. See "RSS" on page 48.

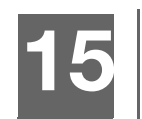

# Setup and Advanced Features

The Setup menu lets you customize the way you use the media player and set preferences for media playback.

To select a Setup category:

1. Press **Setup**, or navigate to the Home | Setup menu and press **OK**.

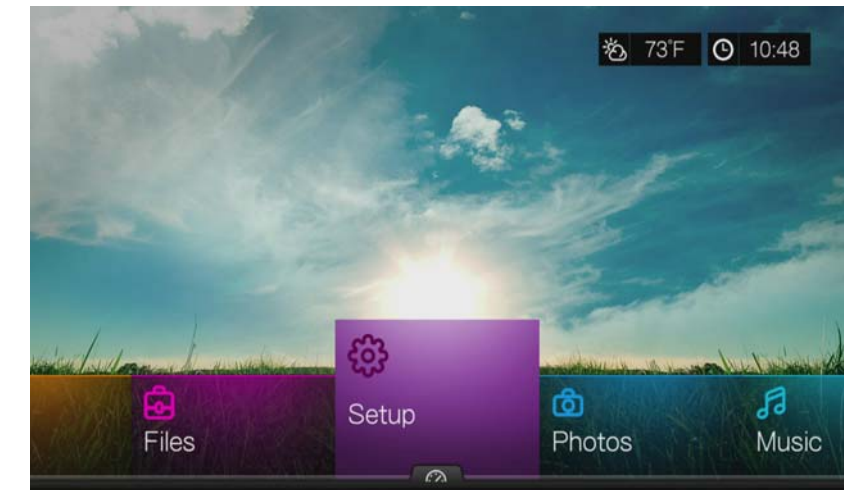

2. Use the  $\blacktriangle \blacktriangledown$  Up/Down arrows to select a Setup category, then press **OK**.

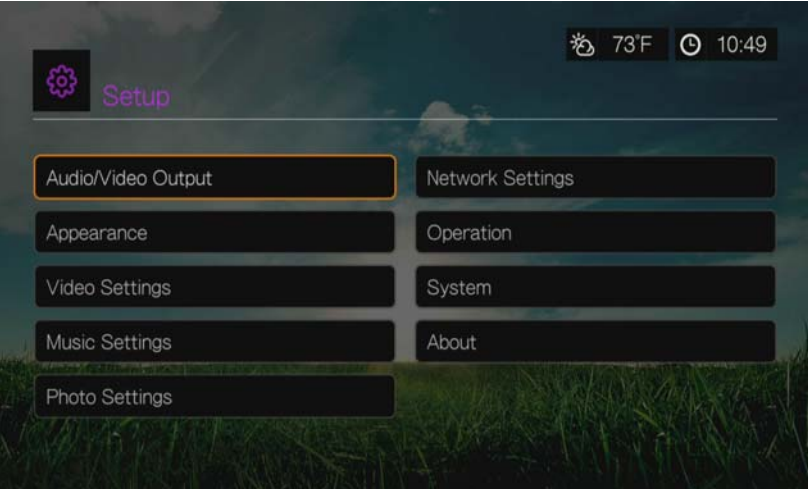

There are 10 Setup categories, including:

- Audio/Video Output
- Appearance
- Video settings
- **Music Settings**
- Photo settings
- **-** Network settings
- Operation
- **System**
- About

# **Setup Navigation Buttons**

Use these buttons on the remote control to navigate within and between the Settings screens.

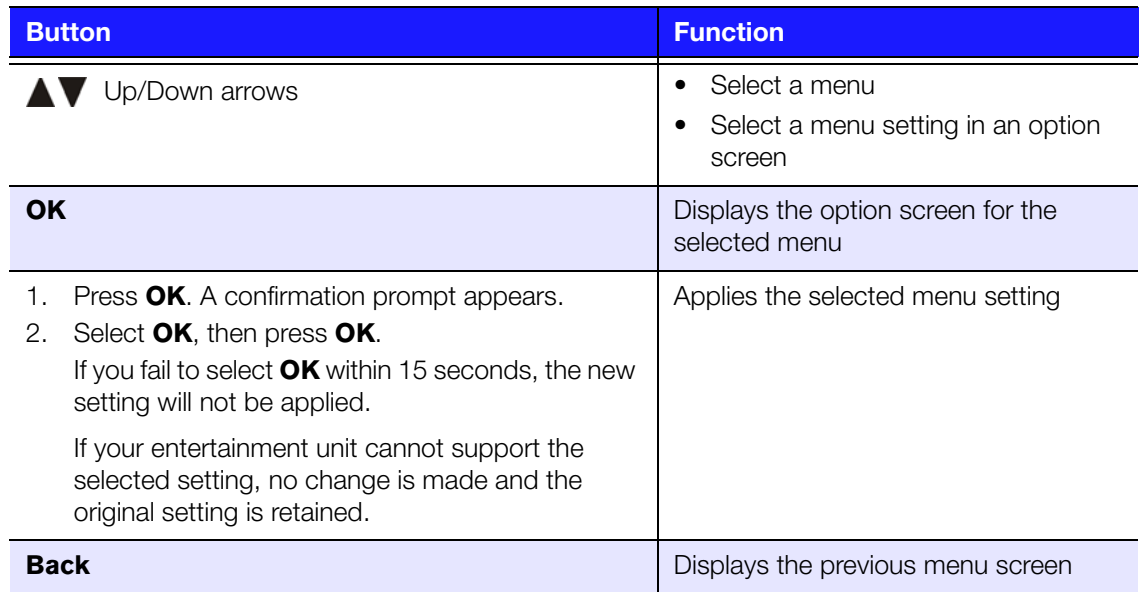

# **Audio/Video Output**

Use the menus in this category to configure playback for audio and video files.

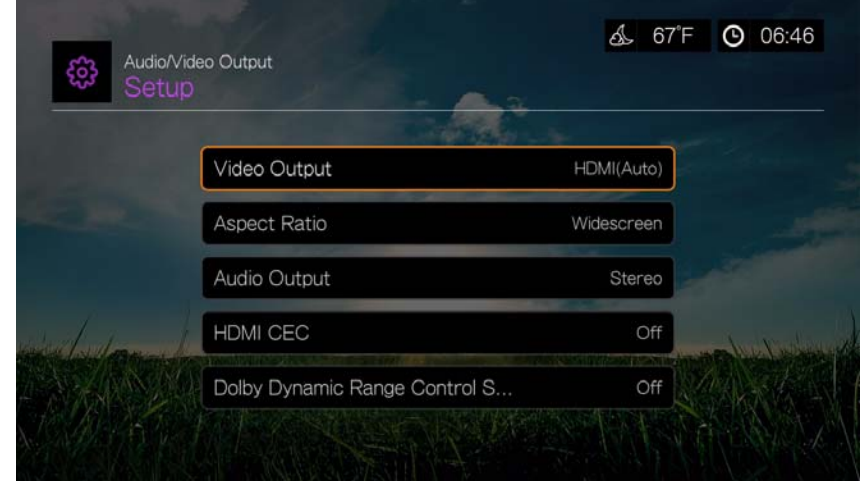

## **Video Output**

Use this menu to select a video signal. After you finish making your selections, select **OK** at the "Are you sure you want to change the video resolution?" prompt, then press **OK**.

## **Composite**

When using the standard RCA A/V cable (yellow, red, and white connectors) to connect the media player, select **Composite** in the Video output screen.

You will be prompted to select the TV standard applicable to your device. This setting depends on your regional location.

Options include:

- **NTSC**  United States, Canada, Japan, Mexico, the Philippines, South Korea, and Taiwan.
- **PAL** Europe, Greenland, parts of Africa and South America, the Mideast, China, India, Australia, and Indonesia

Select a regional TV standard then press **OK**.

#### **HDMI**

When using an HDMI cable (if your TV supports HDMI resolution), select **HDMI** in the Video output screen.

You will be prompted to select the applicable HDMI video resolution (set to Auto, or from 480p to 1080p). Select display resolution then press **OK**.

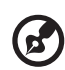

*Note:* The further down the list the setting, the higher the resolution and clearer the picture.

After setting resolution, you are prompted to select color space (set to Auto, or RGB High, RGB Low, or YCbCr). Select color space then press **OK**.

## **Aspect Ratio**

Use this menu to select the way videos are displayed. Options include:

- **Normal** (4:3)
- **Widescreen** (16:9)

The media player's default setting is **Widescreen**. Make sure your TV can support widescreen resolution, or this default setting can result in a distorted video display.

# **Audio Output**

Use this menu to select the audio output mode.

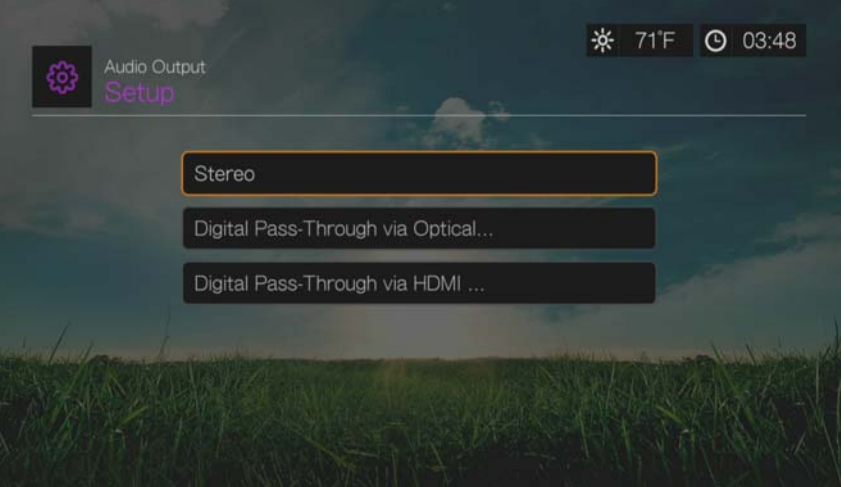
Options include:

### **Stereo (Analog, S/PDIF, HDMI)**

This is the default setting that decodes all audio streams into 2-channel output via analog (RCA connectors), S/PDIF (optical connector), or HDMI. Recommended if you are using a 2- or 4-speaker entertainment unit.

## **Digital Pass Through via Optical Only (S/PDIF)**

Select this option if you are using HDMI for video and a S/PDIF (optical) connection to output multichannel surround sound to a receiver and do not want audio output from HDMI. After selecting **Digital Pass Through via Optical Only**, select one or more of the following options that describe your receiver, then press **OK** after each selection. Press  $\blacktriangleright$  then, with the  $\blacktriangleright$  selected, press **OK** again.

- AAC capable receiver
- Dolby Digital capable receiver
- DTS capable receiver
- **WMA Pro capable receiver**

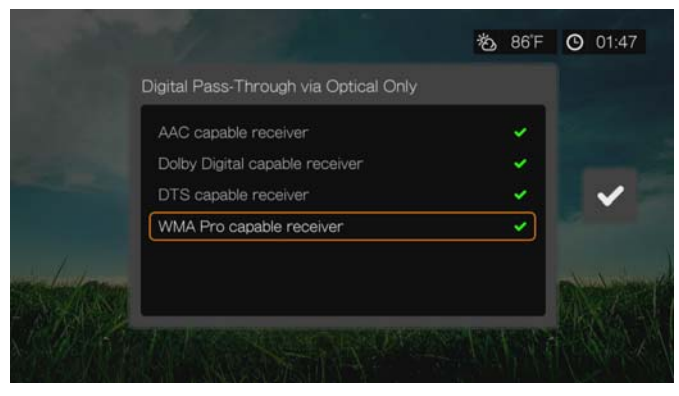

## **Digital Pass Through via HDMI Only (HDMI)**

Select this option if you are only using an HDMI connection to output multichannel surround sound to a receiver. After selecting **Digital Pass Through via HDMI Only**, select **Auto Detect** to have the media player detect receiver settings automatically. Or, select **Manual Setup**.

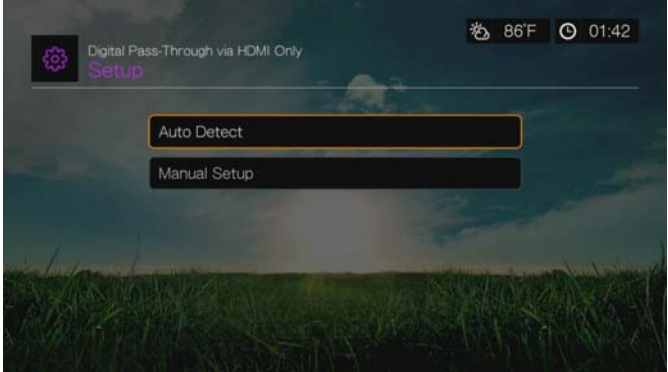

### **Auto Detect**

If you select Auto Detect a summary of your auto detect settings display.

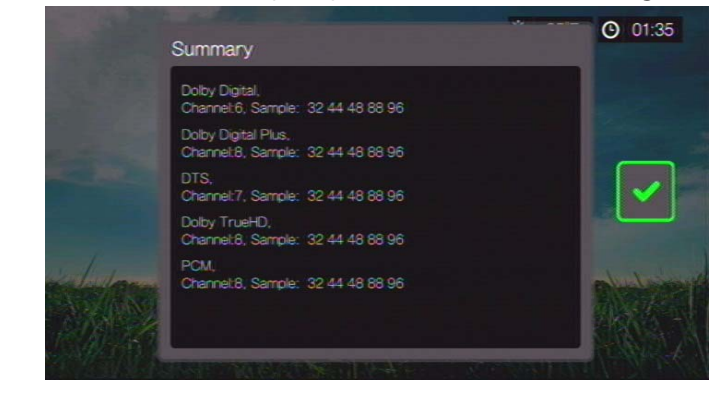

Press  $\triangleright$  then, with the  $\triangleright$  selected, press **OK** again.

#### **Manual Setup**

b.

If you select **Manual Setup**, select one or more of the following options that describe your receiver, then press OK after each selection. Press > then, with the selected, press **OK** again.

- AAC capable receiver
- Dolby Digital capable receiver
- Dolby Digital Plus capable receiver
- **•** DTS capable receiver
- Dolby TrueHD capable receiver
- **WMA Pro capable receiver**

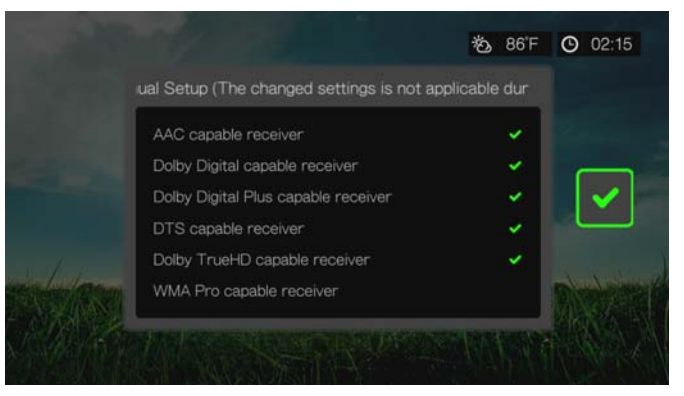

*Note:* Changed settings are not applicable during DVD video playback.

# **HDMI CEC**

Use this menu to set HDMI CEC to **ON** (**OFF** is set by default).

The CEC function allows HDMI devices to control each other when necessary, allowing you to operate multiple devices with a single remote control for one of the devices. By turning HDMI CEC ON, you can:

- Press the power button on the WD TV or other HDMI CEC device remote controller to power on or off both the media player and your HDTV or other devices.
- Press FF/REV, Play/Pause, Navigation, OK, Mute, and numeric keys on the WD TV or other HDMI CEC device remote controller to control multiple devices.

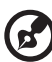

*Note:* The HDMI CEC function only works with HDMI CEC-compatible devices. Not all operations of each HDMI device can be controlled with a single remote control. Depending on the specifications of your HDMI-CEC compatible device, some or all functions listed above may not work even if the device is HDMI-CEC compatible.

# **Dolby Dynamic Range Control (DRC) Setting**

Use this menu to set the dynamic range control, which reduces or increases sound levels. This setting can be useful when, for example, you want to watch a movie without hearing wide volume swings between loud and quiet sounds. DRC thus enables reduced peak volume levels without loss of overall sound quality. Default setting is **On**. Options are **Off**, **Enable DRC for All Files**, **Enable DRC for Compatible Files**, and **Max**.

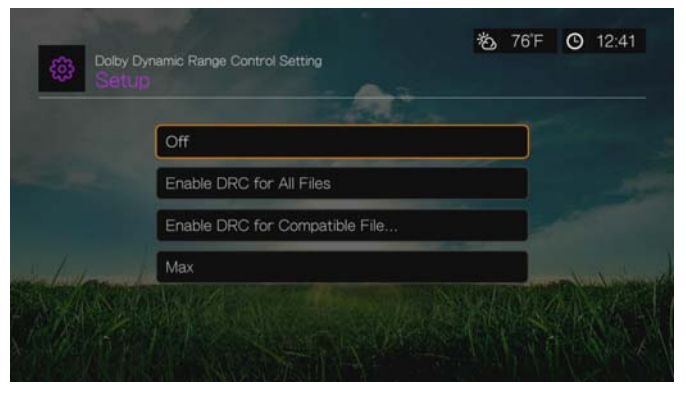

# **Appearance**

Use the menus in the Appearance screen to set user interface display options for the media player.

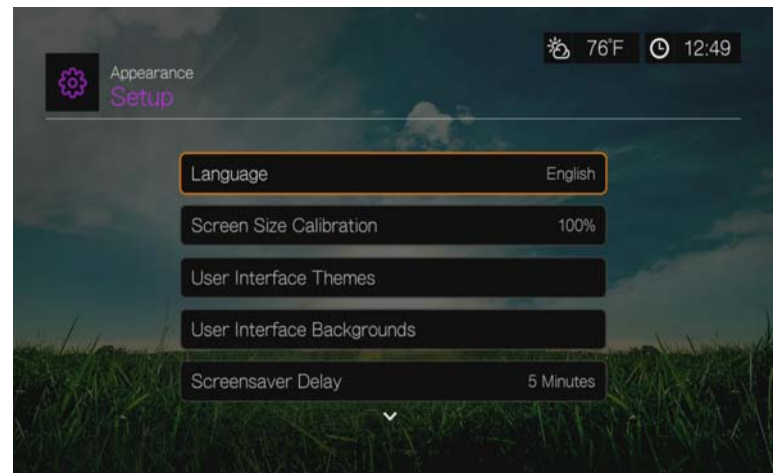

## **Language**

Press  $\triangle$  / $\nabla$  to select the display language, then press OK.

# **Screen Size Calibration**

Use this menu to correct any issues with overscan (the display is cropped in the TV screen). To correct any overscan problems, calibrate the display by reducing the display size by up to 30%. The calibration settings are in 5% increments.

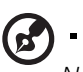

*Note:* Screen size calibration only affects the user interface. It does not affect video scaling.

## **User Interface Themes**

The media player supports interchangeable user interfaces called themes. Themes alter the player's visual appearance, but not its functionality.

- 1. Select **in** in the user interface themes page, then press OK to access the online database for themes.
- 2. Select the icon corresponding to a theme and press **OK**.

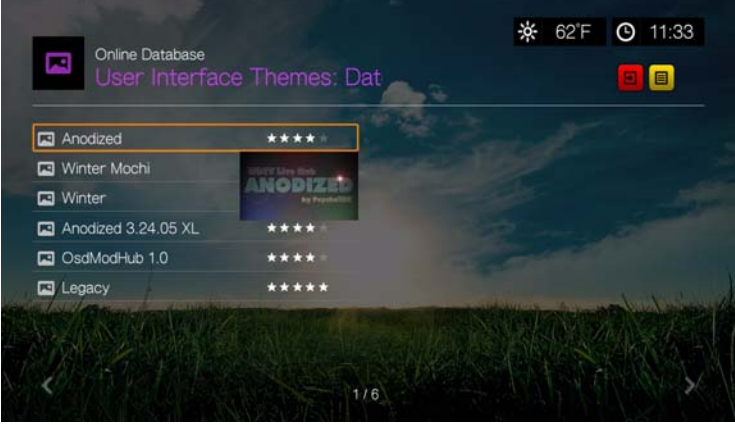

3. The theme preview screen appears. Use the navigation buttons to View Theme or View Description, or select Apply Theme and press **OK**. The new theme is applied and the appearance of the WD TV device UI changes.

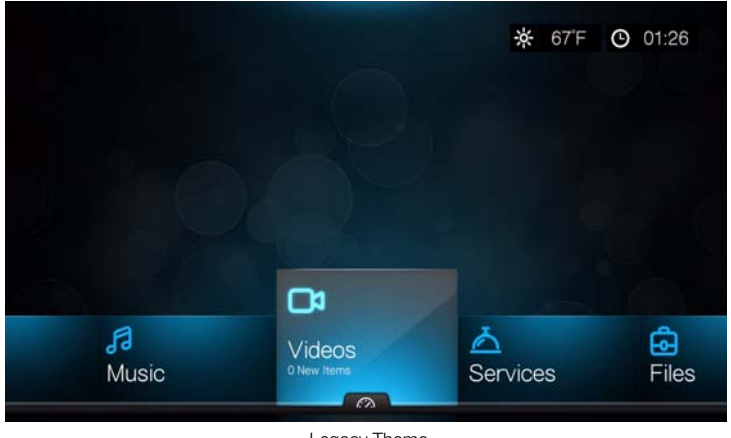

Legacy Theme

You can download the source files for the Legacy theme shown above and use it to develop your own theme file. Go to *http://www.wdtvlive.com/theme* for details.

#### **User Interface Backgrounds**

You can use this menu to set a different photo as the system background to replace the default grass field and sunny sky photo. You can choose from the **WD Creative Masters** backgrounds or **Your Backgrounds**.

#### **WD Creative Masters**

WD Creative Masters includes themed albums of photos from leading photographers that you can use for your media player user interface background.

Select a WD Creative Masters album, then navigate to a photo and press **OK**. Press **OK** again to preview the background. You can choose to **Set as Background** or **View Bio** of the photographer, then press **OK**.

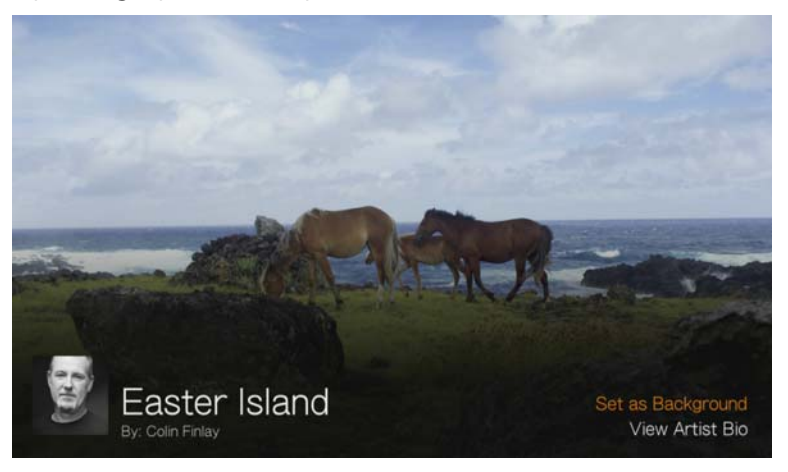

#### **Your Backgounds**

Your Backgrounds shows the default background as well as other photos you have set as the background (see "Set as Background" on page 87). Navigate to a background photo and press **OK**, then press **OK** again to **Set as Background**.

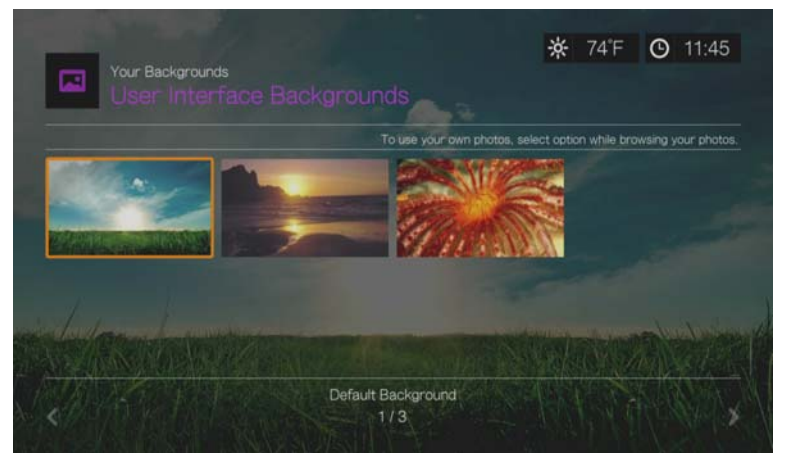

#### **Screensaver Delay**

Use this menu to set the time of system inactivity before the screensaver display is enabled. The default setting is **5 minutes**.

#### **Screensaver Style**

Use this menu to choose your screensaver display style. The **WD Logo** screensaver is the default style, but you can also choose a **Random Photo Slideshow** of photos stored in the media player's internal drive or a **Folder Photo Slideshow** of photos from a single folder as your screensaver.

#### **Show New Items**

Use this menu to select a date range for the media files added to your content source(s) to be marked as "new." The number of new items displays when you select **Video**, **Music**, **Photo**, or **Files** on the home screen, or **New Items** in the dashboard.

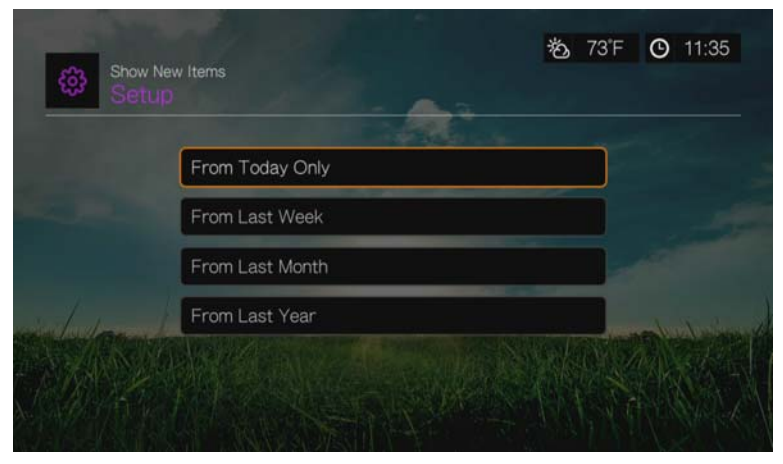

#### **RSS Ticker**

Set RSS Ticker to **Show** to stream your RSS feeds on the home page. Default setting is **Hide**.

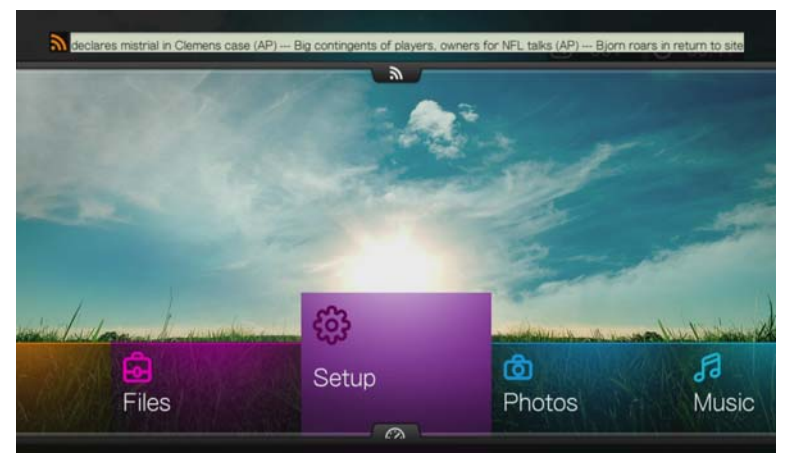

# **Video Settings**

Use the menus in the Video Settings screen to configure the display and sequence option for video files.

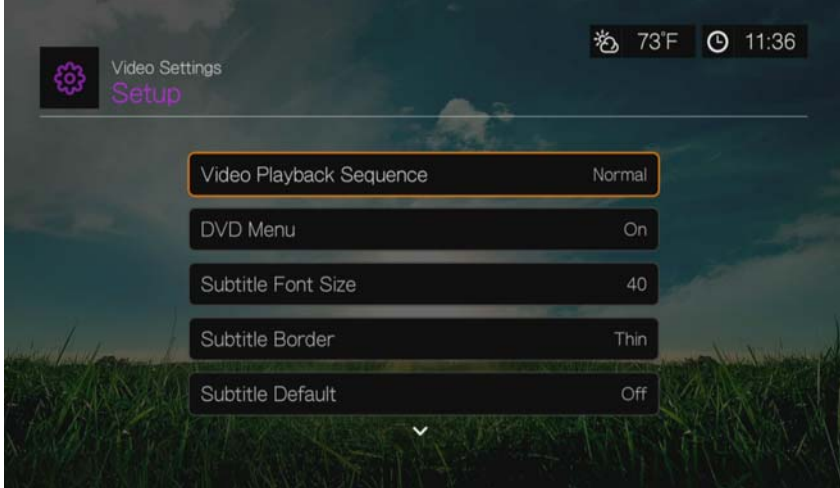

## **Video Playback Sequence**

Use this menu to select the video playback mode. The default setting is **Normal**. Go to "Play Mode" on page 71 for a description of these video playback modes.

# **DVD Menu**

Use this menu to disable the DVD menu display (set to **Off**) if your video file supports it. Default setting is **On**.

## **Subtitle Font Size**

Use this menu to set the default font size (24 to 68 points, 40 points is default) for displaying video subtitles. Use the  $\blacktriangle\blacktriangledown$  buttons to select a font size. "Subtitle font size" at the bottom of the screen reflects the font size option currently selected. Press **OK** to select a subtitle font size.

## **Subtitle Border**

Use this menu to set the default appearance of the subtitle frame (**Thin** or **Thick**).

## **Subtitle Default**

Use this menu to set the default appearance of the subtitles (**On** or **Off**).

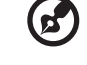

#### ..........................

*Note:* The above subtitle options are only relevant to ASS/SRT/SSA subtitles, and are not available for PGS, SUB/IDX, or VOBSUB subtitles.

● 60°F © 01:55

п 回忆

# **Browser Display**

Use this menu to select the default display mode for the video browser screen. The default setting is **Preview View**. Examples of grid, list, and preview views are shown below.

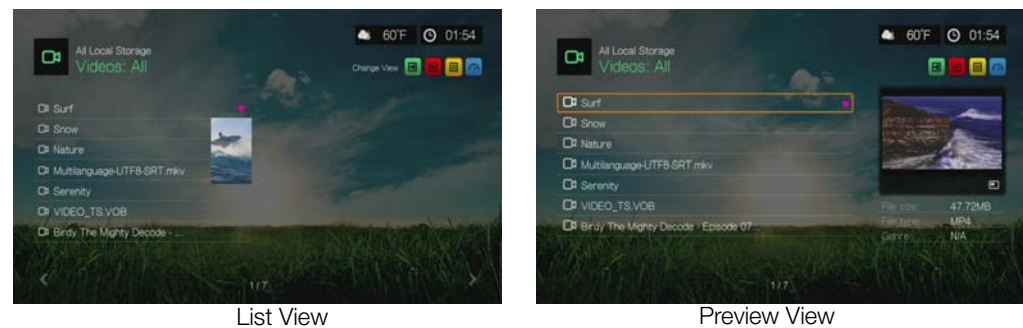

**Da** All Local Sto

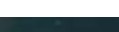

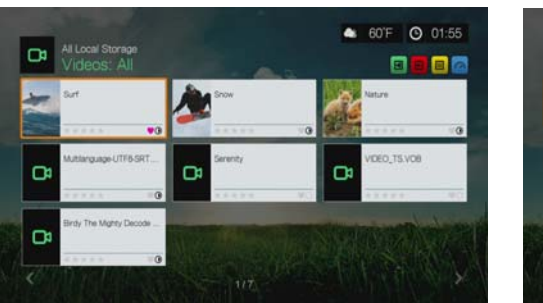

Large Grid View

Small Grid View

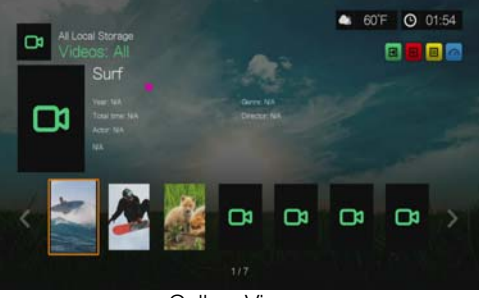

Gallery View

# **Music Settings**

Use the menus in the Music settings screen to configure the display and sequence option for audio files.

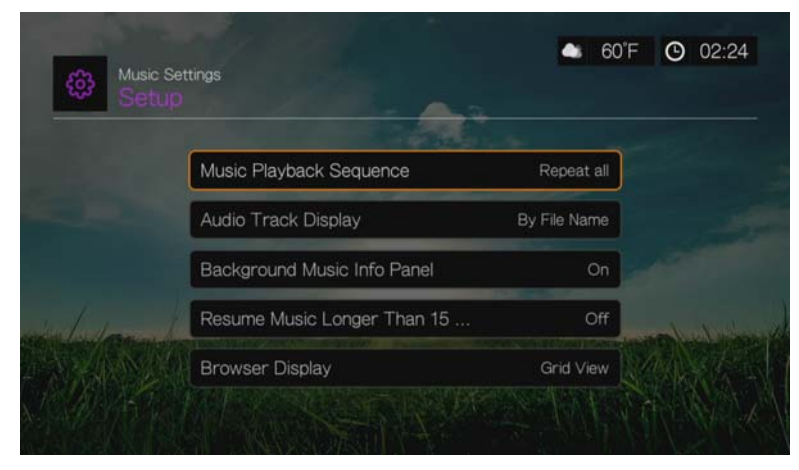

## **Music Playback Sequence**

Use this menu to select the audio playback mode. The default setting is **Normal**. Go to "To set the music repeat mode:" on page 80 for a description of the audio playback modes.

# **Audio Track Display**

Use this menu to select which file information to display in the audio browser screen. The default setting is **File name**.

# **Background Music Info Panel**

When turned **On**, a music info menu bar appears at the top of the screen when music is playing in the background.

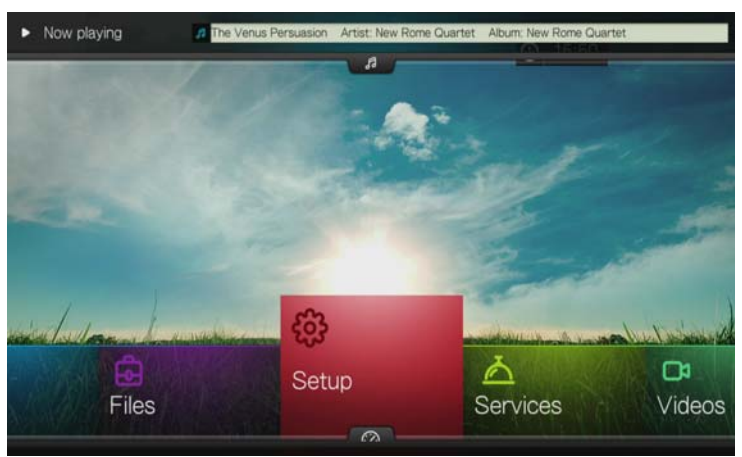

# **Resume Music Longer Than 15 Min**

When turned **On**, will prompt you to resume or restart a music file that is 15 minutes or longer.

## **Browser Display**

Use this menu to select the default display mode for the audio browser screen. The default setting is **Grid View**. Examples of both grid and list views are shown below.

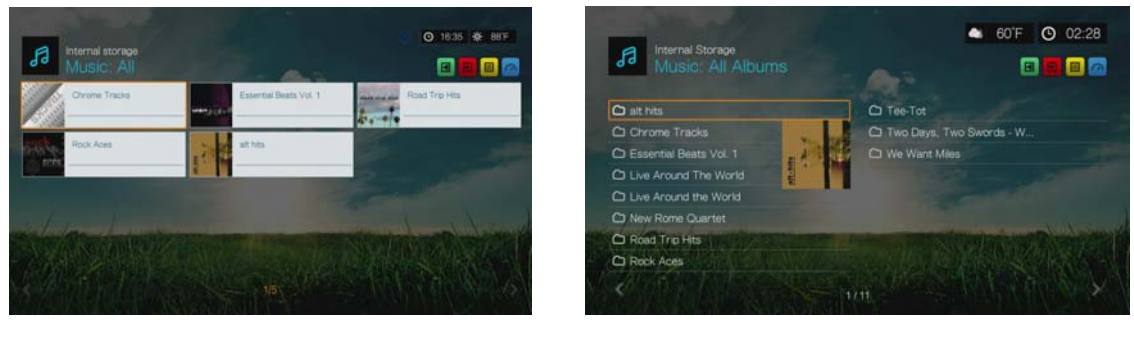

Grid View List View

# **Photo Settings**

Use the menus on this category to configure the display size and slideshow settings when viewing your image files.

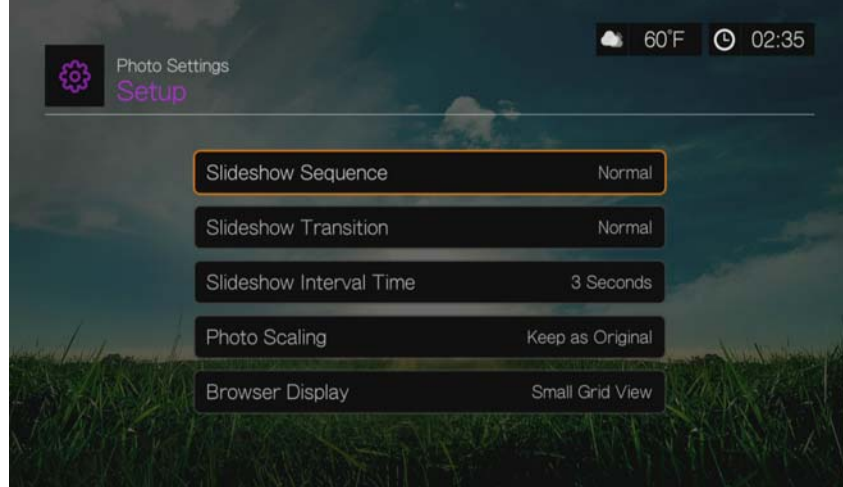

## **Slideshow Sequence**

Use this menu to set the slideshow sequence mode. The default setting is **Normal**.

- **Normal** The slideshow is played once. When the last image is displayed, the previous browser screen is displayed.
- **Shuffle** The slideshow is played in random order until you press **Stop**.
- **Repeat All** The slideshow is played repeatedly until you press **Stop** or **Back**.
- **Repeat All and Shuffle** The slideshow is played continuously in random order.

#### **Slideshow Transition**

Use this menu to select the method used to display the next slide in a slideshow. The default setting is **Normal**.

## **Slideshow Interval Time**

Use this menu to set the time interval between pictures in the slideshow. You can select from 3 seconds (default) to 5 minutes.

# **Photo Scaling**

Use this menu to define how pictures are scaled when you view them. This also applies when pictures are viewed in a slideshow. Options include:

- **Keep as original** Maintains the original resolution of the image (default).
- **Fit to screen** Fills as much of the display area as possible while maintaining correct image proportions.
- **Display in full screen** Fills the display area with the image (this can lead to image distortion).

# **Browser Display**

Use this menu to select how media files are displayed in their respective folders. The default setting is **Small Grid View**. Examples of both grid and list views are shown below.

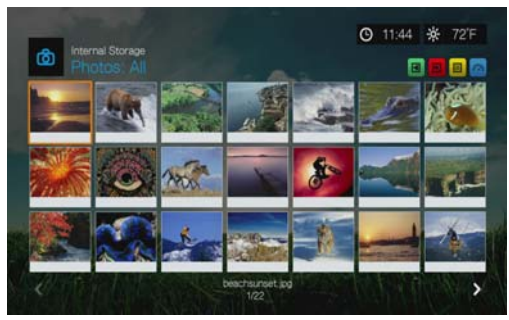

Small Grid View

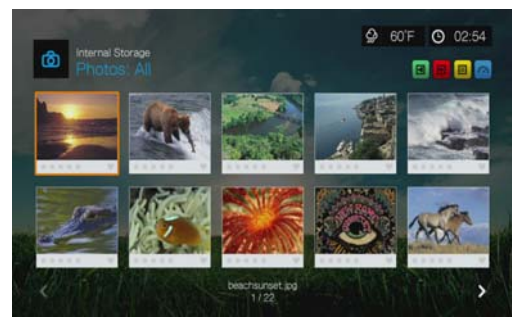

Large Grid View

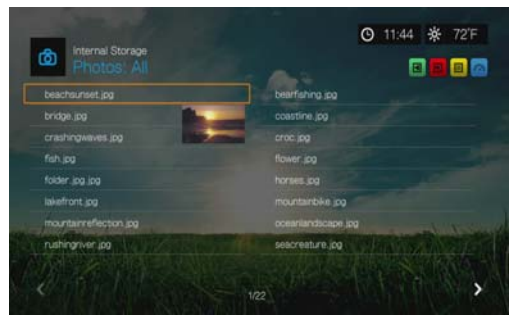

List View

# **Network Settings**

Use the menus in this category to configure and view the media player's network settings after initial setup using the setup wizard. See "Network Setup" on page 21 for information and instructions regarding the initial setup wizard.

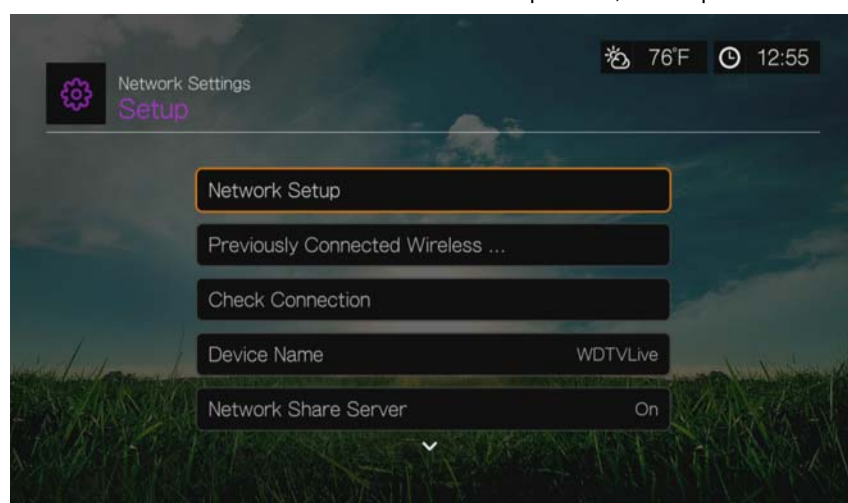

#### Press  $\triangle$  / $\nabla$  to make a selection from the list of options, then press **OK**.

### **Network Setup**

#### **Wired**

- 1. Navigate to the Home | Setup menu bar.
- 2. Press  $\blacktriangle$  / **V** to select **Network Settings**, then press **OK**.
- 3. Press  $\triangle$  / $\nabla$  to select **Network Setup**, then press **OK**.
- 4. Select **Wired**, then press **OK**.
- 5. Select a setup configuration option, then press **OK**.

Select **Automatic** to have the device attempt to detect your network connection automatically, then go to step 10.

Select **Manual** to manually set your network connection. Proceed to step 6.

**Important:** Manual setup is recommended for advanced users only.

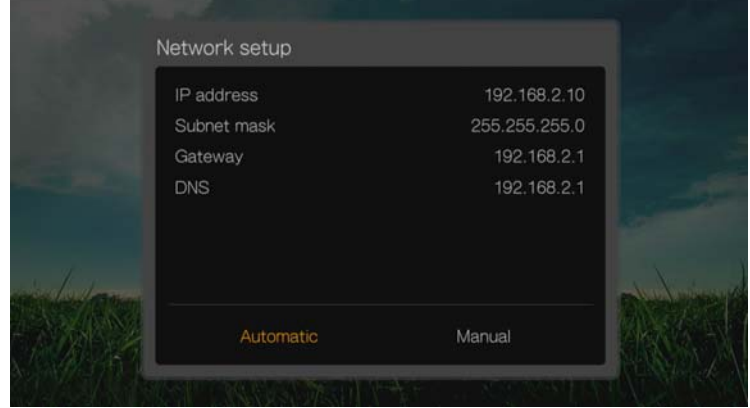

6. Manual: Once the network is detected, the following screen appears. Press  $\blacktriangle/\blacktriangledown$ to select IP address, then press **OK**.

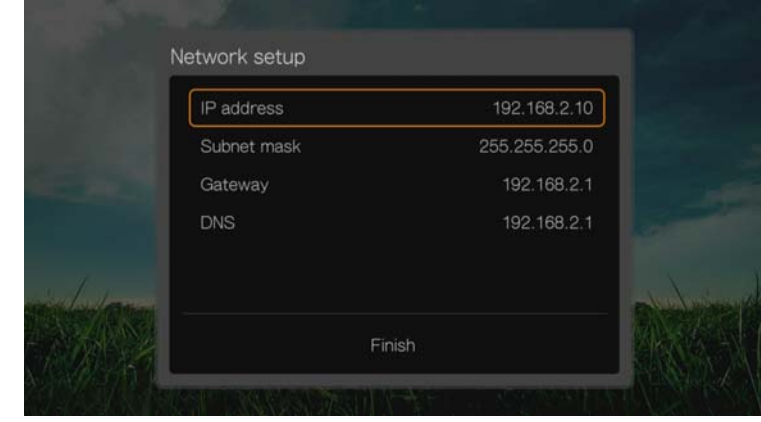

7. *Manual:* Use the navigation buttons to key in your IP address using the onscreen keyboard. Select **Submit**, then press **OK**.

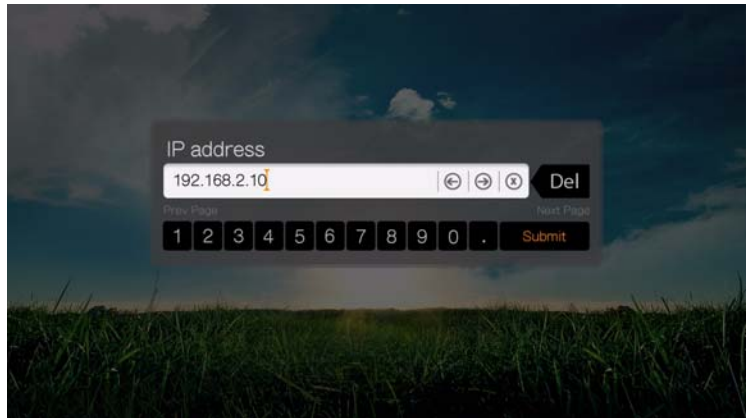

- 8. *Manual:* Repeat the step above to key in values for the subnet mask, gateway, and DNS settings.
- 9. *Manual:* After entering all the configuration settings, select **Finish**, then press **OK**.
- 10.*Automatic and Manual:* Once the network is detected, press **OK** to display the Home screen.

#### **Wireless**

- 1. Navigate to the Home | Setup menu bar.
- 2. Press  $\blacktriangle/\blacktriangledown$  to select **Network Settings**, then press OK.
- 3. Press  $\blacktriangle$  /  $\nabla$  to select **Network Setup**, then press **OK**.

4. Select **Wireless**, then press **OK**.

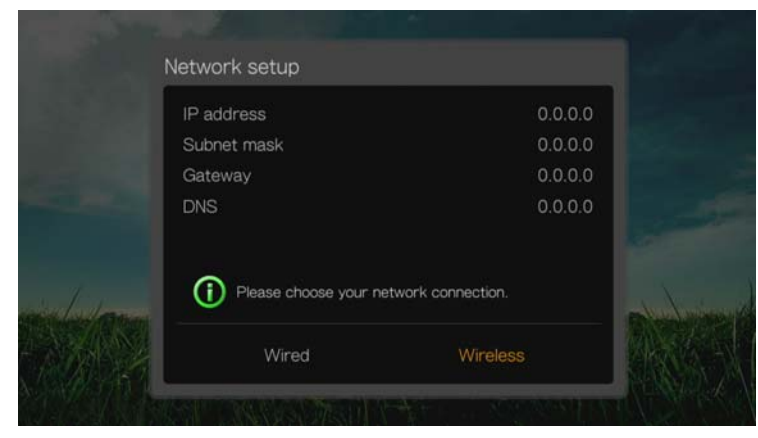

5. Select a wireless connection method, then press **OK**.

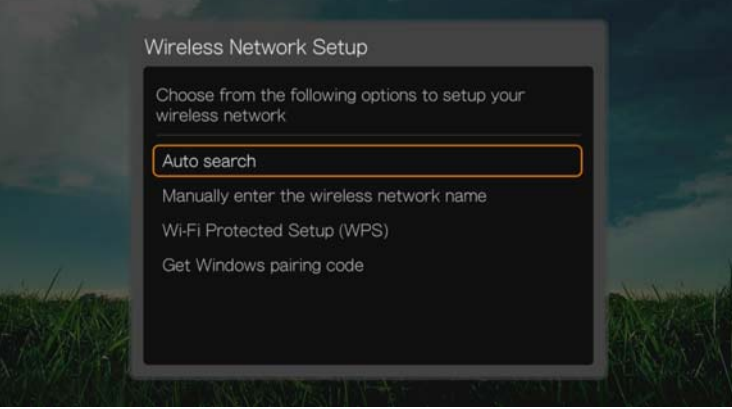

**Auto search**, **Manually enter the wireless network name**, and **Wi-Fi Protected Setup (WPS)** - see "Wireless Network Setup" on page 23 for further instructions.

#### **Get Windows Pairing Code (Windows 7)**

You can use Windows 7 to "pair" the media player to your network as a wireless network setup option.

1. Under Wireless Network Setup, select **Get Window pairing code**, then press **OK**. A pairing code displays. Make a note of this code and start your Windows 7 computer.

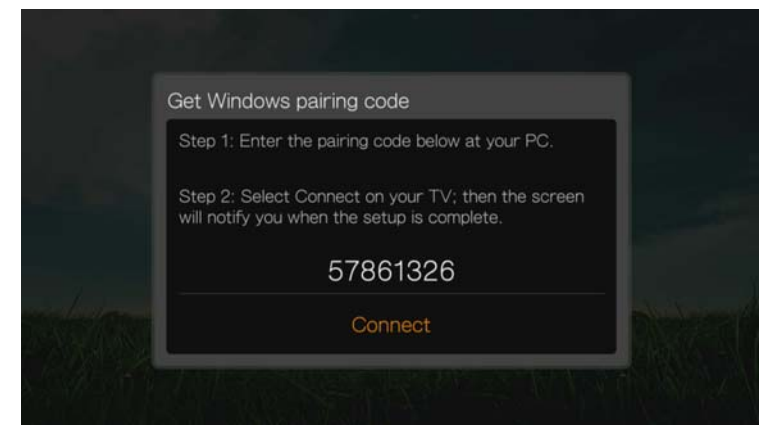

- 2. Open a Windows Explorer window, then click **Network**.
- 3. Click **Add a wireless device**.

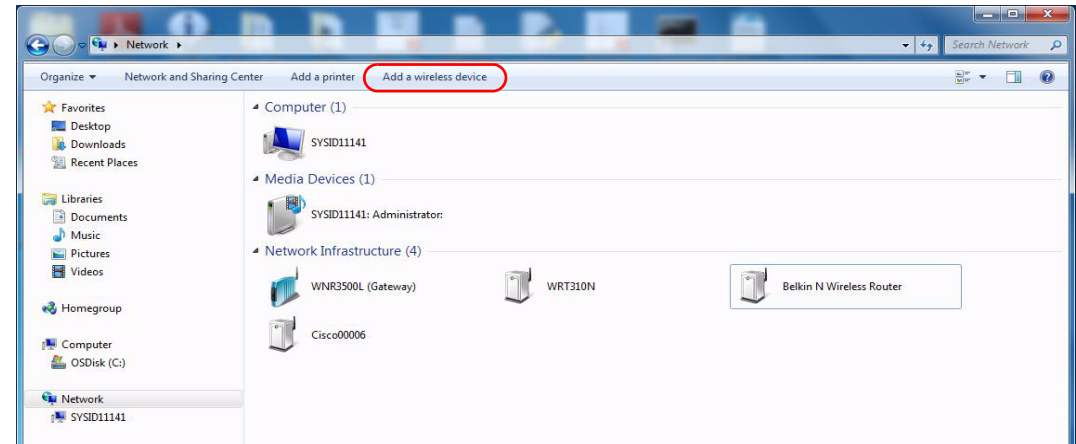

4. Click on the media player device icon, then click **Next**.

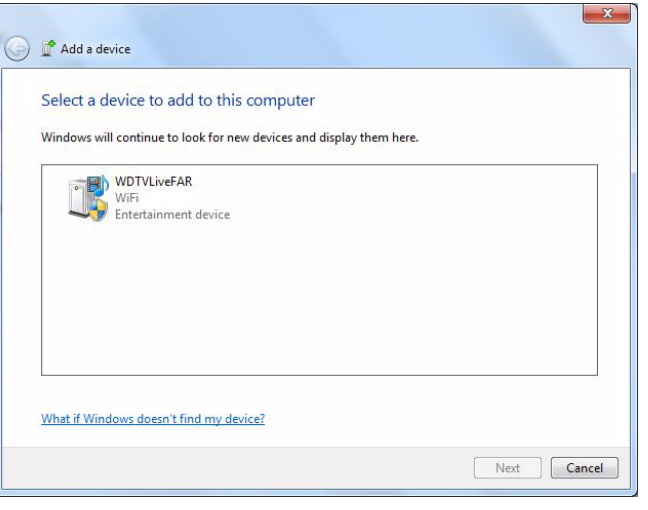

5. Enter the pairing code (see step 1), then click **Next**.

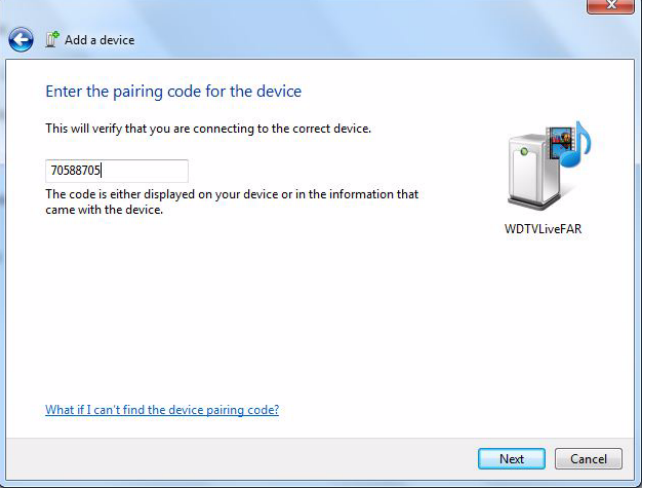

6. Select the network you want to add the media player to from the list, then click **Next**.

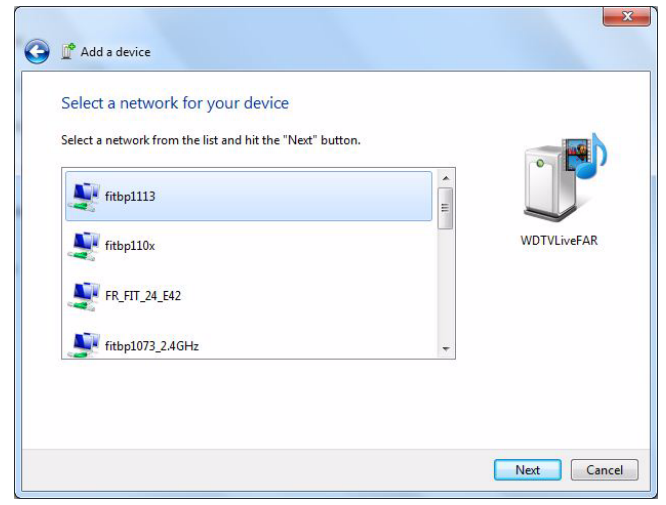

- 7. Press **OK** on the remote to connect the media player to your network (see step 1).
- 8. Once the media player connects to the network, the following screen displays. Click **Close**.

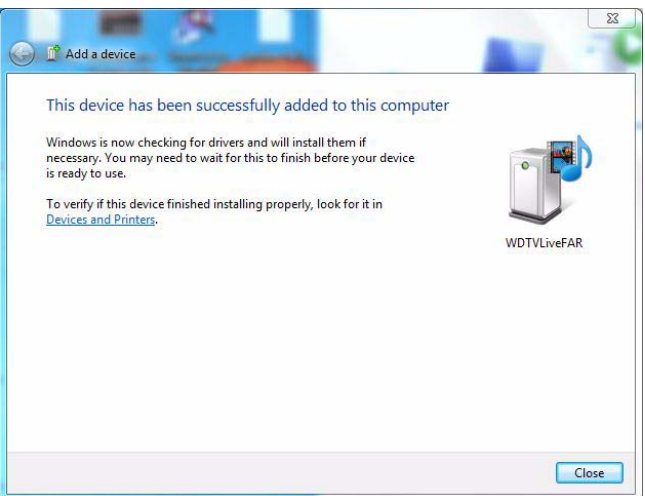

#### **Previously Connected Wireless Network**

This menu displays a record of your wireless network settings. After performing a wireless network setup, the media player keeps a record of the LAN access point. Use this menu to reconnect to the local network without having to rekey the password.

#### **Check Connection**

See "Checking the Network Connection" on page 27 for information and instructions.

#### **Device Name**

The name shown in the device name field helps you identify the media player on the network. Use this menu option to change the device name using the onscreen keyboard.

### **Network Share Server**

Must be set to **On** to enable access to an attached USB drive via the local network. See "Transferring Files" on page 33 for information and instructions.

### **Workgroup**

Allows the media player to join an existing Samba (CIFS/SMB) workgroup on your network. Computers and devices in the same workgroup may allow each other access to their files. To join a workgroup, enter the Workgroup Name then press **OK**.

## **Proxy**

Proxy is used by corporations to view and filter online transactions. All requests in the corporate environment go through a proxy server to perform such actions as recording the IP address of a web site, checking the IP address that is being opened to make sure it's not on a blocked list, and checking outgoing attachments for spam or viruses.

If you plan to use the media server in a corporate environment, select **On**, then enter the Proxy address and port using the on-screen keyboard to access online services.

# **Clear Login Info for Network Share**

Use this menu to clear login information (preset password) for the network share.

# **Operation**

Use the menus in the Operation screen to set preferences for the media player.

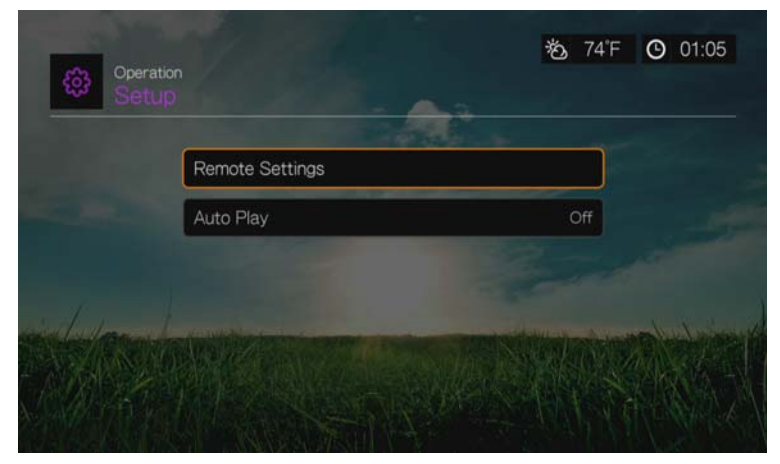

# **Remote Settings**

Select a function for the **A**, **B**, **C**, and **D** function buttons on the remote controller. The remote settings menu displays the functions currently assigned to each button.

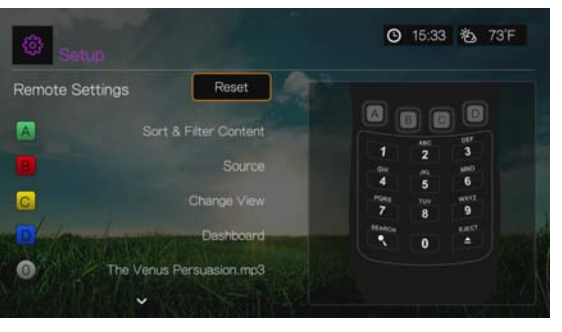

To change functions, press  $\triangle$  / $\triangledown$  to select a function button, then press **OK**. Press  $\triangle$  $\sqrt{\mathbf{v}}$  to select functions such as display mode, filter menu, Music, Video, Services, Setup, Capture Snapshot (saves screen snapshots to attached USB storage), etc., then press **OK**.

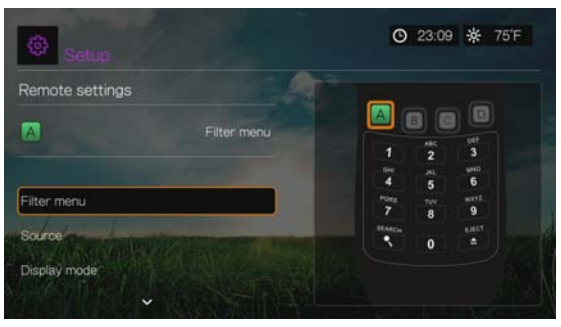

To reset the function buttons to default settings, select **Reset**, then press **OK**.

## **Delete Music Preset (Buttons 0-9)**

To clear a music file or playlist preset from one of the  $0-9$  buttons, press  $\triangle$  / $\blacktriangledown$  to select a numbered button. Press  $\triangleright$  to select the  $\cdot$ , then press **OK**.

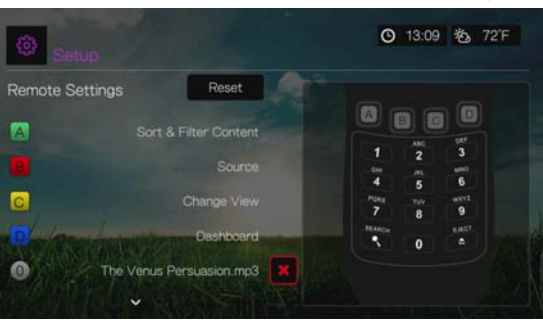

# **Auto Play**

Select the type of media (music or video) that plays automatically when a USB device is connected to USB port 1 on the front of the media player. The media files must be located in the USB device's root directory for Auto Play to function.

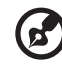

*Note:* The auto play function will only work if the USB device is plugged into USB port 1 on the front of the media player.

# **System**

Use the menus in this category to configure the media player's general functions. Press  $\triangle$  / $\nabla$  to make a selection from the list of options, then press **OK**.

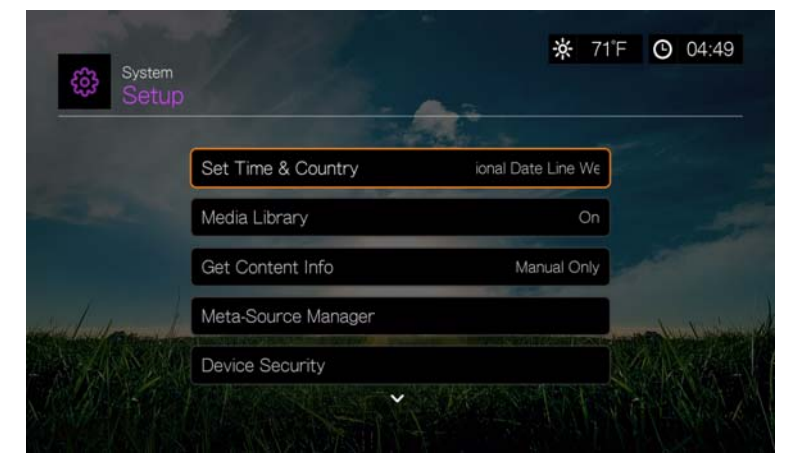

# **Set Time & Country**

Use this menu to select your local time zone and turn Daylight Savings Time or 24-Hour Time **Off** or **On** so that the media player displays the current time according to your preference.

### **Media Library**

Use this menu to enable or disable Media Library (turn **Off**, **On**, or **Clear Media Library**), which refers to the process of consolidating the media contents of an internal hard drive, USB drive, or network drives into one database so you can locate media files based on metadata information. See "Media Library" on page 207 for more information.

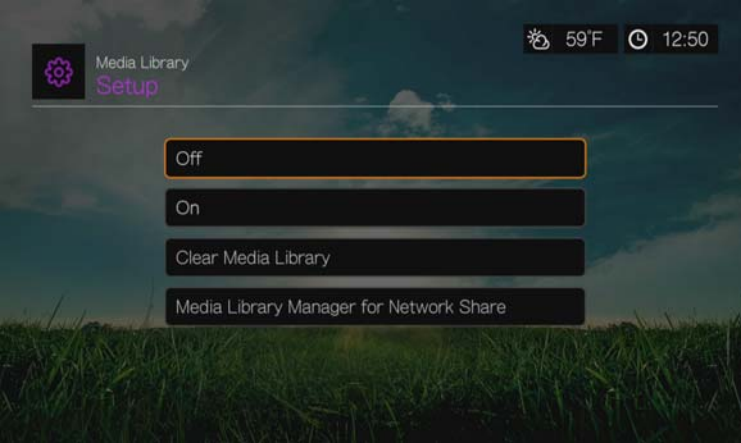

#### **Media Library Manager for Network Share**

Use this option to manually add individual share folders to the media library. Select **Add network share to media library** to connect to a Windows or Linux Share (see "Network Share" on page 31 for more info). While browsing the content inside, press **Option** to add a share folder to the Media Library. A maximum of 10 shares can be added. You can also set automatic file scanning on network shares. Choose from

**During Standby Only**, **Once An Hour**, **Once A Day**, **Once A Week**, or **Once A Month**.

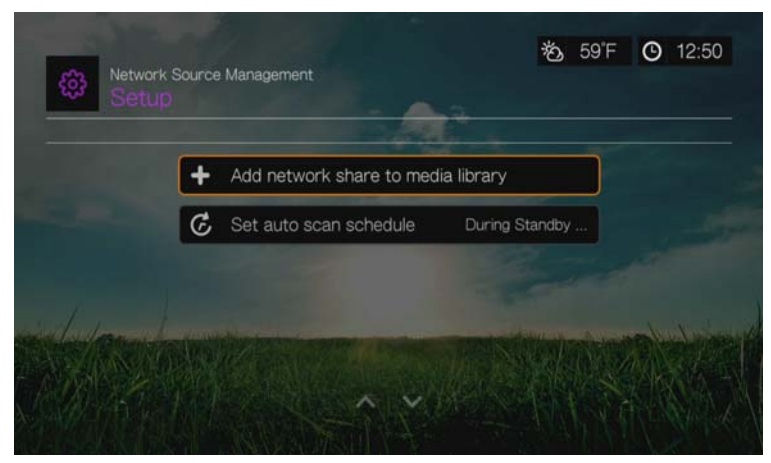

#### **Get Content Info**

Use this menu to set options for how you want to attach metadata (such as artwork and additional information) to your music and video files. **Manual Only** is the default setting, and you can also set this menu to **Auto**.

#### **Meta-Source Manager**

Use this menu to select a meta-source that provides metadata information and artwork for your media files. Select **Movie**, **Music**, or **TV Show** to display and select available meta-sources for the media type.

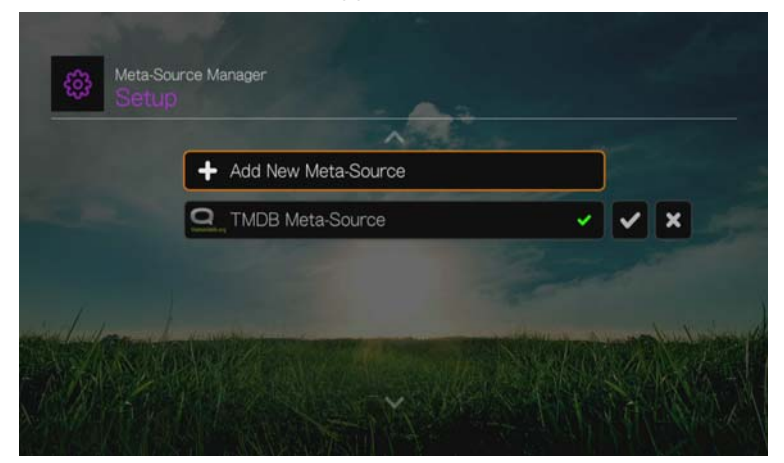

Select **Add New Meta-Source** and select the meta-source XML file from the network or attached USB storage.

#### **Device Security**

Use this menu to set a security password to access and control store demo mode and parental control features. Select **Device Security** and use the navigation

buttons  $\Delta \nabla \blacktriangleleft$  to type in your password (you will need to enter it twice before initial use) to enable the features. The following screen displays:

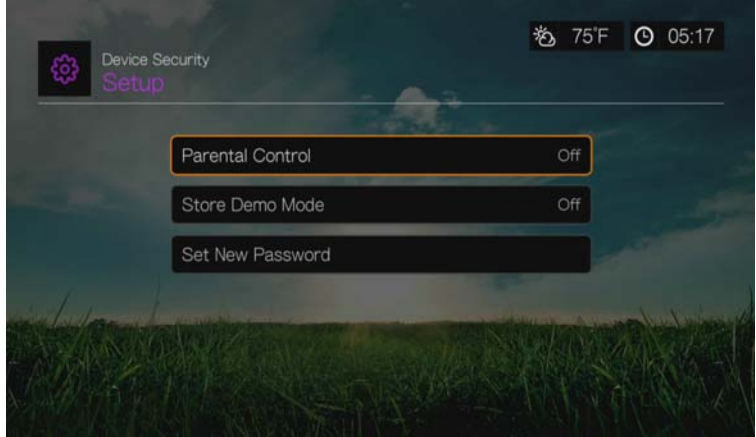

From here, enter the **Parental Control** menu, set **Store Demo Mode**, or **Set New Password**.

#### **Parental Control**

Parental control allows you to password protect an Internet service so the user can access it only if the correct password is entered. There are two options:

- 1. **Show** default option. The service is not password protected.
- 2. **Ask** the password must be entered to access the service.

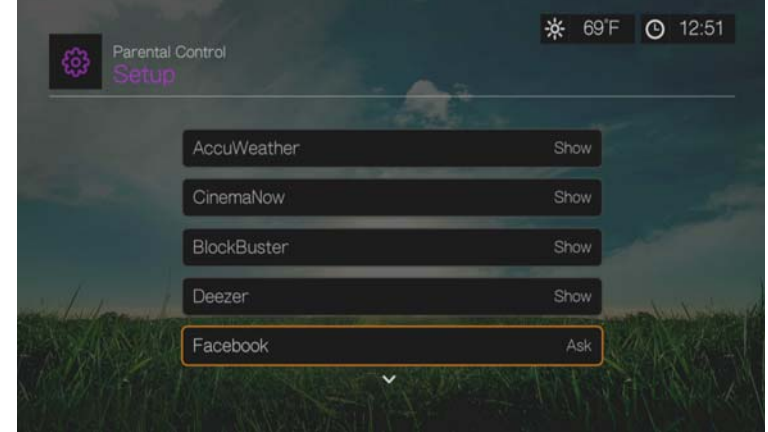

#### **Store Demo Mode**

When set to **On**, this option allows settings to be changed and functions tested for demonstration purposes. After exiting Store Demo Mode, all previous user settings are restored. When the media player is idle for 60 seconds in Store Demo Mode, a demo video begins playing. Press **OK** to exit idle mode when this occurs.

#### **Additional Encoding Support**

Press  $\triangle$  / $\nabla$  to select an encoding support for a secondary language, then press **OK**. This prevents garbled characters in file names and subtitles defined in the selected language.

## **Device Registration**

To register your WD product using the Setup menu:

- 1. Make sure your media player has an active network connection. See "Finding Your Content" on page 28 for instructions on how to set up a network connection.
- 2. Press **Setup** or navigate to the Home | Setup menu, then press **OK**.
- 3. Press  $\blacktriangle$  /  $\nabla$  to select **System**, then press OK.
- 4. Press  $\triangle$  /  $\nabla$  to select **Device Registration**, then press **OK**.

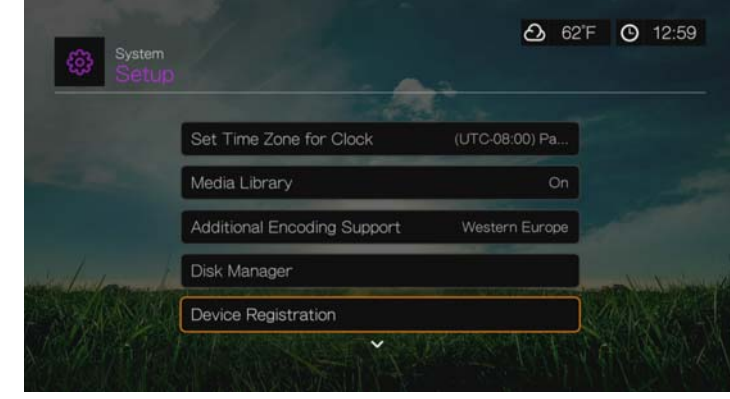

- 5. On the Register Product screen, press  $\triangle$  /  $\nabla$  to select **First Name**, then press **OK**.
- 6. Use the navigation buttons  $\blacktriangle \blacktriangledown \blacktriangle \blacktriangleright$  to type in your first name using the on-screen keyboard. Select **Submit**, then press **OK**.
- 7. Press  $\triangle$  / $\triangledown$  to select **Last Name**, then press **OK**.
- 8. Use the navigation buttons  $\blacktriangle \blacktriangledown \blacktriangle \blacktriangleright$  to type in your last name using the on-screen keyboard. Select **Submit**, then press **OK**.
- 9. Press  $\triangle$  / $\nabla$  to select **Email**, then press **OK**.
- 10. Use the navigation buttons  $\blacktriangle \blacktriangledown \blacktriangle \blacktriangleright$  to type in your email address using the onscreen keyboard. Select **Submit**, then press **OK**.
- 11. On the Register Product screen, press  $\blacktriangleleft$  to select **OK**, and then press **OK**.

# **WD LED Light Control**

Use this menu to turn off the WD LED light (**Always Off**). If turned off, the WD LED will only appear during start up then disappear after the device has booted up. The default setting is **Normal**.

# **Device Reset**

Use this menu to perform device reset options:

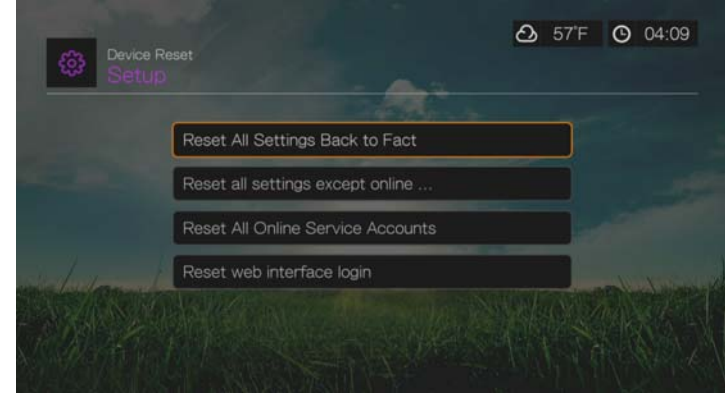

**Reset All Settings Back to Factory Default** – restores all media player system preferences and playback settings to their default factory values. This may correct problems caused by a failed firmware upgrade or faulty configuration settings.

**Reset All Settings Except Online Service Accounts** – restores all media player system preferences and playback settings to their default factory values with the exception of your internet Services personal account information.

**Reset All Online Service Accounts** – clears all account information and logins you have entered for Services, with the exception of CinemaNow and Tuneln (you must contact these service providers to have the media player removed from your account).

**Reset Web Interface Login** – clears the user-created Web UI password and resets it to the default password. See "Using the Web UI" on page 45 for details.

**Important:** If you specified a static IP address (or any other non-standard configuration), the media player will no longer appear on the network after the reset. Also, be sure to reset the media player to factory defaults and reset all online service accounts before returning or otherwise transferring the device to purge your internet services personal account information, network shares passwords, and wireless network passwords.

To perform a device reset:

- 1. Press / to select **Device Reset**, then press **OK**.
- 2. Press  $\triangle$  / $\nabla$  to select a device reset option, then press **OK**.
- 3. Select **OK** in the confirmation screen, then press **OK**.

#### **Device Restart**

Press **OK** to restart the media player.

#### **Check Latest Firmware**

This menu displays the current firmware version. Press **OK** to check for new firmware.

## **Auto Detect New Firmware**

Use this menu to turn the automatic detection of new firmware **On** or **Off**. See "System Firmware Upgrade" on page 209 for further details.

# **About**

Select this option to display the network info, firmware version currently installed, part number, and serial number of the device as well as online service info.

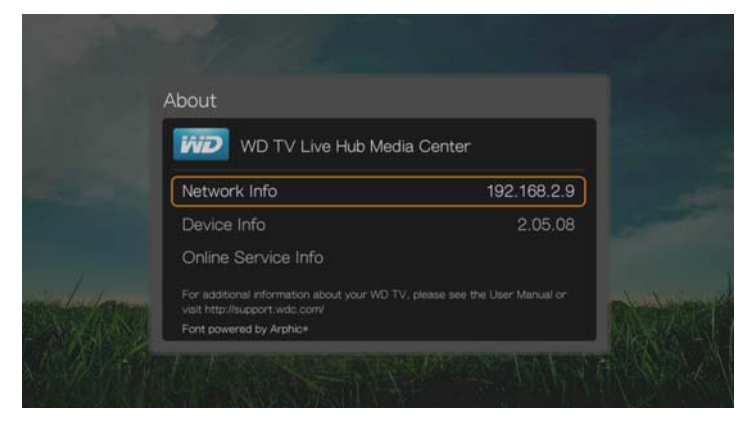

- Select **Network Info** then press **OK** to view info such as the device's MAC and IP addresses, mobile access type, etc.
- Select **Device Info** then press **OK** to view the firmware version currently installed, part number, and serial number of the device.
- **Select Online Service Info** to view online service account info such as your Netflix ESN.

# **Media Library**

Media Library scans and consolidates the media contents of the internal hard drive, USB drive, and network drives into a database through which you can easily locate media files. This feature is set to on by default.

The following conditions will prevent the Media Library from processing your media.

- The USB device has read-only protection.
- There is not enough hard drive space on the USB device. Your media player needs some space to cache information, so that searches and scans are faster.

### **A note about metadata**

Metadata is information about the data in a file that describes how, when, and by whom a particular set of data (video, music, photographic, or any other type of data) was collected, and how the data is formatted.

Not all files have metadata loaded. To add and edit metadata so that Media Library can aggregate the files properly, you can use one of several tools including:

- Adobe<sup>®</sup> Bridge (part of the Adobe Creative Suite)
- abcAVI Tag Editor (freeware)
- XnView 1.93.2 (freeware)
- iTunes
- Windows Media Player

# **Editing Metadata**

Editing metadata with iTunes:

- 1. Open iTunes and click the song you want to edit.
- 2. Open the File menu, then click **Get Info**.

A window opens, showing all of the information you can edit for the song that you selected. You can edit the song's:

- Name
- Artist
- **•** Year released
- Album name
- Composer
- **Track number**
- Genre
- 3. When you are done, click **OK**. To edit the next song listed in your iTunes library, click **Next**.

Editing metadata with Windows media player:

- 1. Open Windows media player.
- 2. Click the **Library** tab.
- 3. Right-click the title or other item to edit.
- 4. When the menu opens, click **Edit**.

# **Converting The Content Into A Usable Format**

There are several fast, easy-to-use applications available online that can convert photos, videos, and music files into formats optimized for use on your media player. The software also allows simultaneous conversion of multiple files in batches regardless of their original formats.

# **Examining Your Files**

MediaInfo (free software) can provide technical and tag information about your video or audio files.

MediaInfo provides the following kinds of information:

- General—title, author, director, album, track number, date, and duration
- Video—codec, aspect, fps, and bitrate
- Audio—codec, sample rate, channels, language, and bitrate
- Text—language of the subtitles
- Chapters—number and a list of chapters

MediaInfo supports the following formats:

- Video—MKV, OGM, AVI, DivX, WMV, QuickTime, Real, MPEG-1, MPEG-2, MPEG-4, DVD (VOB) (Codecs: DivX, XviD, MSMPEG4, ASP, H.264, AVC)
- Audio—OGG, MP3, WAV, RA, Dolby Digital Plus, AAC, M4A, AU, AIFF
- Subtitles—SRT, SSA, ASS, and SAMI

With MediaInfo, you can:

- Read many video and audio file formats
- Use several methods of viewing information, such as text, sheet, tree, and HTML
- Customise views
- Export information as text, such as CSV and HTML

To examine your files:

- 1. Use your browser and go to *http://mediainfo.sourceforge.net*.
- 2. Download the software and install it on your computer.
- 3. Follow the instructions as prompted.

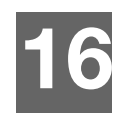

# System Maintenance

The system software of your media player can be upgraded to the latest release, which can improve support for media file playback and includes bug fixes and product enhancements. To ensure that you receive the latest update, we recommend registering your product at *http://register.wdc.com*.

This chapter describes how to upgrade the system firmware and perform simple troubleshooting. If you encounter an error message, refer to the "Common Error Messages" on page 214 for possible corrective action.

Solutions to more serious problems may require contacting your dealer or an authorized service center for assistance. For more information, refer to "WD Service and Support" on page 2.

# **System Firmware Upgrade**

Firmware is an important set of instructions that tells your media player how to operate, what the interactive screens look like, and how to do what you tell it to do. Upgrading the firmware is important because WD is always developing newer, faster, and more efficient ways of doing things that your media player needs to know.

**Important:** Make sure the media player's AC power adapter remains connected during the firmware update. A power disruption during the update process can corrupt the system firmware. Also, make sure that you do not unplug the USB storage device if doing a manual update.

# **Automatic**

The New Firmware menu appears in the media player's Home screen when updated firmware becomes available, providing the option to automatically upgrade the firmware.

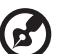

#### . . . . . . . . . . . . .

*Note:* You must have Auto Detect New Firmware set to **On** to automatically upgrade firmware. See "Auto Detect New Firmware" on page 206.

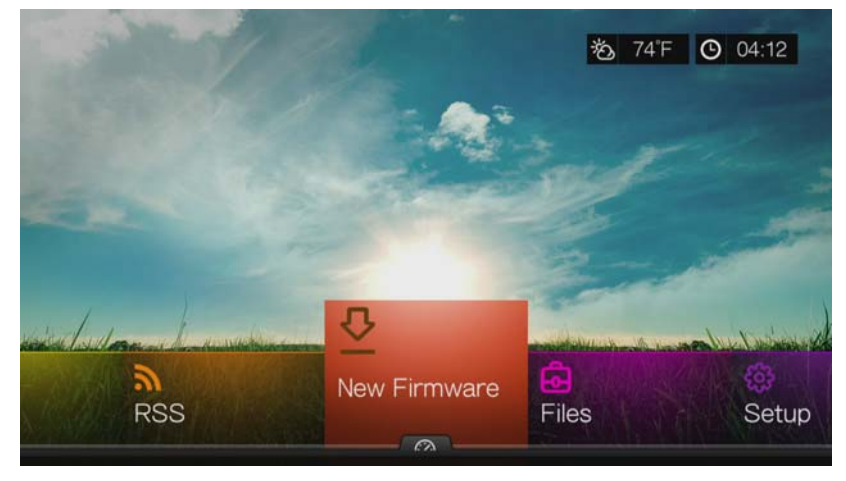

To update the firmware automatically:

- 1. Press **HOME**, then select New Firmware. Press **OK**.
- 2. Select **Update device** on the firmware update prompt, and then press **OK**. This restarts the system. You can also select **What's New in This Update?** to see the changes.

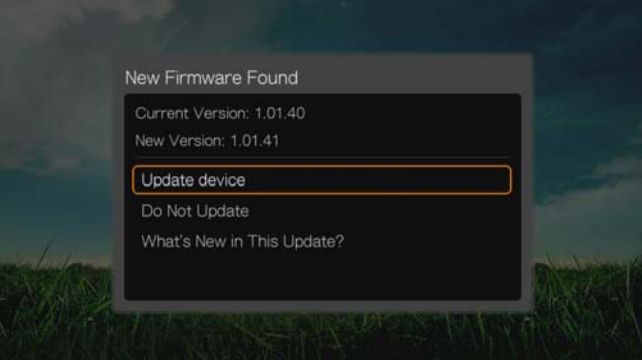

3. After restarting, the system automatically enters firmware upgrade mode.

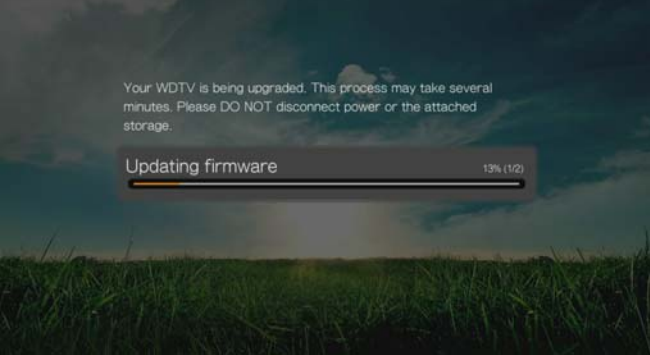

4. Once the update process finishes, the media player restarts. When the media player restarts, the new firmware loads automatically.

## **Manual**

To update the firmware manually:

- 1. [Go to](http://support.wdc.com) *http://support.wdc.com* and download the latest firmware update file for the media player.
- 2. Click "Downloads," then the product name (or photo). Download the WD TV Hub media player firmware zip file to your computer.
- 3. Using an unzip utility, extract the zip file contents to the root directory of a USB device connected to your computer.
- 4. Safely remove the USB device from the computer and attach it to the media player.
- 5. Connect the USB device to the media player's USB port. If the Sync and Transfer screen appears, select **Cancel**, then press **OK**.
- 6. Follow steps 1-4 under "To update the firmware automatically:" on page 210.
- 7. If the Sync and Transfer screen appears, select **Cancel** or **OK** if you want to access video, music, or photo files on the attached USB device.

# **Troubleshooting**

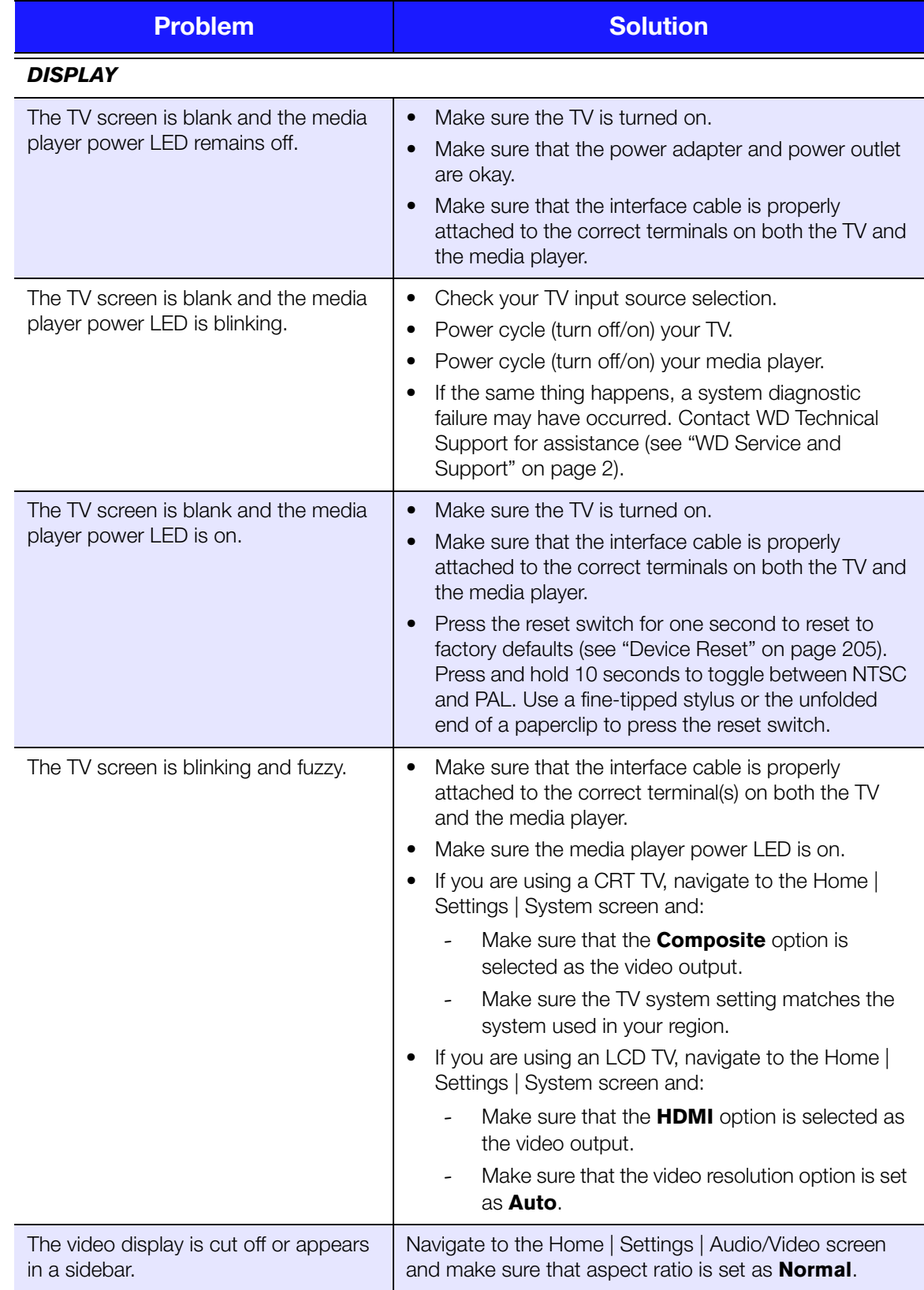

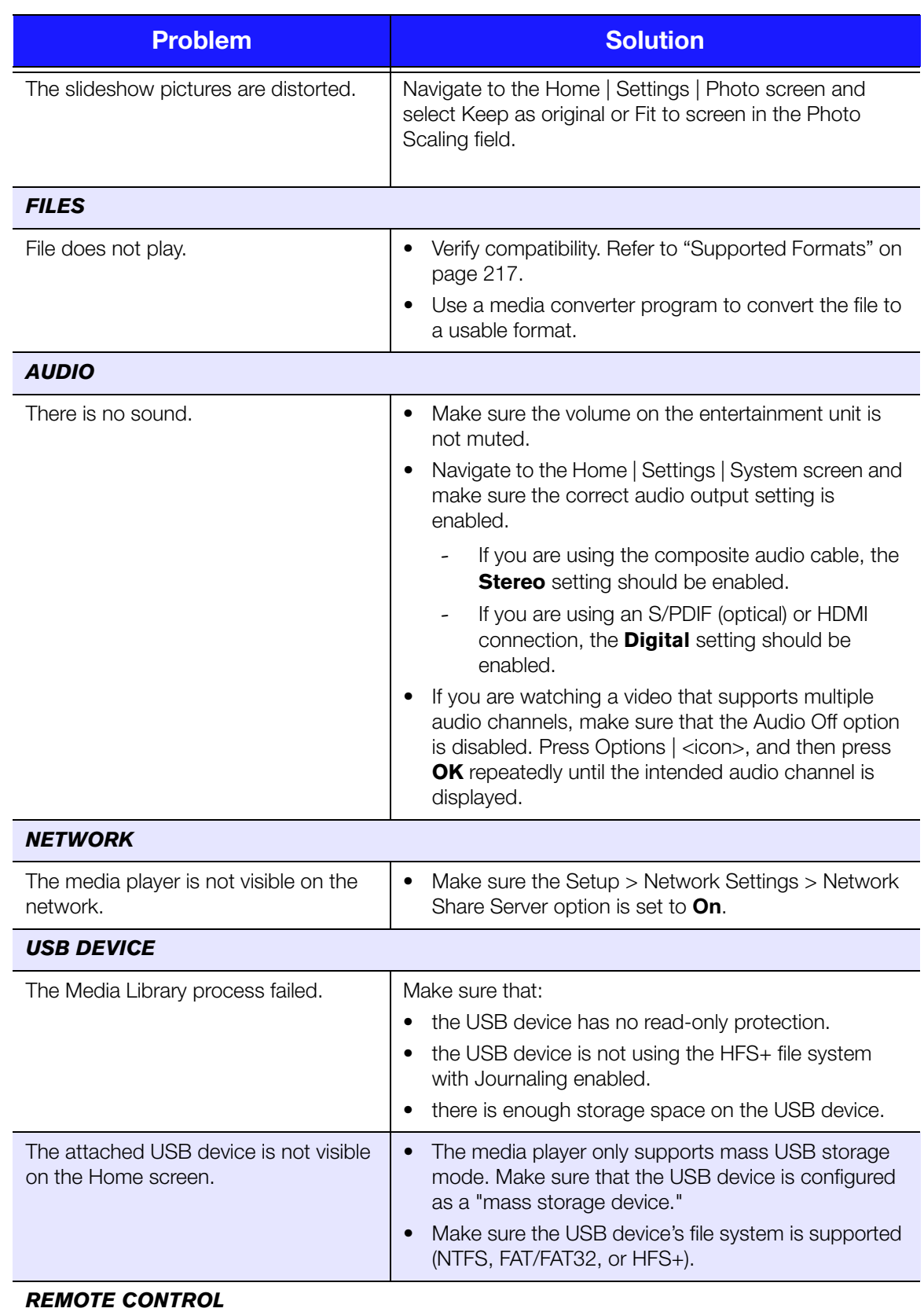

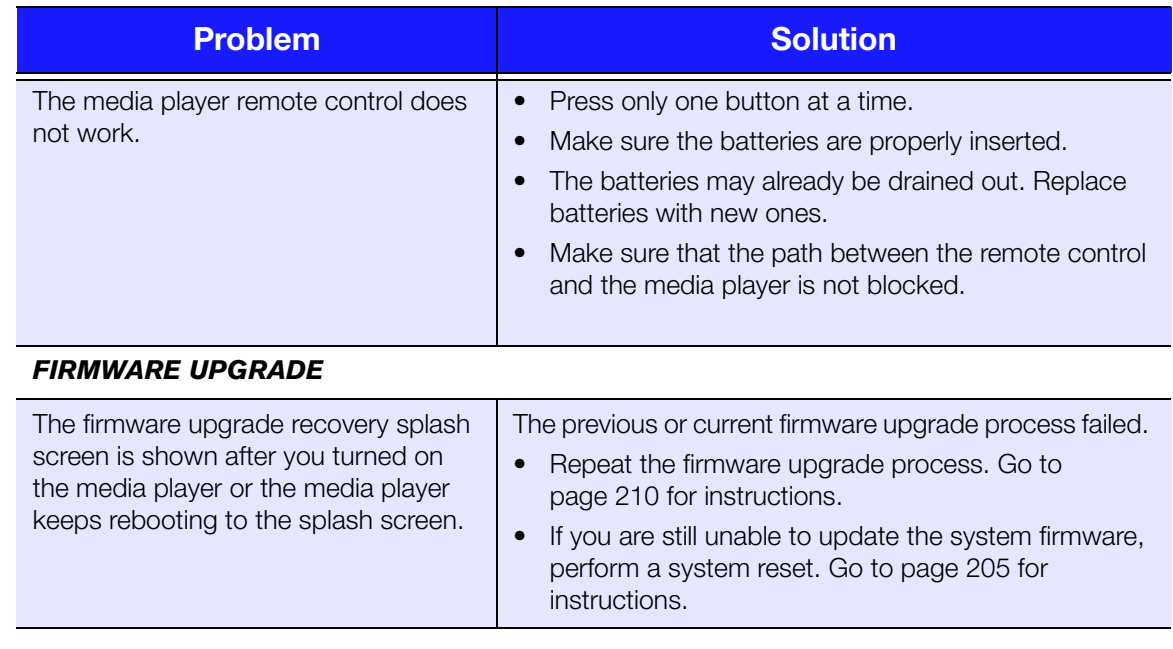

# **Common Error Messages**

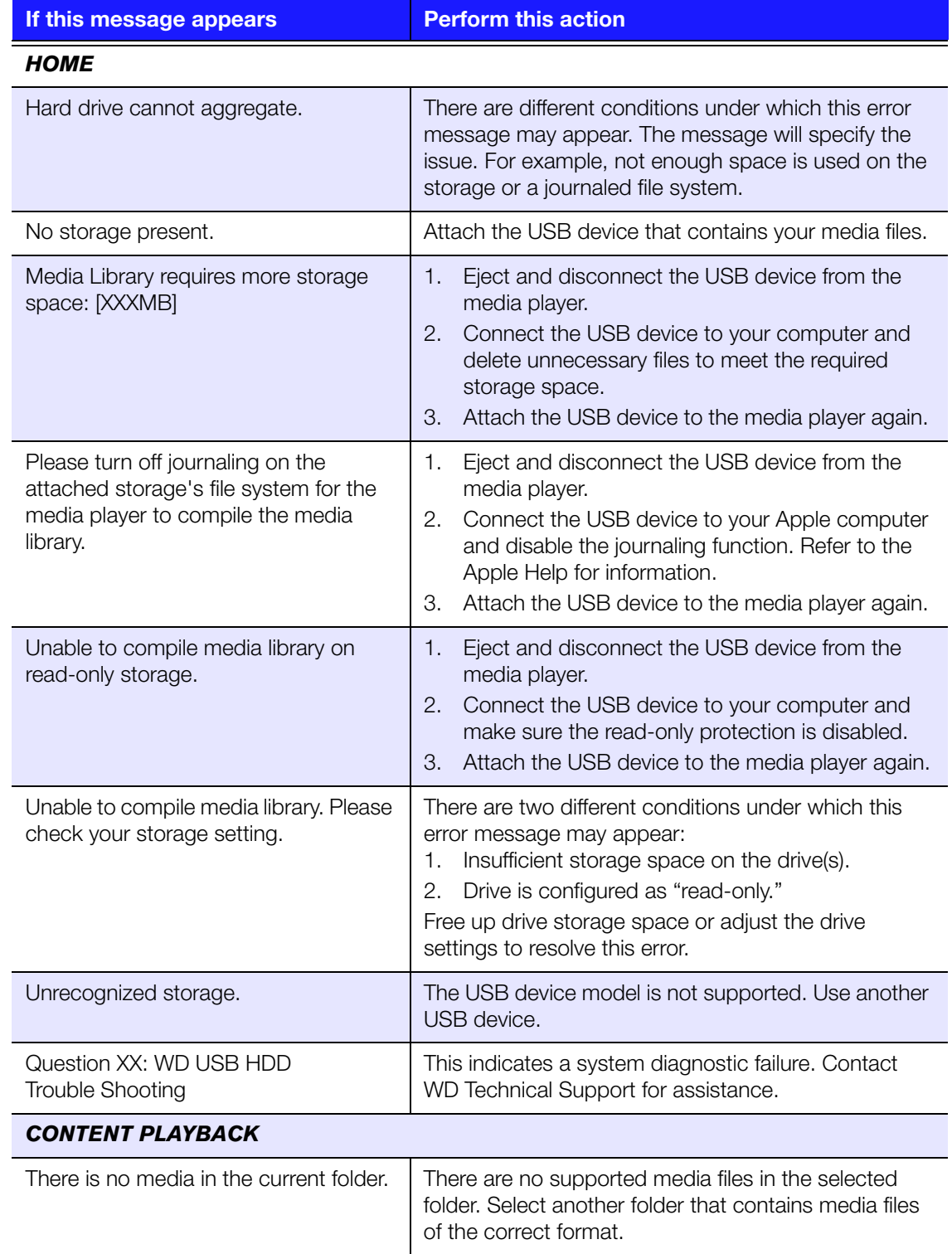

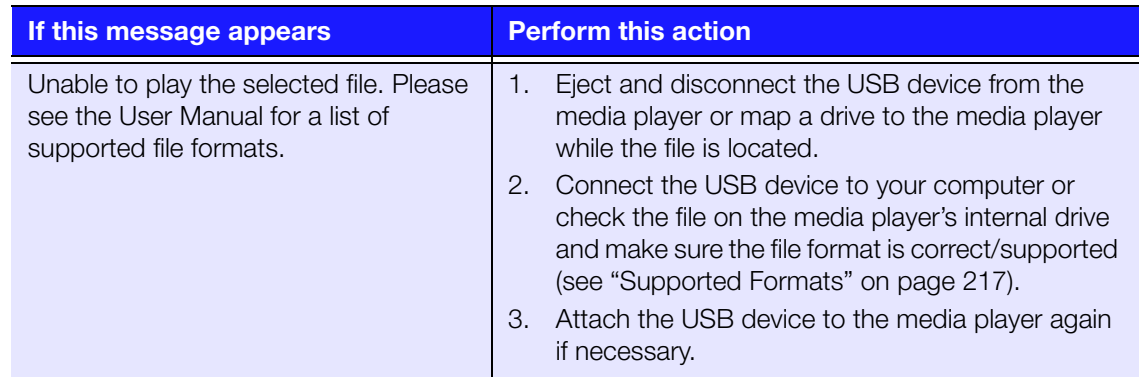

# **FAQs**

#### **How do I find media files and create playlists?**

Several media player applications are currently available, such as Winamp and iTunes, that let you play, arrange, and edit media files. These media players also let you create playlists and edit the metadata information for media files. You can search the Internet with your browser to locate where these applications are available for download.

#### **How do I copy the files from my music CD to my computer?**

Digital audio extraction, or *Ripping*, is the process of copying audio (or video) content to a hard drive, typically from removable media, such as CDs or DVDs, or from media streams.

To rip music from CDs to a computer:

- 1. Insert the CD into the optical drive of your computer.
- 2. Open the program that you use to rip the music to your computer, such as iTunes or Windows Media Player.
- 3. Press the **Import** button (using iTunes),

- OR -

Press the **Rip** button (using Windows media player).

- 4. Click the music you want to copy (Windows media player) and note where the music files are saved after they are copied. iTunes imports the entire CD into your iTunes music library.
- 5. Click the **Start Rip** button (Windows Media Player).
- 6. When ripping is complete, remove the CD. The music is now on your computer.

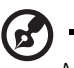

*Note:* Some music may be covered by copyright laws which prevent its copying or distribution.

#### **Can I use a universal remote control with the media player?**

You can use most popular universal remote control devices such as the Logitech Harmony models.

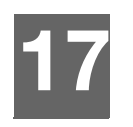

# Appendix

# **Multiformat Content Playback**

Multiformat is a file type that groups other files of the same digital content but may be encoded in different digital formats. For example, a single video file may actually include a few components such as video, audio, and photo grouped together. The media player is capable of playing several different types of multiformat files. For a detailed list of supported formats, refer to "Supported Formats" on page 217.

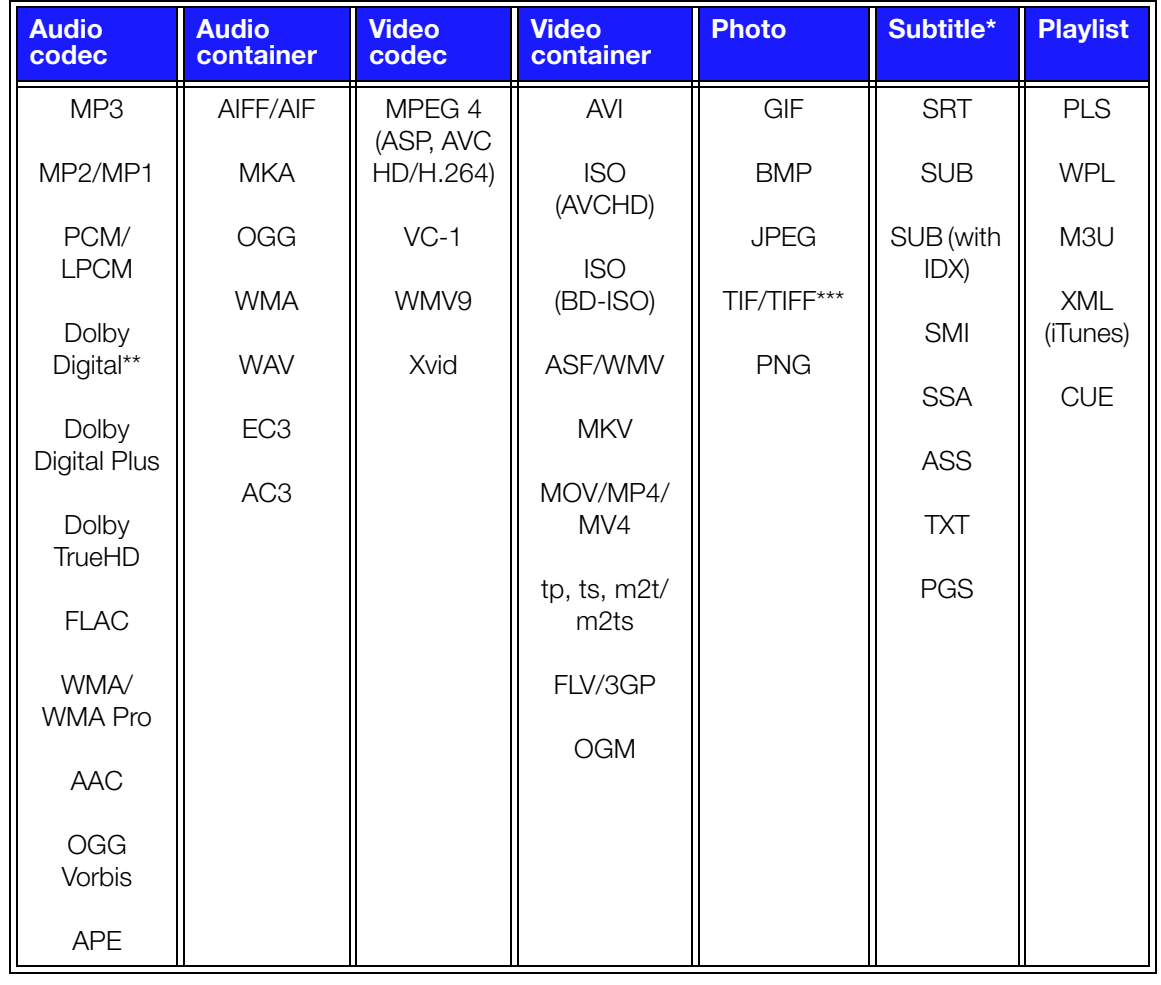

\*To convert subtitle files encoded in a different format, open the file with Notepad and do a Save As with the following parameters: File Type—All Files and Encoding—UTF-8.

\*\*2-channel only. 2+channel signal is sent via digital pass through to a receiver. Manufactured under license from Dolby Laboratories. "Dolby" and the double-D symbol are trademarks of Dolby Laboratories.

\*\*\*Single layer only.

# **Supported Formats**

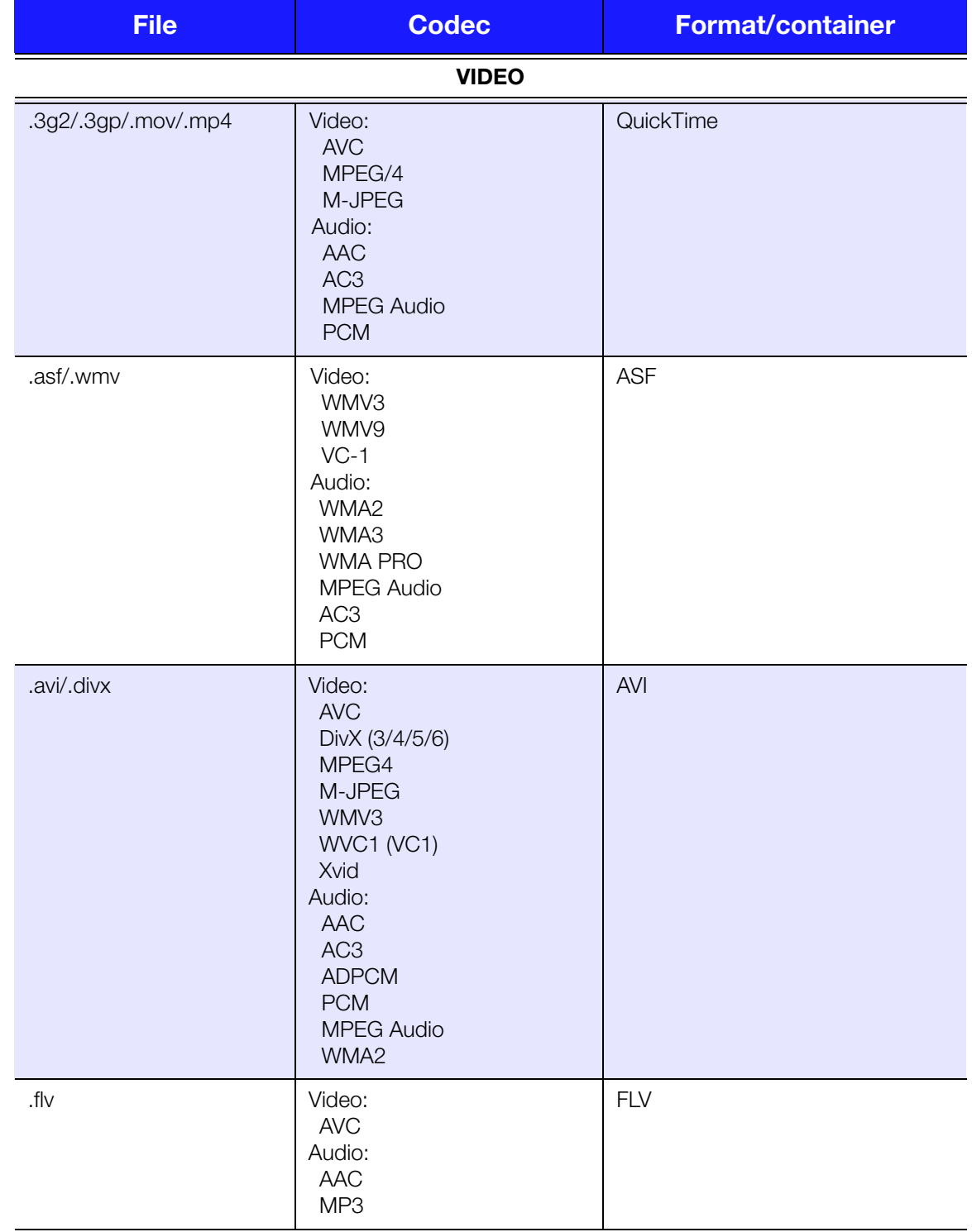
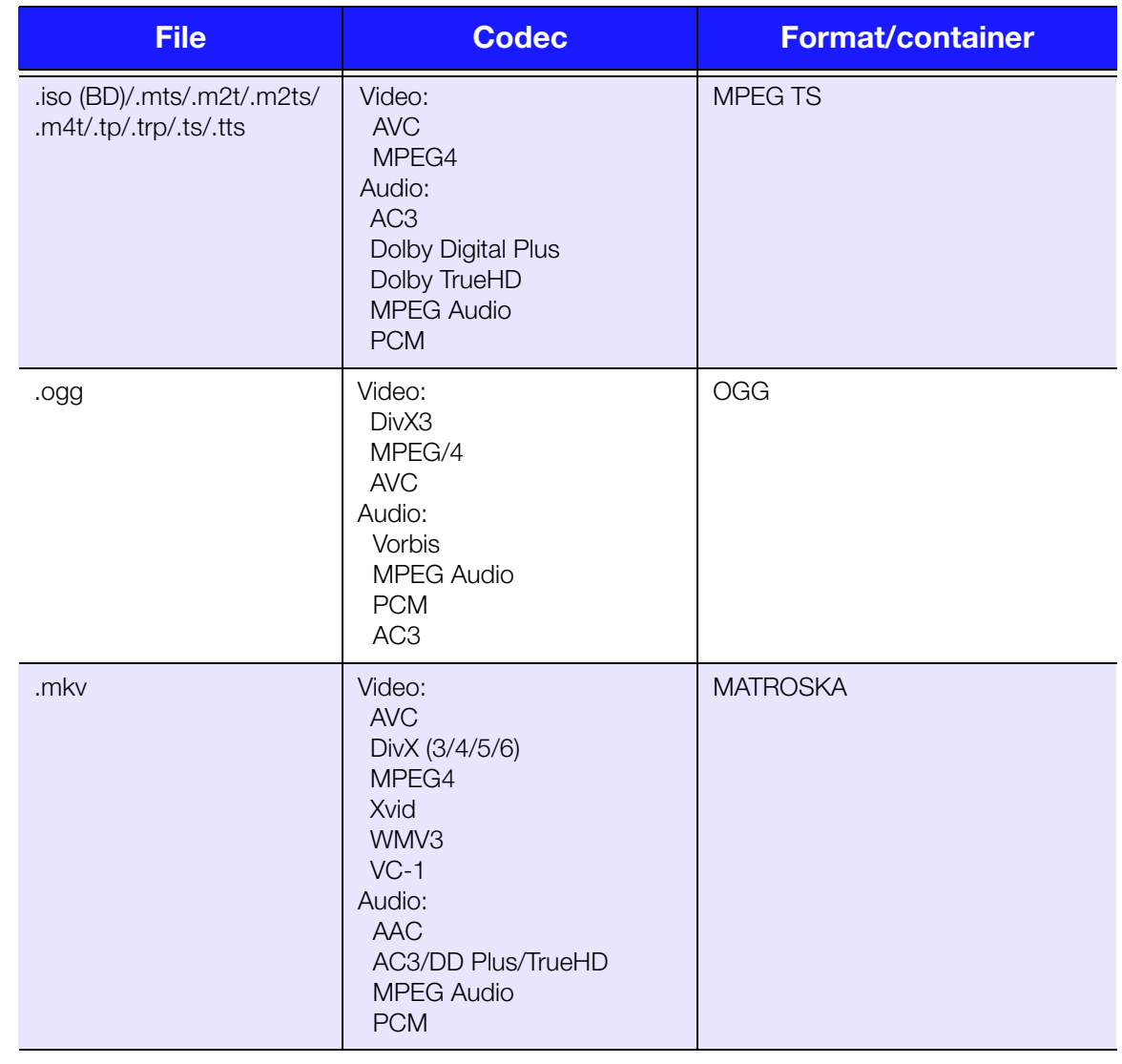

An audio receiver is required for multi-channel surround sound digital output.

Video notes:

1. MPEG4.2 Max (ASP@L5 1920x1080p30 or 1280x720p60), bit rate (SD:20, HD:40).

2. EG-4.10 (H.264) Max (BP@L3.0 720x480p30 or 720x576p25, MP@L4.1 and HP@L4.1 1920×1080p30 or 1280x720p60), bit rate (SD:20, HD:40).

3. SMPTE 421M (VC-1) Max (AP@L3 and MP@HL 1920×1080p30 or 1280x720p60), bit rate (SD:20, HD:40).

4. WMV9 Max (MP@HL 1920×1080p30 or 1280x720p60), bit rate (SD:20, HD:40). Does not supprot WMV7 and WMV8. Does not support Screen, Image and Image Version 2 profiles.

5. AVS Mac (Jizhun@L6.0 1920×1080p30 or 1280x720p60) , bit rate (SD:20, HD:40).

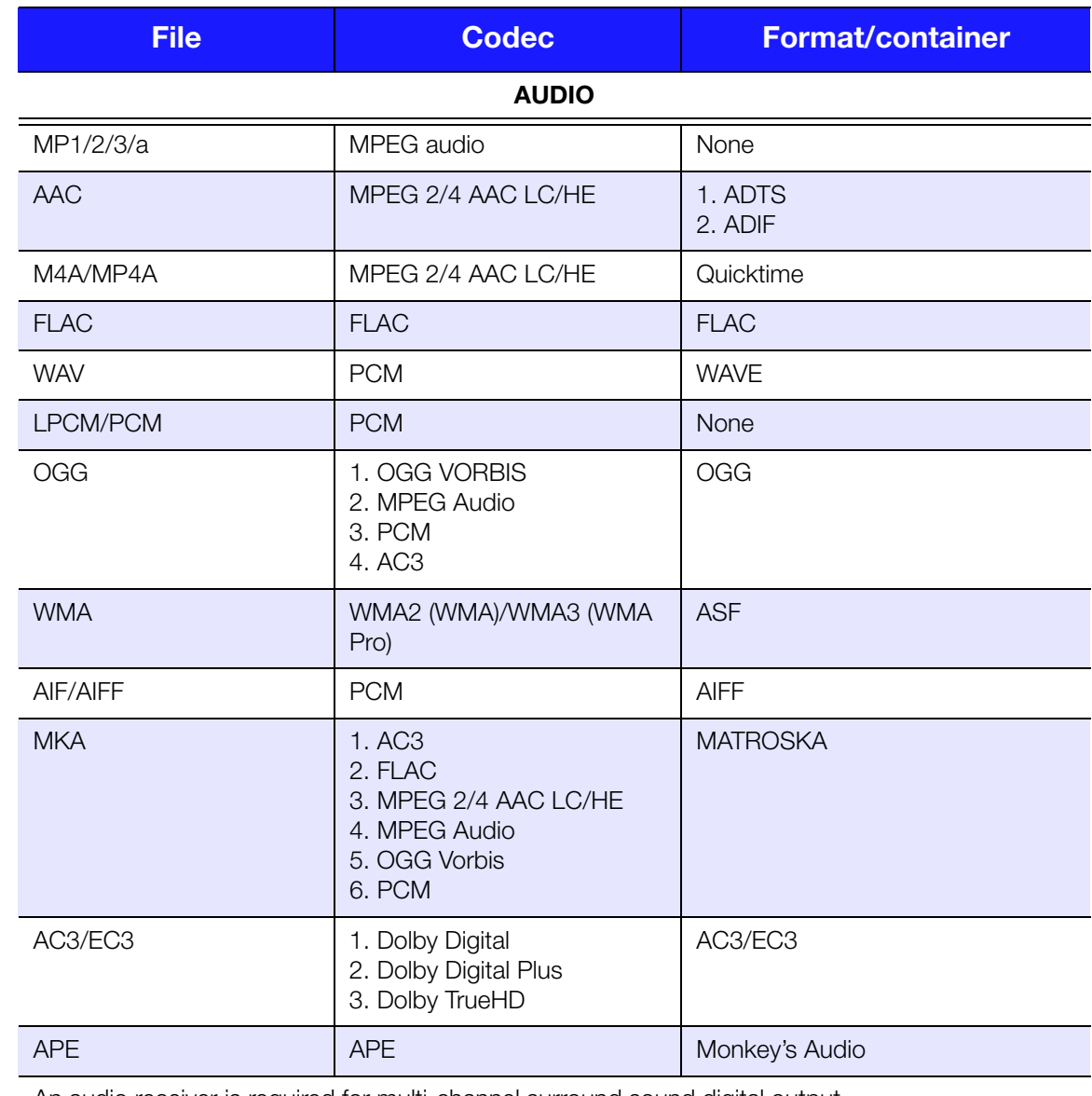

An audio receiver is required for multi-channel surround sound digital output.

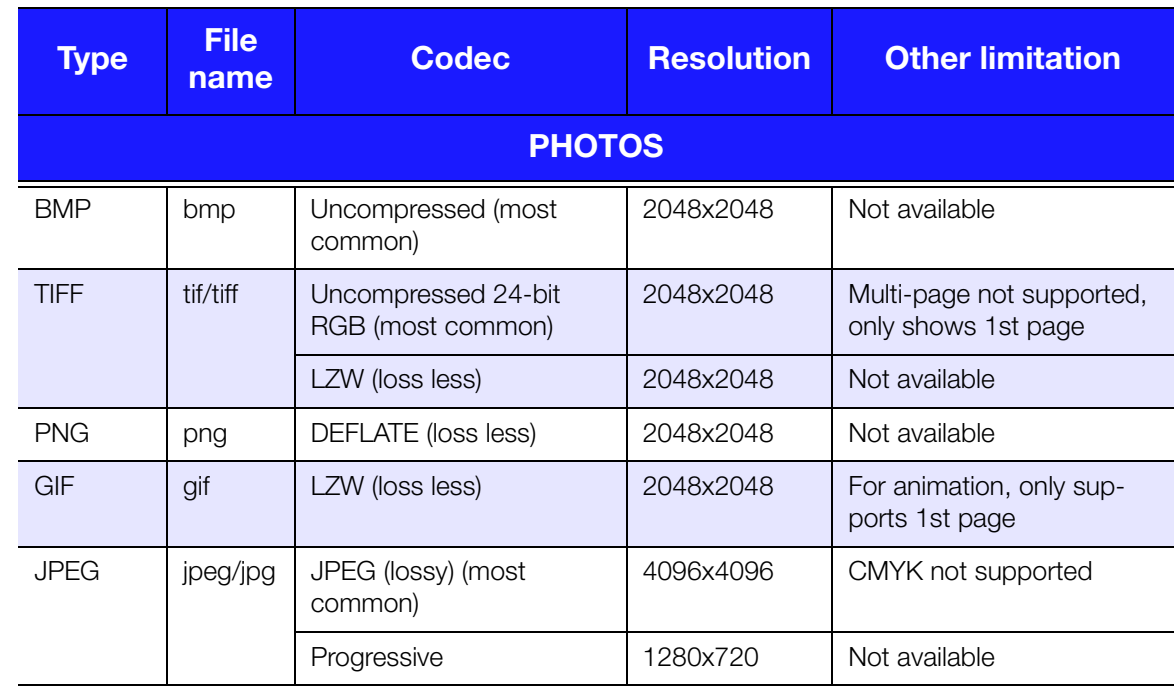

Compressed RGB JPEG formats only and progressive JPEG up to 2048. Single layer TIFF files only. Uncompressed BMP only. Not available indicates that no other limitations are known at this time.

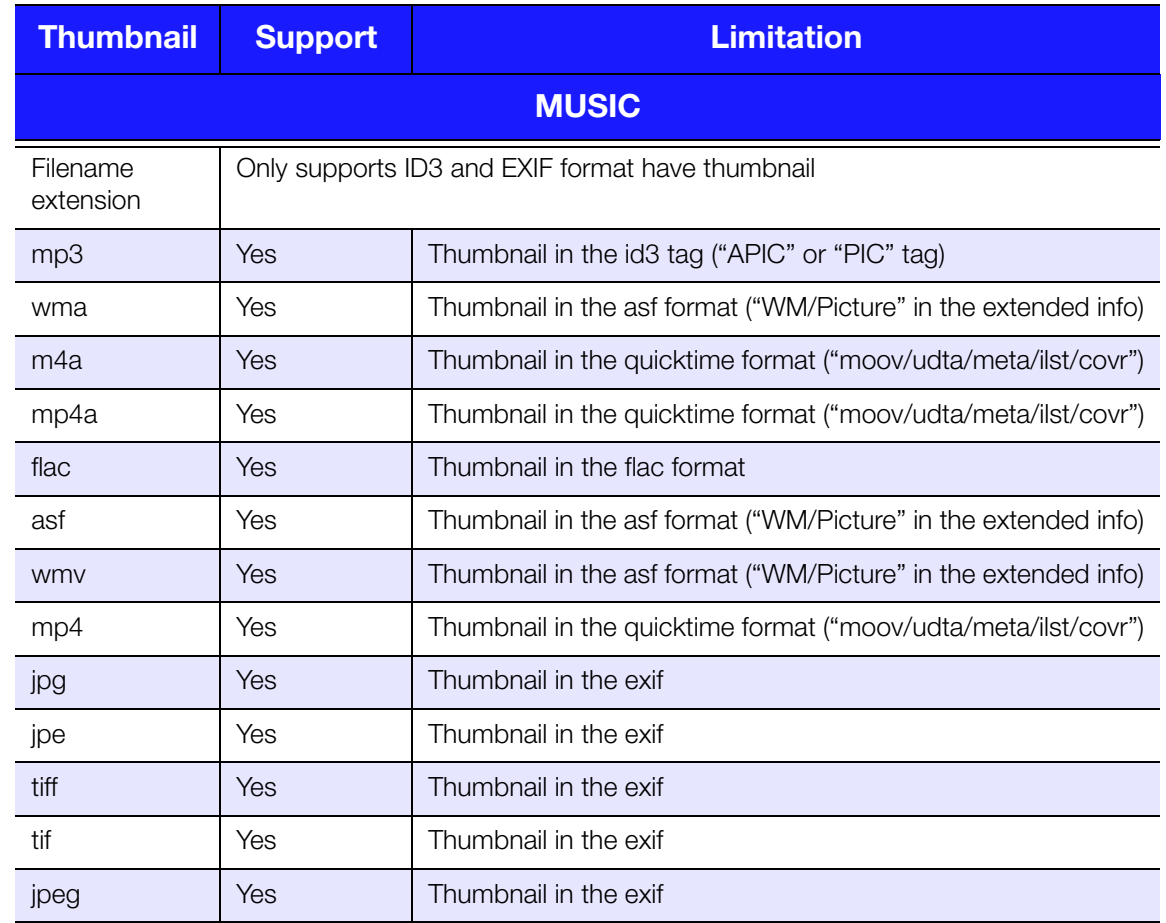

# **Regulatory Compliance**

# **Federal Communications Commission (FCC)**

This device complies with Part 15 of the FCC Rules. Operation is subject to the following two conditions:

- 1. This device may not cause harmful interference.
- 2. This device must accept any interference received, including interference that may cause undesired operation.

# **Federal Communications Commission (FCC) Requirements, Part 15**

This equipment has been tested and found to comply with the limits for a Class B digital device pursuant to Part 15 of the FCC Rules. These limits are designed to provide reasonable protection against harmful interference in a residential installation. This equipment generates, uses, and can radiate radio frequency energy and, if not installed and used in accordance with the manufacturer's instruction manual, may cause interference with radio communications. However, there is no guarantee that interference will not occur in a particular installation. If this equipment does cause harmful interference to radio or television reception, which can be determined by turning the equipment off and on, you are encouraged to try to correct the interference by one or more of the following measures:

- Reorient or relocate the receiving antenna.
- **Increase the separation between the equipment and the receiver.**
- Connect the equipment into an outlet on a circuit different from that to which the receiver is connected.
- Consult the retailer or an experienced radio/television technician for help.

## **Regulatory Information/Disclaimers**

Installation and use of this Wireless LAN device must be in strict accordance with the instructions included in the user documentation provided with the product. Any changes or modifications (including the antennas) made to this device that are not expressly approved by the manufacturer may void the user's authority to operate the equipment. The manufacturer is not responsible for any radio or television interference caused by unauthorized modification of this device, or the substitution of the connecting cables and equipment other than manufacturer specified. It is the responsibility of the user to correct any interference caused by such unauthorized modification, substitution or attachment. Manufacturer and its authorized resellers or distributors will assume no liability for any damage or violation of government regulations arising from failing to comply with these guidelines.

**CAUTION:** To comply with FCC RF exposure compliance requirements, the antenna used for this transmitter must be installed to provide a separation distance of at least 20cm from all persons and must not be co-located or operating in conjunction with any other antenna or transmitter.

# **Industry Canada (IC)**

This device complies with RSS-210 of the Industry Canada Rules. Operation is subject to the following two conditions:

- 1. this device may not cause interference and
- 2. this device must accept any interference, including interference that may cause undesired operation of the device

This device has been designed to operate with an antenna having a maximum gain of 2dBi. Antenna having a higher gain is strictly prohibited per regulations of Industry Canada. The required antenna impedance is 50 ohms.

To reduce potential radio interference to other users, the antenna type and its gain should be so chosen that the EIRP is not more than required for successful communication.

**IMPORTANT NOTE: C Radiation Exposure Statement:** 

This equipment complies with IC radiation exposure limits set forth for an uncontrolled environment. This equipment should be installed and operated with minimum distance 20cm between the radiator & your body.

Ce dispositif est conforme à la norme CNR-210 d'Industrie Canada applicable aux appareils radio exempts de licence. Son fonctionnement est sujet aux deux conditions suivantes: (1) le dispositif ne doit pas produire de brouillage préjudiciable, et (2) ce dispositif doit accepter tout brouillage reçu, y compris un brouillage susceptible de provoquer un fonctionnement indésirable.

Ce dispositif a été conçu pour fonctionner avec une antenne ayant un gain maximal de dB [2]. Une antenne à gain plus élevé est strictement interdite par les règlements d'Industrie Canada. L'impédance d'antenne requise est de 50 ohms.

**NOTE IMPORTANTE**: (Pour l'utilisation de dispositifs mobiles)

Déclaration d'exposition aux radiations:

Cet équipement est conforme aux limites d'exposition aux rayonnements IC établies pour un environnement non contrôlé. Cet équipement doit être installé et utilisé avec un minimum de 20 cm de distance entre la source de rayonnement et votre corps.

## **ICES-003/NMB-003 Statement**

Cet appareil numérique de la classe B est conforme à la norme NMB-003 du Canada.

This device complies with Canadian ICES-003 Class B.

## **Safety Compliance**

Approved for US and Canada. CAN/CSA-C22.2 No. 60065:03, UL-60065, 7th Ed: Audio, Video and Similar Electronic Apparatus - Safety Requirements.

Approuvé pour les Etats-Unis et le Canada. CAN/CSA-C22.2 No. 60065:03, UL-60065 7th Ed. Appareils audio, vidéo et appareils électroniques analogues - Exigences de sécurité.

This device is only for use with the compatible UL Listed AC adapter.

Cet appareil n'est destiné qu'a` des adaptateur compatibles marqués "UL Listed."

# **CE Compliance for Europe**

Operation of this device is subjected to the following National regulations and may be prohibited to use if certain restriction should be applied.

Marking by the CE symbol indicates compliance of this system to the applicable Council Directives of the European Union, including the EMC Directives (2004/108/ EC), (1999/5/EC), the Low Voltage Directive (2006/95/EC), and EuP Directive (2005/ 32/EC). A "Declaration of Conformity" in accordance with the applicable directives has been made and is on file at Western Digital Europe.

Die Kennzeichnung mit dem CE-Symbol zeigt an, dass dieses System die anwendbaren Richtlinien der Europäischen Union erfüllt, einschließlich der EMV-Richtlinien (2004/108/EG), (1999/5/EG), der Niederspannungsrichtlinie (2006/95/EG) und der Richtlinie (2005/32/EG) des Europäischen Parlaments. Eine "Konformitätserklärung" gemäß den anwendbaren Richtlinien wurde abgegeben und kann bei Western Digital Europe eingesehen werden.

Le symbole CE sur l'appareil indique la conformité de cet appareil avec les directives applicables du Conseil de l'Union Européenne, dont les directives EMC (2004/108/ EC), (1999/5/EC), la directive sur les limites de tension (2006/95/EC) et la directive EuP (2005/32/EC), si applicable. Une « déclaration de conformité » conforme aux directives applicables a été effectuée et est consultable chez Western Digital Europe.

Il marchio CE indica la conformità del sistema alle direttive applicabili del Consiglio dell'Unione europea, tra cui le Direttive EMC (2004/108/CE), (1999/5/CE), la Direttiva Bassa Tensione (2006/95/CE ), e la Direttiva EuP (2005/32/CE). Una "Dichiarazione di conformità" redatta in base alle direttive vigenti è disponibile presso Western Digital Europe.

La marca con el símbolo CE indica el cumplimiento de este sistema de las Directivas del Consejo de la Unión Europea correspondientes, incluidas las directivas EMC (2004/108/EC) y (1999/5/EC), la Directiva de bajo voltaje (2006/95/CE) y la Directiva EuP (2005/32/EC). Se ha realizado una "Declaración de conformidad" de acuerdo con las directivas aplicables y se encuentra archivada en Western Digital Europe.

CE-märkningen innebär att detta system uppfyller Europeiska Unionens tillämpliga rådsdirektiv, inklusive EMC-direktivet (2004/108/EC), (1999/5/EC), lågspänningsdirektivet (2006/95/EC) och EuP-direktivet (2005/32/EC). En "Konformitetsdeklaration" i enlighet med gällande direktiv har gjorts och finns arkiverad hos Western Digital Europe.

Merking med CE-symbolet indikerer at dette systemet samsvarer med gjeldende direktiver (council directives) for EU, inkludert EMC-direktiv (2004/108/EF), (1999/5/ EF), Lavspenningsdirektiv (2006/95/EF) og EuP-direktiv (2005/32/EF). En "Samsvarserklæring" i henhold til gjeldende direktiver har blitt opprettet og er i Western Digital Europas arkiver.

CE-merkintä osoittaa tämän järjestelmän yhdenmukaisuuden sovellettavissa olevien Euroopan yhteisön neuvoston direktiivien kanssa, mukaan lukien EMC-direktiivi (2004/108/EC), (1999/5/EC), alijännitedirektiivi (2006/95/EC) sekä EuP-direktiivi

(2005/32/EC). "Noudattamisjulistus" on jätetty asiaankuuluvien direktiivien mukaisesti, ja se on tallessa Western Digital Europessa.

Mærkning med CE-symbolet angiver at systemet overholder Europaparlamentets og Rådets direktiver, herunder EMC-direktiverne (elektromagnetisk kompatibilitet) (2004/ 108/EC), (1999/5/EC) og lavspændingsdirektivet (2006/95/EC) og EuP-direktivet 2005/32/EC. En "Declaration of Conformity" (overensstemmelsesattestering) i henhold til gældende direktiver er afgivet og opbevares hos Western Digital Europe.

Маркировка символом CE свидетельствует о соответствии настоящей системы положениям применимых директив Совета Европейского Союза, в том числе директив об электромагнитной совместимости (2004/108/EC, 1999/5/EC), директивы о низковольтном оборудовании (2006/95/EC) и директивы об устройствах, использующих электроэнергию (2005/32/EC). Заявление о соответствии положениям применимых директив, сделанное компанией Western Digital, находится в архиве её европейского подразделения.

Η σήμανση με το σύμβολο CE υποδεικνύει ότι το σύστημα αυτό συμμορφώνεται με τις ισχύουσες οδηγίες του Συμβουλίου της Ευρωπαϊκής Ένωσης, συμπεριλαμβανομένων των οδηγιών περί ηλεκτρομαγνητικής συμβατότητας (2004/108/ΕΚ), (1999/5/ΕΚ), της οδηγίας περί χαμηλής τάσης (2006/95/ΕΚ) και της οδηγίας του Ευρωπαϊκού Κοινοβουλίου (2005/32/ΕΚ). Έχει πραγματοποιηθεί μία «Δήλωση συμμόρφωσης», σύμφωνα με τις ισχύουσες οδηγίες και τηρείται στα αρχεία της Western Digital Ευρώπης.

يشير التمييز بوضع الرمز CE إلى توافق هذا النظام مع توجيهات المجلس القابلة للتطبيق والخاصة بالاتحاد الأوروبي ، بما في ذلك توجيهات التوافق الكهرومغناطيسي (2004/108/EC)، و(1999/5/EC)، و توجّيه الجهد الكهربي المنخفض (2006/95/EC)، و EuP Directive 2005/32/EC. وتمَّ وضع "إعلان المطابقة" طبقاً للتوجيهات سارية المفعول ومو موجود في ملف على Western Digital Europe.

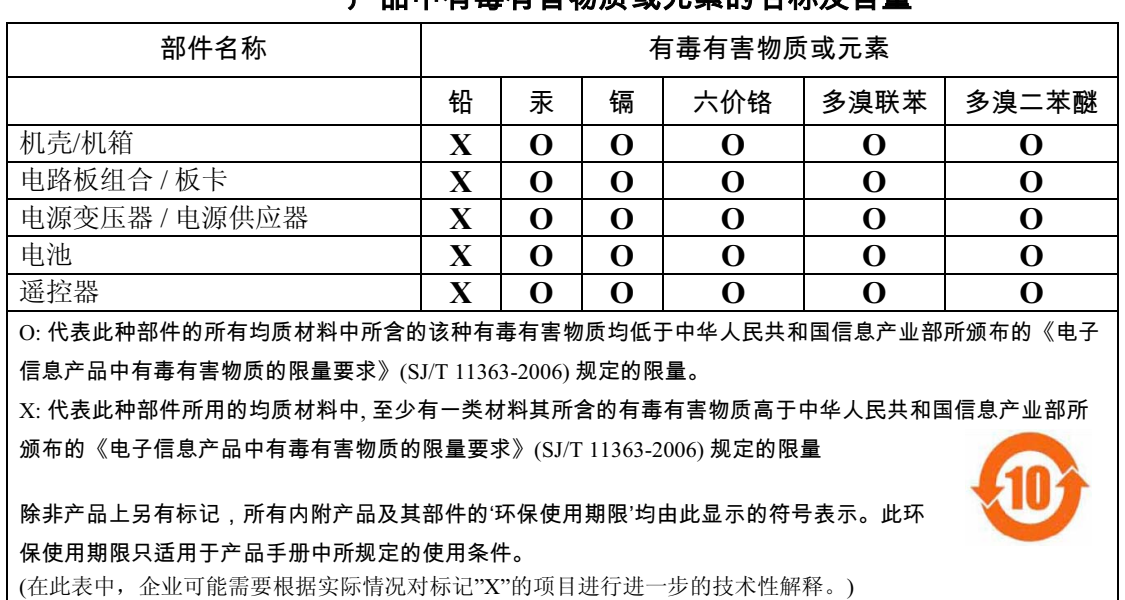

### **Environmental Compliance (China)**  <u>さら</u>由右毒右室物质おテ表的名称及今暑

# **Russia FAC (DoC)**

Подтверждение соответствия Мининформсвязи России:

Декларация соответствия № Д-ТП-1616 от 23.09.2011 года, действительна до 23.09.2017 года, зарегистрирована в Федеральном агенстве связи 28.09.2011 года

# **Warranty Information (All Regions Except Australia/New Zealand)**

## **Obtaining Service**

WD values your business and always attempts to provide you the very best of service. If this Product requires maintenance, either contact the dealer from whom you originally purchased the Product or visit our product support Web site at *http://support.wdc.com* for information on how to obtain service or a Return Material Authorization (RMA). If it is determined that the Product may be defective, you will be given an RMA number and instructions for Product return. An unauthorized return (i.e., one for which an RMA number has not been issued) will be returned to you at your expense. Authorized returns must be shipped in an approved shipping container, prepaid and insured, to the address provided on your return paperwork. Your original box and packaging materials should be kept for storing or shipping your WD product. To conclusively establish the period of warranty, check the warranty expiration (serial number required) via *http://support.wdc.com*. WD shall have no liability for lost data regardless of the cause, recovery of lost data, or data contained in any Product placed in its possession.

## **Limited Warranty**

WD warrants that the Product, in the course of its normal use, will for the term defined below, be free from defects in material and workmanship and will conform to WD's specification therefor. The term of your limited warranty depends on the country in which your Product was purchased. The term of your limited warranty is for 1 year in the North, South and Central America region, 2 years in the Europe, the Middle East and Africa region, and 1 year in the Asia Pacific region, unless otherwise required by law. The term of your limited warranty period shall commence on the purchase date appearing on your purchase receipt. WD may at its discretion make extended warranties available for purchase. WD shall have no liability for any Product returned if WD determines that the Product was stolen from WD or that the asserted defect a) is not present, b) cannot reasonably be rectified because of damage occurring before WD receives the Product, or c) is attributable to misuse, improper installation, alteration (including removing or obliterating labels and opening or removing external enclosures, unless the product is on the list of limited user-serviceable products and the specific alteration is within the scope of the applicable instructions, as found at *http://support.wdc.com*), accident or mishandling while in the possession of someone other than WD. Subject to the limitations specified above, your sole and exclusive warranty shall be, during the period of warranty specified above and at WD's option, the repair or replacement of the Product with an equivalent or better Product. The foregoing warranty of WD shall extend to repaired or replaced Products for the balance of the applicable period of the original warranty or ninety (90) days from the date of shipment of a repaired or replaced Product, whichever is longer.

The foregoing limited warranty is WD's sole warranty and is applicable only to products sold as new. The remedies provided herein are in lieu of a) any and all other remedies and warranties, whether expressed, implied or statutory, including but not limited to, any implied warranty of merchantability or fitness for a particular purpose, and b) any and all obligations and liabilities of WD for damages including, but not limited to accidental, consequential, or special damages, or any financial loss, lost profits or expenses, or lost data arising out of or in connection with the purchase, use, or performance of the Product, even if WD has been advised of the possibility of such damages. In the United States, some states do not allow exclusion or limitations of incidental or consequential damages, so the limitations above may not apply to you. This warranty gives you specific legal rights, and you may also have other rights which vary from state to state.

# **Warranty Information (Australia/New Zealand only)**

### **For consumers purchasing products in Australia and New Zealand, please refer to this warranty information.**

Nothing in this warranty modifies or excludes your legal rights under the Australian Competition and Consumer Act or the New Zealand Consumer Guarantees Act. This warranty identifies WD's preferred approach to resolving warranty claims which is likely to be quick and simple for all parties.

No other warranties either express or implied by law, including but not limited to those contained in the Sale of Goods Act, are made with respect to the Product. If you purchased your Product in New Zealand for the purposes of a business, you acknowledge and agree that the New Zealand Consumer Guarantees Act does not apply.

In Australia, our goods come with guarantees that cannot be excluded under the Australian Consumer Law. You are entitled to a replacement or refund for a major failure and compensation for any other reasonably foreseeable loss or damage. You are also entitled to have the goods repaired or replaced if goods fail to be of acceptable

quality and the failure does not amount to a major failure. What constitutes a major failure is set out in the Australian Consumer Law.

### **Warranty**

WD warrants that the Product, in the course of its normal use, will for the term defined below, be free from defects in material and workmanship and will conform to WD's specifications. The term of your warranty is 1 year in Australia and New Zealand, unless otherwise required by law. The term of your warranty period shall commence on the purchase date appearing on your purchase receipt from an authorized distributor or authorized reseller. Proof of purchase shall be required to be eligible for this warranty and to establish the commencement date of this warranty. Warranty service will not be provided unless the Product is returned to an authorized distributor, authorized reseller or regional WD return center where the Product was first shipped by WD. WD may at its discretion make extended warranties available for purchase. WD shall have no liability for any Product returned if WD determines that the Product was (i) not purchased from an authorized distributor or authorized reseller, (ii) not used in accordance with WD specifications and instructions, (iii) not used for its intended function, or (iv) stolen from WD, or that the asserted defect a) is not present, b) cannot reasonably be rectified because of damage occurring before WD receives the Product, or c) is attributable to misuse, improper installation, alteration (including removing or obliterating labels and opening or removing external enclosures, including the mounting frame, unless the product is on the list of limited user-serviceable products and the specific alteration is within the scope of the applicable instructions, as found at http://support.wdc.com), accident or mishandling while in the possession of someone other than WD.

*PRODUCTS ARE COMPLEX AND FRAGILE ITEMS THAT MAY OCCASSIONALY FAIL DUE TO (A) EXTERNAL CAUSES, INCLUDING WITHOUT LIMITATION, MISHANDLING, EXPOSURE TO HEAT, COLD, AND HUMIDITY, AND POWER FAILURES, OR (B) INTERNAL FAULTS. SUCH FAILURES CAN RESULT IN THE LOSS, CORRUPTION, DELETION OR ALTERATION OF DATA. NOTE THAT YOU SHALL BE RESPONSIBLE FOR THE LOSS, CORRUPTION, DELETION OR ALTERATION OF DATA HOWSOEVER CAUSED, AND FOR BACKING UP AND PROTECTING DATA AGAINST LOSS, CORRUPTION, DELETION OR ALTERATION. YOU AGREE TO CONTINUALLY BACK UP ALL DATA ON THE PRODUCT, AND TO COMPLETE A BACKUP PRIOR TO SEEKING ANY GENERAL SERVICE AND TECHNICAL SUPPORT FROM WD.*

In Australia, if the Product is not of a kind ordinarily acquired for personal, domestic or household use or consumption, provided it is fair and reasonable to do so, WD limits its liability to replacement of the Product or supply of equivalent or better Product.

This warranty shall extend to repaired or replaced Products for the balance of the applicable period of the original warranty or ninety (90) days from the date of shipment of a repaired or replaced Product, whichever is longer. This warranty is WD's sole manufacturer's warranty and is applicable only to Products sold as new.

### **Obtaining Service**

WD values your business and always attempts to provide you the very best of service. Should you encounter any problem, please give us an opportunity to address it before returning this Product. Most technical support questions can be answered through our knowledge base or e-mail support service at http://support.wdc.com. If the answer is not available or, if you prefer, please contact WD at the applicable telephone number shown in the front of this document.

If you wish to make a claim, you should initially contact the dealer from whom you originally purchased the Product. If you are unable to contact the dealer from whom you originally purchased the Product, please visit our product support Web site at http://support.wdc.com for information on how to obtain service or a Return Material Authorization (RMA). If it is determined that the Product may be defective, you will be given an RMA number and instructions for Product return. An unauthorized return (i.e., one for which an RMA number has not been issued) will be returned to you at your expense. Authorized returns must be shipped in an approved shipping container, prepaid and insured, to the address provided with your RMA number. If following receipt of a qualifying claim under this warranty, WD or the dealer from whom you originally purchased the Product determines that your claim is valid, WD or such dealer shall, at its discretion, either repair or replace the Product with an equivalent or better Product or refund the cost of the Product to you. You are responsible for any expenses associated with a claim under this warranty. The benefits provided to you under this warranty are in addition to other rights and remedies available to you under the Australian Competition and Consumer Act or the New Zealand Consumer Guarantees Act.

Your original box and packaging materials should be kept for storing or shipping your WD product. To conclusively establish the period of warranty, check the warranty expiration (serial number required) via http:// support.wdc.com.

Western Digital Technologies, Inc. 3355 Michelson Drive, Suite 100 Irvine, California 92612 Phone: 949-672-7000 E-mail: support@wdc.com

# **GNU General Public License ("GPL")**

Firmware incorporated into this product may include third party copyrighted software licensed under the GPL or Lesser General Public License ("LGPL") (collectively, "GPL Software") and not Western Digital's End User License Agreement. In accordance with the GPL, if applicable: 1) the source code for the GPL Software may be downloaded at no charge from http://support.wdc.com/download/gpl or obtained on CD for a nominal charge from http://support.wdc.com/download/gpl or by calling Customer Support within three years of the date of purchase; 2) you may re-use, re-distribute, and modify the GPL Software; 3) with respect solely to the GPL Software, no warranty is provided, to the extent permitted by applicable law; and 4) a copy of the GPL is included herewith, may be obtained at http://www.gnu.org, and may also be found at http://support.wdc.com/ download/gpl.

Modification of or tampering with the Software, including but not limited to any Open Source Software, is solely at your own risk. Western Digital is not responsible for any such modification or tampering. Western Digital will not support any product in which you have or have attempted to modify the Software supplied by Western Digital.

# **Spotify Third-Party Licenses**

Several fantastic pieces of free and open-source software have really helped get Spotify to where it is today. A few require that we include their license agreements within our product. Consider it done. As we enjoy giving credit where it's due, we included the entire list below. This means you can not only see which software we've been using, but the terms of the licenses too. A big thanks from all of us at Spotify to the smart people behind the fantastic programs listed. Rock on!

- Boost
- Expat
- FastDelegate
- libogg
- libvorbis
- Mersenne Twister
- zlib

### **Boost**

*http://www.boost.org/*

Boost Software License - Version 1.0 - August 17th, 2003

Permission is hereby granted, free of charge, to any person or organization obtaining a copy of the software and accompanying documentation covered by this license (the "Software") to use, reproduce, display, distribute, execute, and transmit the Software, and to prepare derivative works of the Software, and to permit third-parties to whom the Software is furnished to do so, all subject to the following:

The copyright notices in the Software and this entire statement, including the above license grant, this restriction and the following disclaimer, must be included in all copies of the Software, in whole or in part, and all derivative works of the Software, unless such copies or derivative works are solely in the form of machine-executable object code generated by a source language processor.

THE SOFTWARE IS PROVIDED "AS IS", WITHOUT WARRANTY OF ANY KIND, EXPRESS OR IMPLIED, INCLUDING BUT NOT LIMITED TO THE WARRANTIES OF MERCHANTABILITY, FITNESS FOR A PARTICULAR PURPOSE, TITLE AND NON-INFRINGEMENT. IN NO EVENT SHALL THE COPYRIGHT HOLDERS OR ANYONE DISTRIBUTING THE SOFTWARE BE LIABLE FOR ANY DAMAGES OR OTHER LIABILITY, WHETHER IN CONTRACT, TORT OR OTHERWISE, ARISING FROM, OUT OF OR IN CONNECTION WITH THE SOFTWARE OR THE USE OR OTHER DEALINGS IN THE SOFTWARE.

#### **Expat**

### *http://www.jclark.com/xml/expat.html*

Expat License. Copyright (c) 1998, 1999, 2000 Thai Open Source Software Center Ltd

Permission is hereby granted, free of charge, to any person obtaining a copy of this software and associated documentation files (the "Software"), to deal in the Software without restriction, including without limitation the rights to use, copy, modify, merge, publish, distribute, sublicense, and/or sell copies of the Software, and to permit persons to whom the Software is furnished to do so, subject to the following conditions:

The above copyright notice and this permission notice shall be included in all copies or substantial portions of the Software.

THE SOFTWARE IS PROVIDED "AS IS", WITHOUT WARRANTY OF ANY KIND, EXPRESS OR IMPLIED, INCLUDING BUT NOT LIMITED TO THE WARRANTIES OF MERCHANTABILITY, FITNESS FOR A PARTICULAR PURPOSE AND NONINFRINGEMENT. IN NO EVENT SHALL THE AUTHORS OR COPYRIGHT HOLDERS BE LIABLE FOR ANY CLAIM, DAMAGES OR OTHER LIABILITY, WHETHER IN AN ACTION OF CONTRACT, TORT OR OTHERWISE, ARISING FROM, OUT OF OR IN CONNECTION WITH THE SOFTWARE OR THE USE OR OTHER DEALINGS IN THE SOFTWARE.

#### **FastDelegate**

*http://www.codeproject.com/KB/cpp/FastDelegate.aspx*

THE WORK (AS DEFINED BELOW) IS PROVIDED UNDER THE TERMS OF THIS CODE PROJECT OPEN LICENSE ("LICENSE"). THE WORK IS PROTECTED BY COPYRIGHT AND/OR OTHER APPLICABLE LAW. ANY USE OF THE WORK OTHER THAN AS AUTHORIZED UNDER THIS LICENSE OR COPYRIGHT LAW IS PROHIBITED.

BY EXERCISING ANY RIGHTS TO THE WORK PROVIDED HEREIN, YOU ACCEPT AND AGREE TO BE BOUND BY THE TERMS OF THIS LICENSE. THE AUTHOR GRANTS YOU THE RIGHTS CONTAINED HEREIN IN CONSIDERATION OF YOUR ACCEPTANCE OF SUCH TERMS AND CONDITIONS. IF YOU DO NOT AGREE TO ACCEPT AND BE BOUND BY THE TERMS OF THIS LICENSE, YOU CANNOT MAKE ANY USE OF THE WORK.

- 1. Definitions.
	- a. Articles" means, collectively, all articles written by Author which describes how the Source Code and Executable Files for the Work may be used by a user.
	- b. Author" means the individual or entity that offers the Work under the terms of this License.
	- c. Derivative Work" means a work based upon the Work or upon the Work and other pre-existing works.
- d. Executable Files" refer to the executables, binary files, configuration and any required data files included in the Work.
- e. Publisher" means the provider of the website, magazine, CD-ROM, DVD or other medium from or by which the Work is obtained by You.
- f. Source Code" refers to the collection of source code and configuration files used to create the Executable Files.
- g. Standard Version" refers to such a Work if it has not been modified, or has been modified in accordance with the consent of the Author, such consent being in the full discretion of the Author.
- h. Work" refers to the collection of files distributed by the Publisher, including the Source Code, Executable Files, binaries, data files, documentation, whitepapers and the Articles.
- You" is you, an individual or entity wishing to use the Work and exercise your rights under this License.
- 2. Fair Use/Fair Use Rights. Nothing in this License is intended to reduce, limit, or restrict any rights arising from fair use, fair dealing, first sale or other limitations on the exclusive rights of the copyright owner under copyright law or other applicable laws.
- 3. License Grant. Subject to the terms and conditions of this License, the Author hereby grants You a worldwide, royalty-free, non-exclusive, perpetual (for the duration of the applicable copyright) license to exercise the rights in the Work as stated below:
	- a. You may use the standard version of the Source Code or Executable Files in Your own applications.
	- b. You may apply bug fixes, portability fixes and other modifications obtained from the Public Domain or from the Author. A Work modified in such a way shall still be considered the standard version and will be subject to this License.
	- You may otherwise modify Your copy of this Work (excluding the Articles) in any way to create a Derivative Work, provided that You insert a prominent notice in each changed file stating how, when and where You changed that
	- d. You may distribute the standard version of the Executable Files and Source Code or Derivative Work in aggregate with other (possibly commercial) programs as part of a larger (possibly commercial) software distribution.
	- e. The Articles discussing the Work published in any form by the author may not be distributed or republished without the Author's consent. The author retains copyright to any such Articles. You may use the Executable File

Any subroutines or modules supplied by You and linked into the Source Code or Executable Files this Work shall not be considered part of this Work and will not be subject to the terms of this License.

- 4. Patent License. Subject to the terms and conditions of this License, each Author hereby grants to You a perpetual, worldwide, non-exclusive, no-charge, royalty-free, irrevocable (except as stated in this section) patent license to make, have made, use, import, and otherwise transfer the Work.
- 5. Restrictions. The license granted in Section 3 above is expressly made subject to and limited by the following restrictions:
	- a. You agree not to remove any of the original copyright, patent, trademark, and attribution notices and associated disclaimers that may appear in the Source Code or Executable Files.
	- b. You agree not to advertise or in any way imply that this Work is a product of Your own.
	- c. The name of the Author may not be used to endorse or promote products derived from the Work without the prior written consent of the Author.
	- d. You agree not to sell, lease, or rent any part of the Work. This does not restrict you from including the Work or any part of the Work inside a larger software distribution that itself is being sold. The Work by itself,
	- e. You may distribute the Executable Files and Source Code only under the terms of this License, and<br>You must include a copy of, or the Uniform Resource Identifier for, this License with every copy of the<br>Executable Files License or the recipients' exercise of the rights granted hereunder. You may not sublicense the Work.<br>You must keep intact all notices that refer to this License and to the disclaimer of warranties. You may<br>not distribute access or use of the Work in a manner inconsistent with the terms of this License.
	- You agree not to use the Work for illegal, immoral or improper purposes, or on pages containing illegal, immoral or improper material. The Work is subject to applicable export laws. You agree to comply with all such laws a
- 6. Representations, Warranties and Disclaimer. THIS WORK IS PROVIDED "AS IS", "WHERE IS" AND "AS AVAILABLE", WITHOUT ANY EXPRESS OR IMPLIED WARRANTIES OR CONDITIONS OR GUARANTEES. YOU, THE USER, ASSUME ALL RISK IN ITS USE, INCLUDING COPYRIGHT INFRINGEMENT, PATENT INFRINGEMENT, SUITABILITY, ETC. AUTHOR EXPRESSLY DISCLAIMS ALL EXPRESS, IMPLIED OR STATUTORY WARRANTIES OR CONDITIONS, INCLUDING WITHOUT LIMITATION, WARRANTIES OR CONDITIONS OF MERCHANTABILITY, MERCHANTABLE QUALITY OR FITNESS FOR A PARTICULAR PURPOSE, OR ANY WARRANTY OF TITLE OR NON-INFRINGEMENT, OR THAT THE WORK (OR ANY PORTION THEREOF) IS CORRECT, USEFUL, BUG-FREE OR FREE OF VIRUSES. YOU MUST PASS THIS DISCLAIMER ON WHENEVER YOU DISTRIBUTE THE WORK OR DERIVATIVE WORKS.
- 7. Indemnity. You agree to defend, indemnify and hold harmless the Author and the Publisher from and against any claims, suits, losses, damages, liabilities, costs, and expenses (including reasonable legal or attorneys' fees) resulting from or relating to any use of the Work by You.
- 8. Limitation on Liability. EXCEPT TO THE EXTENT REQUIRED BY APPLICABLE LAW, IN NO EVENT WILL THE AUTHOR OR THE PUBLISHER BE LIABLE TO YOU ON ANY LEGAL THEORY FOR ANY SPECIAL, INCIDENTAL, CONSEQUENTIAL, PUNITIVE OR EXEMPLARY DAMAGES ARISING OUT OF THIS

LICENSE OR THE USE OF THE WORK OR OTHERWISE, EVEN IF THE AUTHOR OR THE PUBLISHER HAS BEEN ADVISED OF THE POSSIBILITY OF SUCH DAMAGES.

- 9. Termination.
	- a. This License and the rights granted hereunder will terminate automatically upon any breach by You of any term of this License. Individuals or entities who have received Derivative Works from You under this License, however, will not have their licenses terminated provided such individuals or entities remain in<br>full compliance with those licenses. Sections 1, 2, 6, 7, 8, 9, 10 and 11 will survive any termination of<br>this Licen
	- b. If You bring a copyright, trademark, patent or any other infringement claim against any contributor over infringements You claim are made by the Work, your License from such contributor to the Work ends automatically.
	- c. Subject to the above terms and conditions, this License is perpetual (for the duration of the applicable copyright in the Work). Notwithstanding the above, the Author reserves the right to release the Work undér different licensé terms or to stop distributing the Work at any time; provided, however that any<br>such election will not serve to withdraw this License (or any other license that has been, or is required<br>to be, grante
- 10. Publisher. The parties hereby confirm that the Publisher shall not, under any circumstances, be responsible for and shall not have any liability in respect of the subject matter of this License. The Publisher makes no warranty whatsoever in connection with the Work and shall not be liable to You or any party on any legal theory for any damages whatsoever, including without limitation any general, special, incidental or consequential damages arising in connection to this license. The Publisher reserves the right to cease making the Work available to You at any time without notice
- 11. Miscellaneous
	- a. This License shall be governed by the laws of the location of the head office of the Author or if the Author is an individual, the laws of location of the principal place of residence of the Author.
	- b. If any provision of this License is invalid or unenforceable under applicable law, it shall not affect the validity or enforceability of the remainder of the terms of this License, and without further action by the part
	- c. No term or provision of this License shall be deemed waived and no breach consented to unless such waiver or consent shall be in writing and signed by the party to be charged with such waiver or consent.
	- d. This License constitutes the entire agreement between the parties with respect to the Work licensed herein. There are no understandings, agreements or representations with respect to the Work not specified herein. The Author shall not be bound by any additional provisions that may appear in any<br>communication from You. This License may not be modified without the mutual written agreement of<br>the Author and You

### **libogg**

*http://www.xiph.org/ogg/*

Copyright (c) 2002, Xiph.org Foundation

Redistribution and use in source and binary forms, with or without modification, are permitted provided that the following conditions are met:

- Redistributions of source code must retain the above copyright notice, this list of conditions and the following disclaimer.
- Redistributions in binary form must reproduce the above copyright notice, this list of conditions and the following disclaimer in the documentation and/or other materials provided with the distribution.
- Neither the name of the Xiph.org Foundation nor the names of its contributors may be used to endorse or promote products derived from this software without specific prior written permission.

THIS SOFTWARE IS PROVIDED BY THE COPYRIGHT HOLDERS AND CONTRIBUTORS ``AS IS'' AND ANY EXPRESS OR IMPLIED WARRANTIES, INCLUDING, BUT NOT LIMITED TO, THE IMPLIED WARRANTIES OF MERCHANTABILITY AND FITNESS FOR A PARTICULAR PURPOSE ARE DISCLAIMED. IN NO EVENT SHALL THE FOUNDATION OR CONTRIBUTORS BE LIABLE FOR ANY DIRECT, INDIRECT, INCIDENTAL, SPECIAL, EXEMPLARY, OR CONSEQUENTIAL DAMAGES (INCLUDING, BUT NOT LIMITED TO, PROCUREMENT OF SUBSTITUTE GOODS OR SERVICES; LOSS OF USE, DATA, OR PROFITS; OR BUSINESS INTERRUPTION) HOWEVER CAUSED AND ON ANY THEORY OF LIABILITY, WHETHER IN CONTRACT, STRICT LIABILITY, OR TORT (INCLUDING NEGLIGENCE OR OTHERWISE) ARISING IN ANY WAY OUT OF THE USE OF THIS SOFTWARE, EVEN IF ADVISED OF THE POSSIBILITY OF SUCH DAMAGE.

#### **libvorbis**

*http://www.xiph.org/vorbis/*

Copyright (c) 2002-2004 Xiph.org Foundation

Redistribution and use in source and binary forms, with or without modification, are permitted provided that the following conditions are met:

- Redistributions of source code must retain the above copyright notice, this list of conditions and the following disclaimer.
- Redistributions in binary form must reproduce the above copyright notice, this list of conditions and the following disclaimer in the documentation and/or other materials provided with the distribution.
- Neither the name of the Xiph.org Foundation nor the names of its contributors may be used to endorse or promote products derived from this software without specific prior written permission.

THIS SOFTWARE IS PROVIDED BY THE COPYRIGHT HOLDERS AND CONTRIBUTORS ``AS IS'' AND ANY EXPRESS OR IMPLIED WARRANTIES, INCLUDING, BUT NOT LIMITED TO, THE IMPLIED WARRANTIES OF MERCHANTABILITY AND FITNESS FOR A PARTICULAR PURPOSE ARE DISCLAIMED. IN NO EVENT SHALL THE FOUNDATION OR CONTRIBUTORS BE LIABLE FOR ANY DIRECT, INDIRECT, INCIDENTAL, SPECIAL, EXEMPLARY, OR CONSEQUENTIAL DAMAGES (INCLUDING, BUT NOT LIMITED TO, PROCUREMENT OF SUBSTITUTE GOODS OR SERVICES; LOSS OF USE, DATA, OR PROFITS; OR BUSINESS INTERRUPTION) HOWEVER CAUSED AND ON ANY THEORY OF LIABILITY, WHETHER IN CONTRACT, STRICT LIABILITY, OR TORT (INCLUDING NEGLIGENCE OR OTHERWISE) ARISING IN ANY WAY OUT OF THE USE OF THIS SOFTWARE, EVEN IF ADVISED OF THE POSSIBILITY OF SUCH DAMAGE.

### **Mersenne Twister**

*http://www.math.sci.hiroshima-u.ac.jp/~m-mat/MT/MT2002/CODES/mt19937ar.c*

Copyright (C) 1997 - 2002, Makoto Matsumoto and Takuji Nishimura,

All rights reserved.

Redistribution and use in source and binary forms, with or without modification, are permitted provided that the following conditions are met:

- 1. Redistributions of source code must retain the above copyright notice, this list of conditions and the following disclaimer.
- 2. Redistributions in binary form must reproduce the above copyright notice, this list of conditions and the following disclaimer in the documentation and/or other materials provided with the distribution.
- 3. The names of its contributors may not be used to endorse or promote products derived from this software without specific prior written permission.

THIS SOFTWARE IS PROVIDED BY THE COPYRIGHT HOLDERS AND CONTRIBUTORS "AS IS" AND ANY EXPRESS OR IMPLIED WARRANTIES, INCLUDING, BUT NOT LIMITED TO, THE IMPLIED WARRANTIES OF MERCHANTABILITY AND FITNESS FOR A PARTICULAR PURPOSE ARE DISCLAIMED. IN NO EVENT SHALL THE COPYRIGHT OWNER OR CONTRIBUTORS BE LIABLE FOR ANY DIRECT, INDIRECT, INCIDENTAL, SPECIAL, EXEMPLARY, OR CONSEQUENTIAL DAMAGES (INCLUDING, BUT NOT LIMITED TO, PROCUREMENT OF SUBSTITUTE GOODS OR SERVICES; LOSS OF USE, DATA, OR PROFITS; OR BUSINESS INTERRUPTION) HOWEVER CAUSED AND ON ANY THEORY OF LIABILITY, WHETHER IN CONTRACT, STRICT LIABILITY, OR TORT (INCLUDING NEGLIGENCE OR OTHERWISE) ARISING IN ANY WAY OUT OF THE USE OF THIS SOFTWARE, EVEN IF ADVISED OF THE POSSIBILITY OF SUCH DAMAGE.

### **zlib**

#### *http://www.zlib.net/*

zlib.h -- interface of the 'zlib' general purpose compression library version 1.2.3, July 18th, 2005

Copyright (C) 1995-2004 Jean-loup Gailly and Mark Adler

This software is provided 'as-is', without any express or implied warranty. In no event will the authors be held liable for any damages arising from the use of this software.

Permission is granted to anyone to use this software for any purpose, including commercial applications, and to alter it and redistribute it freely, subject to the following restrictions:

- 1. The origin of this software must not be misrepresented; you must not claim that you wrote the original software. If you use this software in a product, an acknowledgment in the product documentation would be appreciated but is not required.
- 2. Altered source versions must be plainly marked as such, and must not be misrepresented as being the original software.
- 3. This notice may not be removed or altered from any source distribution.

*Jean-loup Gailly jloup@gzip.org*, Mark Adler *madler@alumni.caltech.edu*

# **DOLBY: DOLBY:**<br>TRUEHD DIGITAL PLUS

Manufactured under license from Dolby Laboratories. "Dolby" and the double-D symbol are trademarks of Dolby Laboratories.

Confidential unpublished work. © 1995-2005 Dolby Laboratories. All rights reserved. © 2006-2007 Dolby Laboratories. All rights reserved.

# Həmr

HDMI, the HDMI logo and High-Definition Multimedia Interface are trademarks or registered trademarks of HDMI Licensing LLC.

### **Rovi**™

This product incorporates copyright protection technology that is protected by U.S. patents and other intellectual property rights. Use of this copyright protection technology must be authorized by Rovi Corporation, and is intended for home and other limited viewing uses only unless otherwise authorized by Rovi Corporation. Reverse engineering or disassembly is prohibited.

Do not connect the unit through a VCR. Video signals fed through VCRs may be affected by copyright protection systems and the picture will be distorted on the television.

#### **Microsoft**

This product contains technology subject to certain intellectual property rights of Microsoft. Use or distribution of this technology outside of this product is prohibited without the appropriate license(s) from Microsoft.

Content owners use Windows Media digital rights management technology (WMDRM) to protect their intellectual property, including copyrights. This device uses WMDRM software to access WMDRM-protected content. If the WMDRM software fails to protect the content, content owners may ask Microsoft to revoke the software's ability to use WMDRM to play or copy protected content. Revocation does not affect unprotected content. When you download licenses for protected content, you agree that Microsoft may include a revocation list with the licenses. Content owners may require you to upgrade WMDRM to access their content. If you decline an upgrade, you will not be able to access content that requires the upgrade.

Content owners use Microsoft PlayReady content access technology to protect their intellectual property, including copyrighted content. This device uses PlayReady technology to access PlayReady-protected content and/or WMDRM-protected content. If the device fails to properly enforce restrictions on content usage, content owners may require Microsoft to revoke the device's ability to consume PlayReady-protected content. Revocation should not affect unprotected content or content protected by other content access technologies.

Content owners may require you to upgrade PlayReady to access their content. If you decline an upgrade, you will not be able to access content that requires the upgrade.

### **Adobe**®

This product features Adobe<sup>®</sup> Flash<sup>®</sup> technology. For further information, visit *http://www.adobe.com/software/flash/about/*.

The wall mount system located at the bottom of the unit is not designed for general usage by the end user.

WD respects the rights of copyright owners to control the uses of their intellectual property.

Information furnished by WD is believed to be accurate and reliable; however, no responsibility is assumed by WD for its use nor for any infringement of patents or other rights of third parties which may result from its use. No license is granted by implication or otherwise under any patent or patent rights of WD. WD reserves the right to change specifications at any time without notice.

Western Digital, WD, the WD logo, WD TV, My Book, and My Passport are registered trademarks of Western Digital Technologies, Inc. in the U.S. and other countries: and WD TV Play, WD TV Remote, and WD Livewire are trademarks of Western Digital Technologies, Inc. Other marks may be mentioned herein that belong to other companies.

© 2012 Western Digital Technologies, Inc. All rights reserved.

Western Digital 3355 Michelson Drive, Suite 100 Irvine, California 92612 U.S.A. 4779-705073-A00-P3 May 2012

# **Index**

# **A**

Accessories 3 AccuWeather.com 98 advanced features 179 appearance Web UI 47 aspect ratio normal 181 troubleshooting 211 widescreen 181 audio channel 71 audio output 181 audio/video autosource function 7 supported interfaces 7 Audio/Video menus aspect ratio 181 audio output 181 video output 180 auto play function 200 autosource function 7

# **B**

background 186 BBC iPlayer 101

# **C**

chapter selection 69 CinemaNow 102, 165 clear media library 56 Comedy Time 103 compatibility 11 operating systems 11 composite AV connection 16 connectors 8 connectors 8

# **D**

Daily Motion 103 dashboard 53 options 55 Deezer 104 add to playlist 107 deleting an account 108 exit 108 favorite radios 107 my music 106

player 106 playlists 106 radios 106 search 108 signing in 105 top charts 108 digital camera support 85 display troubleshooting 211 **Dolby** dynamic range control setting 184 DRC 184 DVD menu 188 dynamic range control setting 184

# **E**

Eject function button 50 procedure 19 encoding support 203 environmental compliance (China) 225 error messages 214

# **F**

Facebook friends 111 newsfeed 110 notifications 109 photos 110 photos options 110 sign out 113 signing in 109 videos 111 videos options 112 videos player 112 wall 111 features 6 AV interfaces 7 menus 6 supported file formats 216 supported file systems 7 USB support 7 file formats image 83 playlist 216 subtitle 216 troubleshooting 215 file system supported 7

troubleshooting 214 Files options 93 sorting 93 view 92 firmware auto detect new 206 check latest 205 firmware upgrade procedure 209 troubleshooting 213 Flickr 114 exit 120 exploring for contents 114 my contacts 117 my tags 118 photostream 119 player 119 searching for a member 117 searching for contents 115 Flingo 121 Flixster 122 folder sharing 37 Mac 43 Windows 7 37 Windows Vista 41 Windows XP 43 folder view music 76 photos 84 videos 63

# **G**

Games 177 GNU general public license 228 GPL software 228

# **H**

HD media player error messages 214 HDMI connection 15 connectors 8 HDMI CEC 184 Home button 49, 50 error messages 214 Music 75 overview 51 Photos 83 screen navigation 53

Setup 179 Videos 62 Home Theater connection 17 Hulu Plus 123

# **I**

I/O connectors composite AV 8 HDMI 8 Toslink 8 USB ports 8 information panel music 79 photo 90 videos 72 installation composite AV connection 16 HDMI connection 15, 17 power connection 13, 16 procedures 12 requirements 11 USB connection 18

# **K**

keyboard 60

# **L**

language setup 185 LED indicators 9 power 9 LED light control 204 Linux 31 Live365 124 adding a station to your preset list 129 exit 130 getting track information 130 listening 126 providing song feedback 130 removing a station from your preset list 129 searching 128 sign in 124 signing out 130 local storage 30 locating media content manual search 57 Search function 58

# **M**

maintenance

system 209 media library clear 56 exemptions 207 media library compilation categories 56 enable 56 error messages 214 exemptions 56 overview 55, 207 media server 30, 32 menus overview 6 metadata 202 meta-source manager 202 MLB.TV 131 **Music** audio track display 191 auto play 200 background music info panel 191 browser display 192 folder view 76 media library compilation categories 56 menu options 77 playback controls 79 playback options 80 playback procedures 75 playback screen 79 playback sequence setting 191 settings 191 shuffle mode 81 sort & filter 76 supported formats 216 use in slideshow 90 my media library 29

### **N**

navigation buttons 49, 50 Netflix 135 existing membership 135 navigation 135 new membership 135 network services folder sharing 37 transferring files 33 Web UI 45 Network settings check connection 198 clear login info for network share 199 device name 198 network setup 194 network share server 199

previously connected wireless network 198 proxy 199 workgroup 199 Network setup Ethernet 21 wireless 23 network share 31 enable file sharing 33 network share (Linux) 31 network share (NFS) 31 NFS 31 NTSC 181

# **O**

on-screen keyboard 60 operating precautions 1 operating system requirements 11 **Operation** auto play 200

# **P**

package contents 11 PAL 181 Pandora 136 bookmarking a song or artist 141 providing song feedback 140 QuickMix 140 signing in 137 stations 138 why a song is in my station's playlist 141 parental control 203 Photo settings photo scaling 193 slideshow interval time 193 slideshow sequence 192 slideshow transition 192 Photos browser display 193 large grid view 193 list mode 192 list view 193 small grid view 193 thumbnail mode 192 digital camera support 85 display options 88 folder view 84 information panel 90 media library compilation categories 57 menu options 86

pan options 88 rotate 88 set as background 87 sort & filter 84 supported formats 216 view 83 zoom options 88 Picasa 142 deleting an account 148 display options 147 featured 148 menu options 146 My Photos 145 people I'm following 148 recent 148 searching for content 144 video player 148 Play To 6 playlist supported formats 216 videos, playback 63, 76 power AC connector 8 cable connection 13 global AC adapter configurations 13 LED indicator 9 power button 49, 50 turn on 16 product accessories 3 obtaining service 226 overview 4 recording information 3 registration 3 regulatory compliance 222 safety information 1 warranty 226

# **R**

register your media center 204 regulatory compliance 222 environmental compliance (China) 225 remote control 10 remote controller 10 buttons and functions 49 delete music preset 200 layout 10 settings 200 troubleshooting 212 virtual 46 Web UI 46

repeat mode music 80 reset switch 8 reset to factory defaults 205 restart device 205 RoHS 225 **RSS** adding feeds 178 reading feeds 178 Web UI 48 RSS ticker 187 **S** Samba 31 screensaver delay 187 style 187 Search function button 49, 50 procedure 58 SEC Digital Network 148, 166 security 202 parental control 203 store demo mode 203 select content source local storage 30 login 32 media server 30, 32 my media library 29 network share 31 network share (Linux) 31 network share (NFS) 31 **Services** 

add to Favorites 97 settings apply new values 180 Audio/Video menu 180 network 194 System menu 194 Setup 179 About 206 additional encoding support 203 appearance 185 audio/video output 180 auto detect new firmware 206 background 186 check latest firmware 205 device registration 204 device restart 205 device security 202 DVD menu 188

get content info 202 language 185 LED light control 204 media library 201 meta-source manager 202 music settings 191 navigation buttons 180 photo settings 192 remote controller settings 200 reset to factory defaults 205 RSS ticker 187 screen size calibration 185 screensaver delay 187 screensaver style 187 select time zone 201 setup menu bar 179 setup screen navigation 180 theme 185 video settings 188 setup 179 shared folder 31 shares Windows 31 Shoutcast Radio 149 about 152 adding a station to your favorites list 150 assigning a preset button to a station 151 listening 149 listening to a station in your favorites list 151 removing a station from your preset list 152 searching 150 top radios 152 slideshow interval time 193 music background 90 playback controls 91 sequence setting 192 shuffle and repeat 192 transition 192 troubleshooting 212 view 90 SnagFilms 153 Software, GPL 228 Spotify 154 adding a track to a playlist 156 browse album artist 155 collaborate on a playlist 156

delete account 159 inbox 158 people 157, 158 searching 155 share 157 third party licenses 229 top lists 158 what's new 158 store demo mode 203 subtitle adjust 70 border setting 188 default setting 189 enable 69 font size setting 188 supported formats 216 system compatibility 11 system reset service accounts 205 system 205

## **T**

temperature display 99 theme 185 WebUI 47 thumbnail support for media files 57 time setting 201 **Toslink** connectors 8 Transferring files 33 between the media player and a Mac computer 36 between the media player and a Windows Vista/Windows 7 computer 35 between the media player and a Windows XP computer 34 troubleshooting 211 audio 212 content playback 214 display 211 error messages 214 firmware upgrade 213 media library compilation 214 remote control 212 USB device 212 Tuneln 160 adding a station to your preset list 162 getting station information 163 listening 161

listening to a station in your preset list 162 removing a station from your preset list 162 reporting problems 163 searching 161 sign in 160

# **U**

USB device connection 18 disconnection 18 Eject button 50 error messages 214 media library 207 media library compilation 55 removal 19 supported devices 7 troubleshooting 212 USB ports 8

# **V**

Video menu options 64 video output composite 180 Video settings browser display 190 subtitle border 188 subtitle default 189 subtitle font size 188 video sequence 188 Videos aspect ratio 181 audio channel 71 auto play 200 browser display gallery view 190 large grid view 190 list view 190 preview view 190 small grid view 190 DVD navigation 73 folder view 63 information panel 72 media library compilation categories 57 pan options 71 playback controls 68 playback options 69 playback procedures 62 screen size calibration 185

settings 188 sort & filter 63 subtitles 69 supported formats 216 video output setting 180 view chapter 69 zoom options 71 videos supported resolutions 7 Vimeo 164

# **W**

wall mount 9 warranty information 226 Australia/New Zealand 226 WatchMojo 166 weather 98 change temperature display 99 Web UI 45 appearance 47 launching 45 logout 48 RSS 48 support 48 system 46 **WebUI** theme 47 widescreen setup 181 **Windows** shares 31 Windows 7 Play To 6 Windows pairing code 196 wireless network profiles 198 wireless network setup 23 get Windows pairing code 196

# **Y**

Yota Music 166 YouTube 167 adding videos to a playlist 175 adding videos to favorites 174 deleting an account from the media player 175 encoding support 175 featured videos 170 like or dislike videos 174 most popular 171 most viewed 171 my account 143, 168 options 172

player 172 preferences 172 related videos 173 restricted video content 175 search history 60, 145, 169 searching for videos 169 signing in 142, 167 top favorites 170 top rated 171 YouTube Leanback 176

# **Z**

zoom options photos 88 videos 71